# R&S®FSW-K40 Phase Noise Measurements User Manual

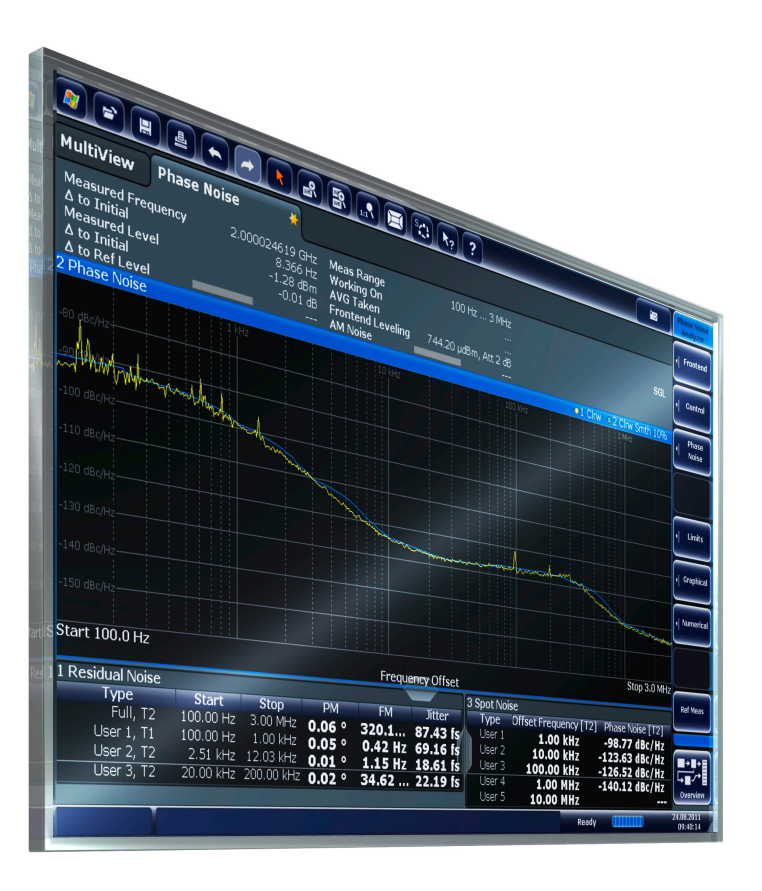

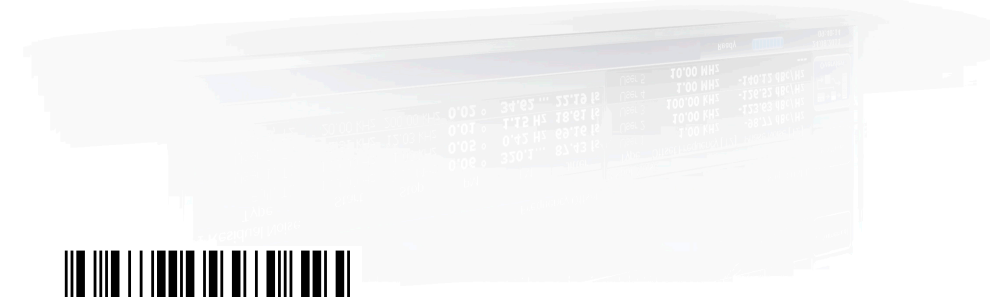

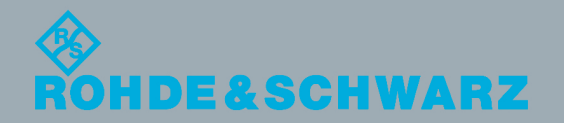

1173.9286.02 ─ 06

User Manual

Test & Measurement

**Test & Measurement** 

This manual applies to the following R&S®FSW models with firmware version 1.51 and higher:

- R&S®FSW8 (1312.8000K08)
- R&S®FSW13 (1312.8000K13)
- R&S®FSW26 (1312.8000K26)

The following firmware options are described:

● R&S FSW-K40 (1313.1397.02)

© 2012 Rohde & Schwarz GmbH & Co. KG Muehldorfstr. 15, 81671 Munich, Germany Phone: +49 89 41 29 - 0 Fax: +49 89 41 29 12 164 E-mail: [info@rohde-schwarz.com](mailto:info@rohde-schwarz.com) Internet: <http://www.rohde-schwarz.com> Printed in Germany – Subject to change – Data without tolerance limits is not binding. R&S® is a registered trademark of Rohde & Schwarz GmbH & Co. KG. Trade names are trademarks of the owners.

The following abbreviations are used throughout this manual: R&S®FSW is abbreviated as R&S FSW.

## **Contents**

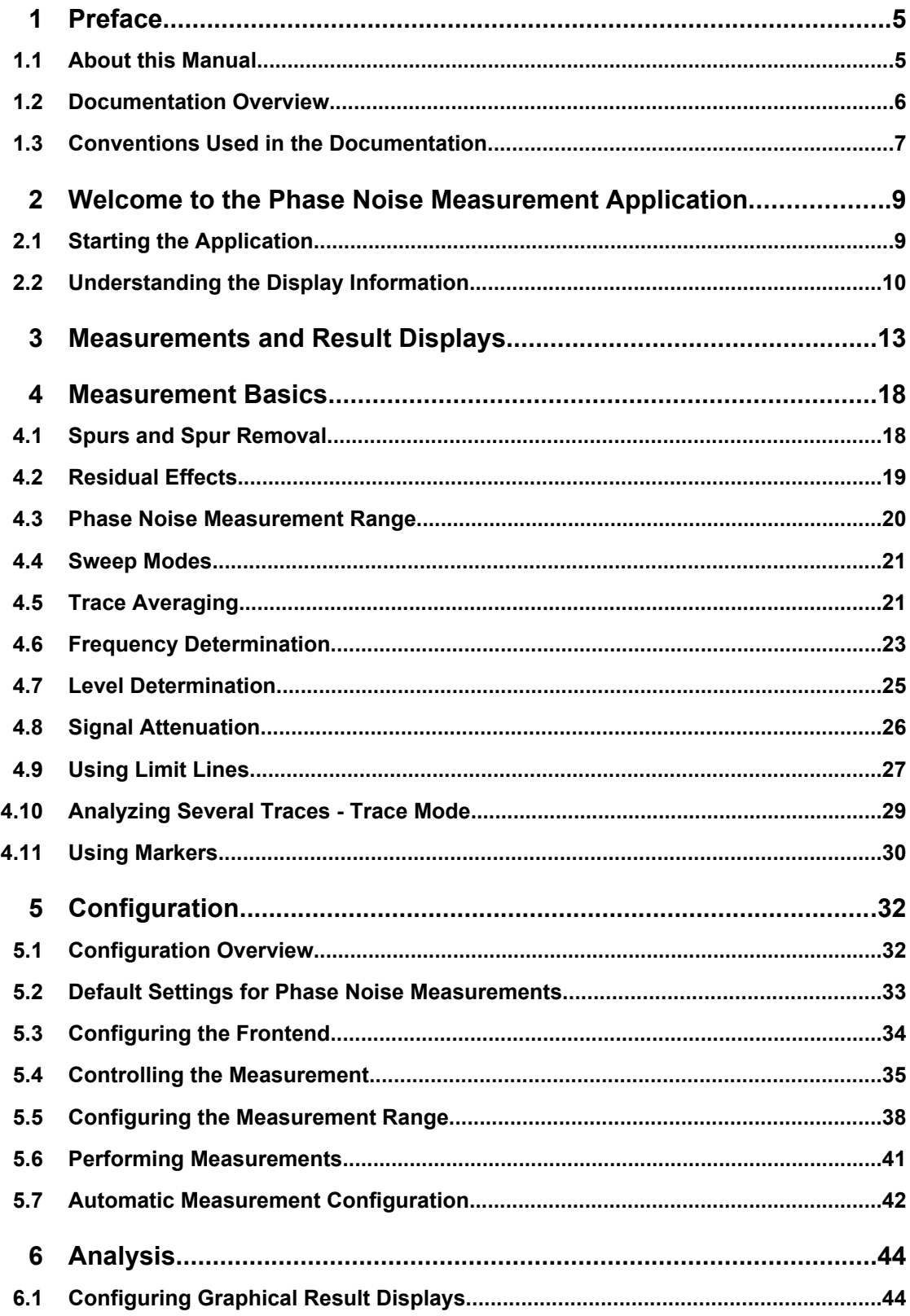

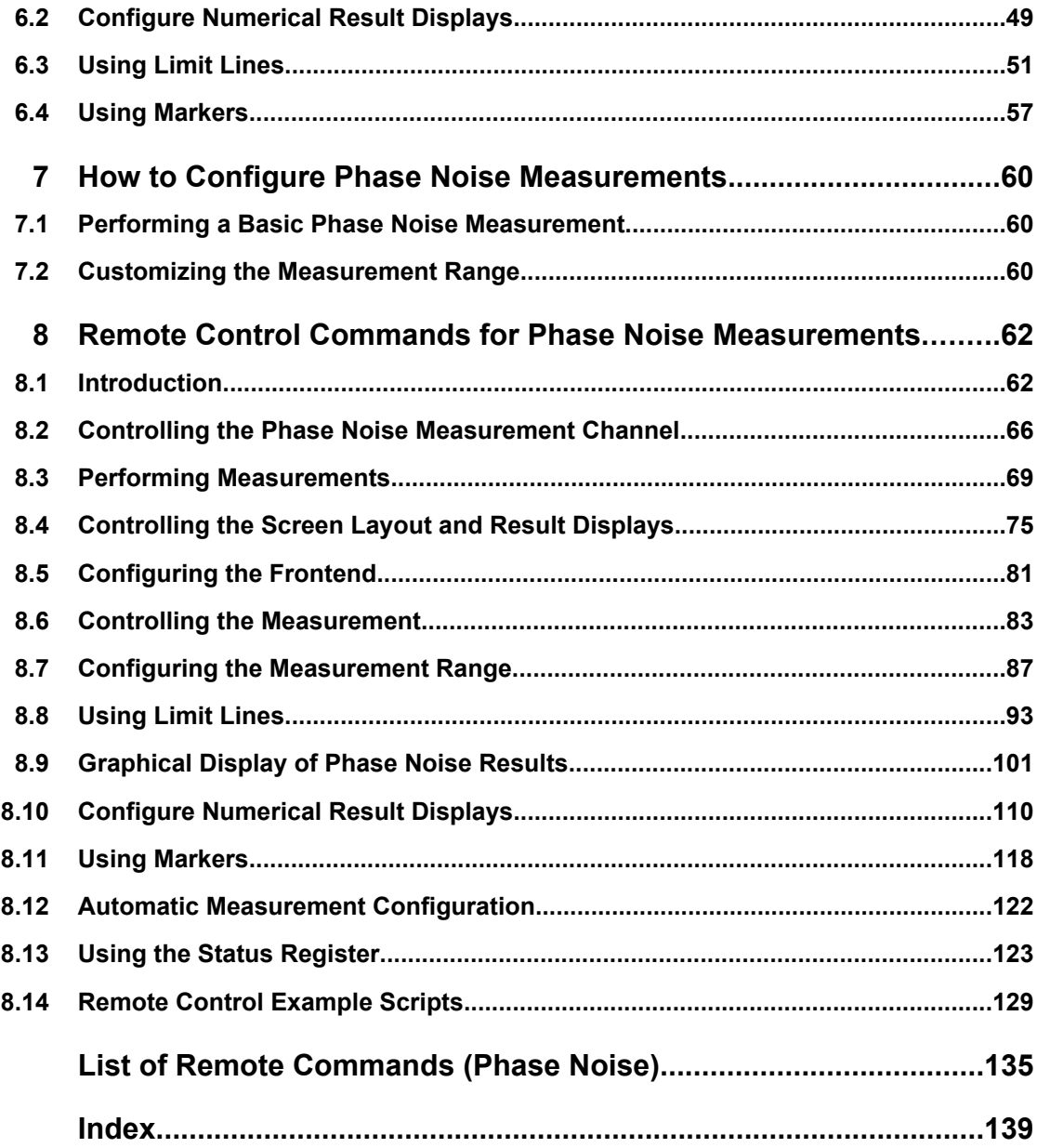

## <span id="page-4-0"></span>1 Preface

## **1.1 About this Manual**

This User Manual provides all the information **specific to the application**. All general instrument functions and settings common to all applications and operating modes are described in the main R&S FSW User Manual.

The main focus in this manual is on the measurement results and the tasks required to obtain them. The following topics are included:

- **Welcome to the Phase Noise Application** Introduction to and getting familiar with the application
- **Typical applications** Example measurement scenarios in which the application is frequently used.
- **Measurements and Result Displays** Details on supported measurements and their result types
- **Phase Noise Measurement Basics** Background information on basic terms and principles in the context of the measurement
- **Phase Noise Measurement Configuration + Analysis** A concise description of all functions and settings available to configure measurements and analyze results with their corresponding remote control command
- **How to Perform Measurements with the Phase Noise Application** The basic procedure to perform each measurement and step-by-step instructions for more complex tasks or alternative methods
- **Measurement Examples** Detailed measurement examples to guide you through typical measurement scenarios and allow you to try out the application immediately
- **Optimizing and Troubleshooting the Measurement** Hints and tips on how to handle errors and optimize the test setup

## **Remote Commands for Phase Noise Measurements**

Remote commands required to configure and perform phase noise measurements in a remote environment, sorted by tasks (Commands required to set up the environment or to perform common tasks on the instrument are provided in the main R&S FSW User Manual) Programming examples demonstrate the use of many commands and can usually

be executed directly for test purposes

- **Annex** Reference material
- **List of remote commands** Alpahabetical list of all remote commands described in the manual
- **Index**

## <span id="page-5-0"></span>**1.2 Documentation Overview**

The user documentation for the R&S FSW consists of the following parts:

- "Getting Started" printed manual
- Online Help system on the instrument
- Documentation CD-ROM with:
	- Getting Started
	- User Manuals for base unit and options
	- Service Manual
	- Release Notes
	- Data sheet and product brochures

#### **Online Help**

The Online Help is embedded in the instrument's firmware. It offers quick, context-sensitive access to the complete information needed for operation and programming. Online help is available using the  $\hat{z}$  icon on the toolbar of the R&S FSW.

#### **Getting Started**

This manual is delivered with the instrument in printed form and in PDF format on the CD. It provides the information needed to set up and start working with the instrument. Basic operations and handling are described. Safety information is also included.

The Getting Started manual in various languages is also available for download from the R&S website, on the R&S FSW product page at [http://www2.rohde-schwarz.com/prod](http://www2.rohde-schwarz.com/product/FSW.html)[uct/FSW.html](http://www2.rohde-schwarz.com/product/FSW.html).

#### **User Manuals**

User manuals are provided for the base unit and each additional (software) option.

The user manuals are available in PDF format - in printable form - on the Documentation CD-ROM delivered with the instrument. In the user manuals, all instrument functions are described in detail. Furthermore, they provide a complete description of the remote control commands with programming examples.

The user manual for the base unit provides basic information on operating the R&S FSW in general, and the Spectrum application in particular. Furthermore, the software functions that enhance the basic functionality for various applications are described here. An introduction to remote control is provided, as well as information on maintenance, instrument interfaces and troubleshooting.

In the individual application manuals, the specific instrument functions of the application are described in detail. For additional information on default settings and parameters, refer to the data sheets. Basic information on operating the R&S FSW is not included in the application manuals.

All user manuals are also available for download from the R&S website, on the R&S FSW product page at [http://www2.rohde-schwarz.com/product/FSW.html.](http://www2.rohde-schwarz.com/product/FSW.html)

#### <span id="page-6-0"></span>**Service Manual**

This manual is available in PDF format on the CD delivered with the instrument. It describes how to check compliance with rated specifications, instrument function, repair, troubleshooting and fault elimination. It contains all information required for repairing the R&S FSW by replacing modules.

#### **Release Notes**

The release notes describe the installation of the firmware, new and modified functions, eliminated problems, and last minute changes to the documentation. The corresponding firmware version is indicated on the title page of the release notes.

The most recent release notes are also available for download from the R&S website, on the R&S FSW product page at <http://www2.rohde-schwarz.com/product/FSW.html>> Downloads > Firmware.

## **1.3 Conventions Used in the Documentation**

### **1.3.1 Typographical Conventions**

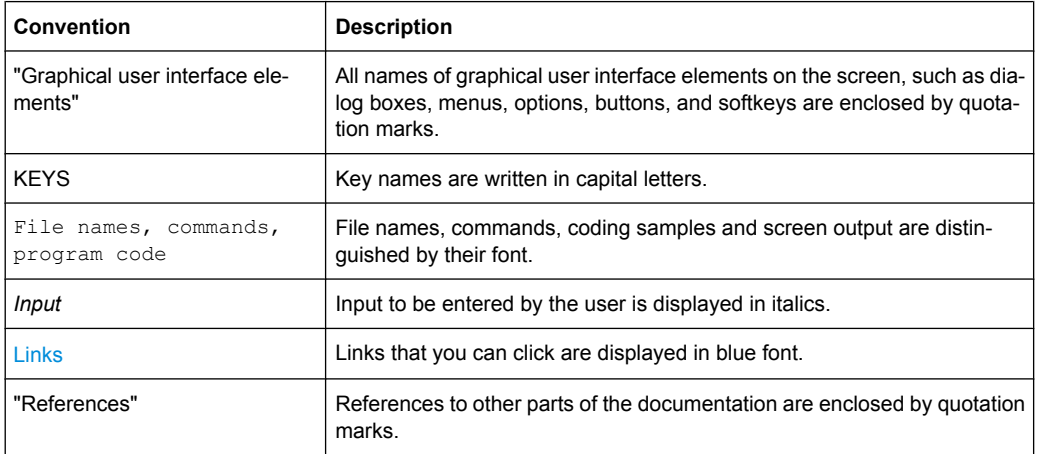

The following text markers are used throughout this documentation:

#### **1.3.2 Conventions for Procedure Descriptions**

When describing how to operate the instrument, several alternative methods may be available to perform the same task. In this case, the procedure using the touchscreen is described. Any elements that can be activated by touching can also be clicked using an additionally connected mouse. The alternative procedure using the keys on the instrument or the on-screen keyboard is only described if it deviates from the standard operating procedures.

Conventions Used in the Documentation

The term "select" may refer to any of the described methods, i.e. using a finger on the touchscreen, a mouse pointer in the display, or a key on the instrument or on a keyboard.

Starting the Application

## <span id="page-8-0"></span>2 Welcome to the Phase Noise Measurement **Application**

The R&S FSW-K40 is a firmware application that adds functionality to measure the phase noise characteristics of a device under test with the R&S FSW signal analyzer.

This user manual contains a description of the functionality that the application provides, including remote control operation.

All functions not discussed in this manual are the same as in the base unit and are described in the R&S FSW User Manual. The latest version is available for download at the product homepage ([http://www2.rohde-schwarz.com/product/FSW.html\)](http://www2.rohde-schwarz.com/product/FSW.html).

#### **Installation**

Find detailed installing instructions in the Getting Started or the release notes of the R&S FSW.

- Starting the Application.............................................................................................9
- [Understanding the Display Information...................................................................10](#page-9-0)

## **2.1 Starting the Application**

The phase noise measurement application adds a new type of measurement to the R&S FSW.

#### **To activate the the Phase Noise application**

1. Press the MODE key on the front panel of the R&S FSW.

A dialog box opens that contains all operating modes and applications currently available on your R&S FSW.

2. Select the "Phase Noise" item.

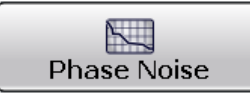

The R&S FSW opens a new measurement channel for the Phase Noise application. All settings specific to phase noise measurements are in their default state.

#### **Multiple Measurement Channels and Sequencer Function**

When you enter an application, a new measurement channel is created which determines the measurement settings for that application. The same application can be activated with different measurement settings by creating several channels for the same application.

The number of channels that can be configured at the same time depends on the available memory on the instrument.

<span id="page-9-0"></span>Only one measurement can be performed at any time, namely the one in the currently active channel. However, in order to perform the configured measurements consecutively, a Sequencer function is provided.

If activated, the measurements configured in the currently active channels are performed one after the other in the order of the tabs. The currently active measurement is indicated by a  $\mathbb{C}$  symbol in the tab label. The result displays of the individual channels are updated in the tabs (including the "MultiView") as the measurements are performed. Sequential operation itself is independant of the currently *displayed* tab.

For details on the Sequencer function see the R&S FSW User Manual.

### **2.2 Understanding the Display Information**

The following figure shows the display as it looks for phase noise measurements. All different information areas are labeled. They are explained in more detail in the following sections.

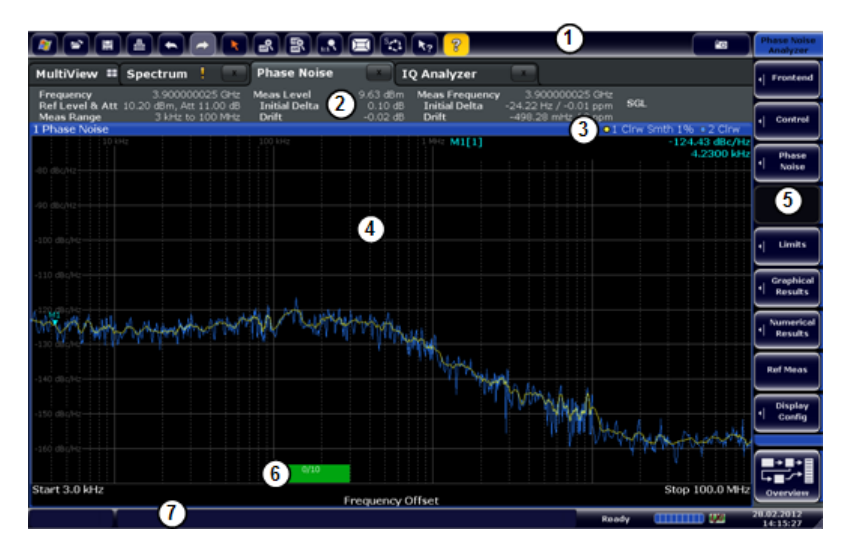

*Fig. 2-1: Screen layout of the phase noise measurement application*

- 1 = Toolbar
- 2 = Channel bar
- 3 = Diagram header
- 4 = Result display
- 5 = Softkey bar
- 6 = Measurement status
- 7 = Status bar

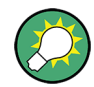

#### **Measurement status**

The measurement status is a green bar. The green bar indicates the half decade that the application currently measures.

The numbers within the green bar show the progress of the measurement(s) in the half decade the application currently works on. The first number is the current measurement, the second number the total number of measurements defined for that half decade.

Understanding the Display Information

For a description of the elements not described below, please refer to the Getting Started of the R&S FSW.

#### **Channel bar information**

The channel bar contains information about the current measurement setup, progress and results.

|                                                                                    | <b>Phase Noise</b>   |          |                                                  |                                              |  |
|------------------------------------------------------------------------------------|----------------------|----------|--------------------------------------------------|----------------------------------------------|--|
| Frequency<br>3.900000025 GHz Meas Level<br>Ref Level & Att 10.20 dBm, Att 11.00 dB | <b>Initial Delta</b> |          | 9.63 dBm Meas Frequency<br>0.10 dB Initial Delta | 3.900000025 GHz<br>-24.22 Hz / -0.01 ppm SGL |  |
| Meas Range<br>3 kHz to 100 MHz                                                     | Drift                | -0.02 dB | Drift                                            | $-498.28$ mHz $/$ 0 ppm.                     |  |

*Fig. 2-2: Channel bar of the phase noise application*

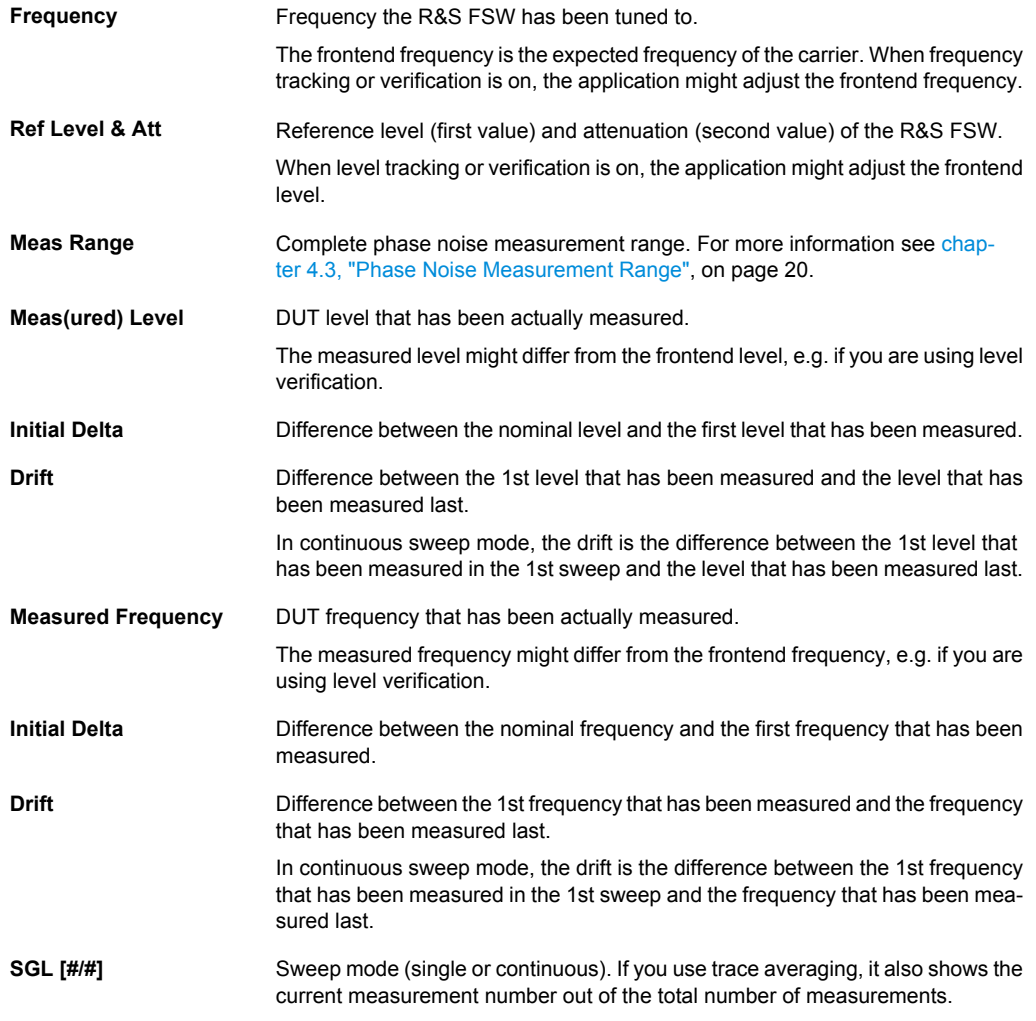

The following two figures show the relations between the frequency and level errors.

Understanding the Display Information

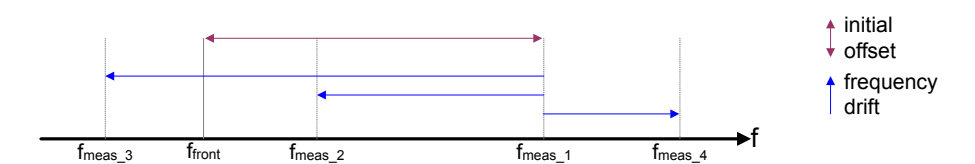

#### *Fig. 2-3: Frequency errors*

 $f<sub>front</sub>$  = initial frequency set on the frontend  $f_{\text{meas }x}$  = actual frequency that has been measured

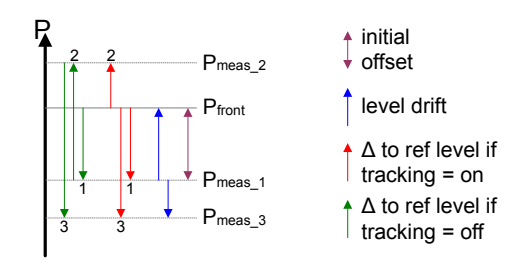

#### *Fig. 2-4: Level errors*

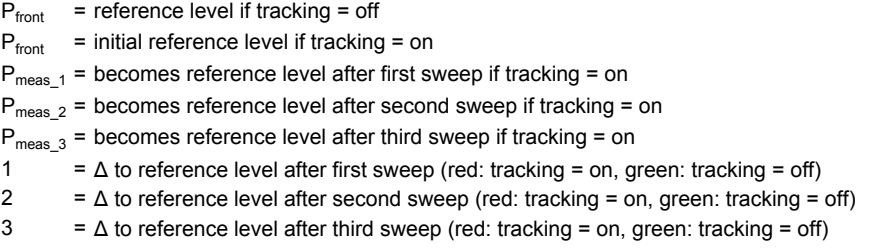

#### **Window title bar information**

For each diagram, the header provides the following information:

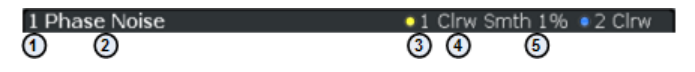

#### *Fig. 2-5: Window title bar information of the phase noise application*

- 1 = Window number
- 2 = Window type
- 3 = Trace color and number
- 4 = Trace mode
- 5 = Smoothing state and degree

#### **Status bar information**

Global instrument settings, the instrument status and any irregularities are indicated in the status bar beneath the diagram. Furthermore, the progress of the current operation is displayed in the status bar.

## <span id="page-12-0"></span>3 Measurements and Result Displays

The R&S FSW-K40 measures the phase noise of a single sideband of a carrier.

It features several result displays. Result displays are different representations of the measurement results. They may be diagrams that show the results in a graphic way or tables that show the results in a numeric way.

 $\blacktriangleright$  Select the  $\blacktriangleright$  icon in the toolbar or press the MEAS key.

The application enters the SmartGrid configuration mode.

For more information on the SmartGrid functionality see the R&S FSW Getting Started.

In the default state of the application, only the graphical display of phase noise results is active.

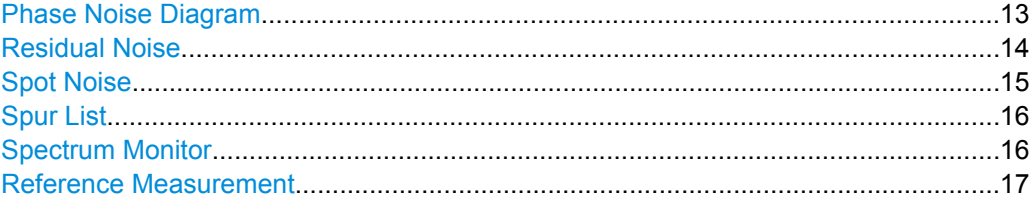

#### **Phase Noise Diagram**

The phase noise diagram shows the power level of the phase noise over a variable frequency offset from the carrier frequency.

#### **Measurement range**

The units of both axis in the diagram is fix. The x-axis always shows the offset frequencies in relation to the carrier frequency on a logarithmic scale in Hz. It always has a logarithmic scale to make sure of a equal representation of offsets near and far away from the carrier. The range of offsets that the x-axis shows is variable and depends on the measurement range you have defined and the scope of the x-axis that you have set.

For more information on the measurement range see [chapter 4.3, "Phase Noise Mea](#page-19-0)[surement Range", on page 20](#page-19-0).

If the measurement range you have set is necessary, but you need a better resolution of the results, you can limit the displayed result by changing the x-axis scope. The scope works like a zoom to get a better view of the trace at various points. It does not start a new measurement or alter the current measurements results in any way.

The y-axis always shows the phase noise power level contained in a 1 Hz bandwidth in relation to the level of the carrier. The unit for this information is dBc/Hz and is also fix.

#### **Y-axis scale**

The scale of the y-axis is variable. Usually it is best to use the automatic scaling that the application provides, because it makes sure that the whole trace is always visible. You can, however, also customize the range, the minimum and the maximum values on the y-axis by changing the y-axis scale.

<span id="page-13-0"></span>The measurement results are displayed as traces in the diagram area. Up to six active traces at any time are possible. Each of those may have a different setup and thus show different aspects of the measurement results.

In the default state, the application shows two traces. A yellow one and a blue one. Both result from the same measurement data, but have been evaluated differently. On the first trace, smoothing has been applied, the second one shows the raw data.

For more information on trace smoothing see [chapter 4.5, "Trace Averaging",](#page-20-0) [on page 21](#page-20-0).

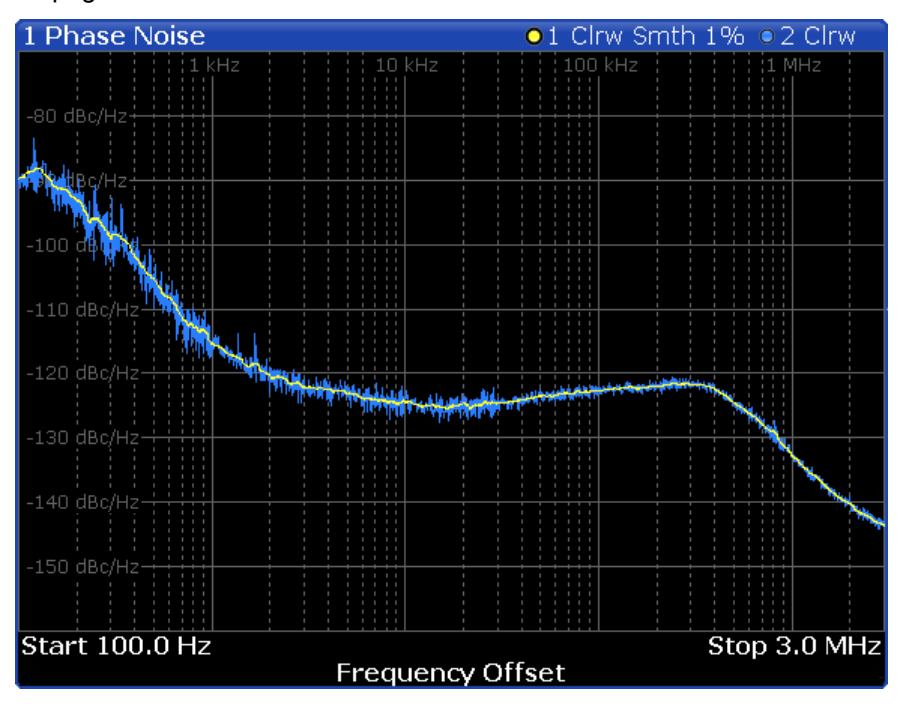

*Fig. 3-1: Overview of the phase noise result display*

The figure above shows a phase noise curve with typical characteristics. Frequency offsets near the carrier usually have higher phase noise levels than those further away from the carrier. The curve has a falling slope until the thermal noise of the DUT has been reached. From this point on, it is more or less a straight horizontal line.

SCPI command:

TRACe [: DATA] ? on page 109

#### **Residual Noise**

The residual noise display summarizes the residual noise results in a table.

For more information on the residual noise results see [chapter 4.2, "Residual Effects",](#page-18-0) [on page 19](#page-18-0).

The table consists of up to four rows with each row representing a different integration interval. Each row basically contains the same information with the exception that the first row always shows the results for the first trace and the other rows with custom integration ranges the results for any one trace.

<span id="page-14-0"></span>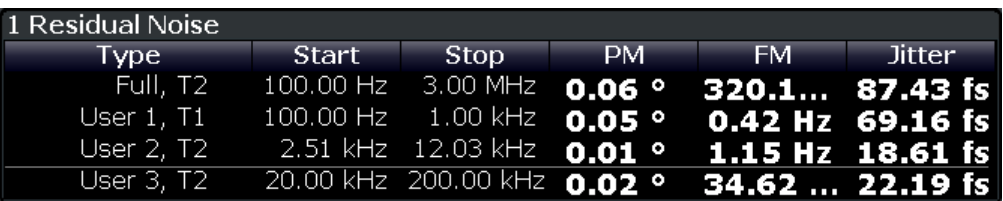

The residual noise information is made up out of several values.

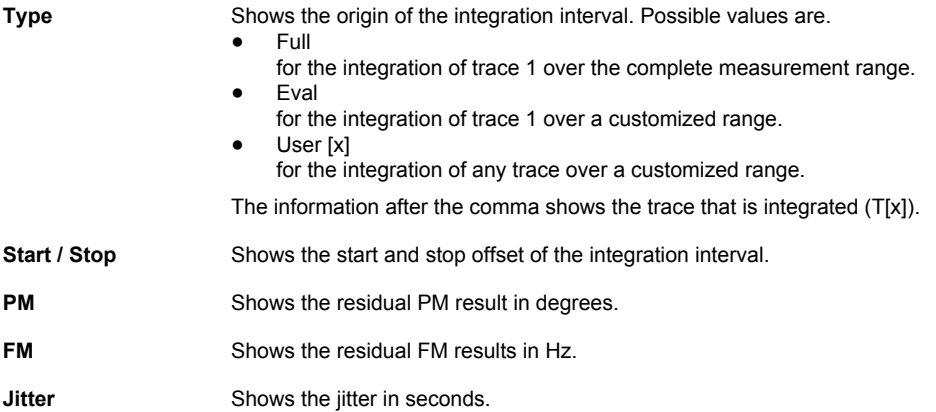

For more information on residual noise see [chapter 4.2, "Residual Effects",](#page-18-0) [on page 19](#page-18-0).

```
SCPI command: 
Querying residual PM:
FETCh:PNOise<t>:RPM? on page 113
Querying residual FM:
FETCh: PNOise<t>: RFM? on page 112
Querying jitter:
FETCh: PNOise<t>: RMS? on page 113
Querying user ranges:
FETCh: PNOise<t>:USER<range>:RFM? on page 113
FETCh: PNOise<t>: USER<range>: RMS? on page 113
FETCh: PNOise<t>: USER<range>: RPM? on page 114
```
#### **Spot Noise**

Spot noise is the phase noise at a particular frequency offset (or spot) that is part of the measurement range. It is thus like a fixed marker.

The unit of spot noise results is dBc/Hz. The application shows the results in a table.

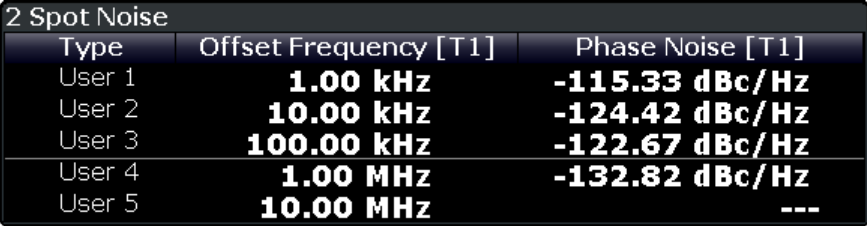

<span id="page-15-0"></span>The table consists of a variable number of  $10<sup>x</sup>$  frequencies (depending on the measurement range), and a maximum of five user frequencies, with each row containing the spot noise information for a particular frequency offset.

The spot noise information is made up out of several variables.

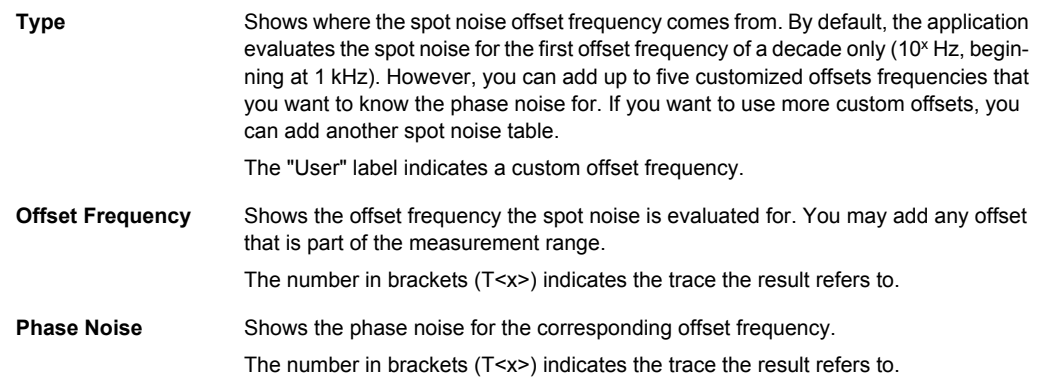

#### SCPI command:

Querying spot noise results on 10<sup>x</sup> offset frequencies: [CALCulate<n>:SNOise:DECades:X?](#page-114-0) on page 115 [CALCulate<n>:SNOise:DECades:Y?](#page-114-0) on page 115 Querying custom spot noise results: [CALCulate<n>:SNOise<m>:Y?](#page-115-0) on page 116

#### **Spur List**

Spurs are peak levels at one or more offset frequencies and are caused mostly by interfering signals. The application shows the location of all detected spurs in a table.

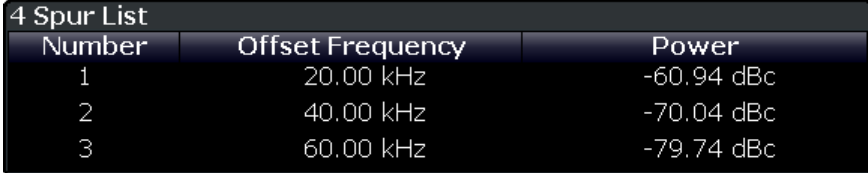

The table consists of a variable number of rows. For each detected spur, the table shows several results.

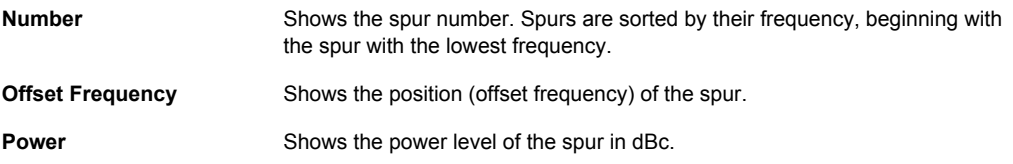

For more information see [chapter 4.1, "Spurs and Spur Removal", on page 18.](#page-17-0)

SCPI command:

[FETCh:PNOise:SPURs?](#page-116-0) on page 117

#### **Spectrum Monitor**

The spectrum monitor shows the spectrum for the half decade that is currently measured.

#### <span id="page-16-0"></span>**Span**

The span on the x-axis is defined by the start and stop frequency of the half decade that is currently measured.

#### **Y-axis scale**

The scale of the y-axis is automatically determined according to the signal characteristics.

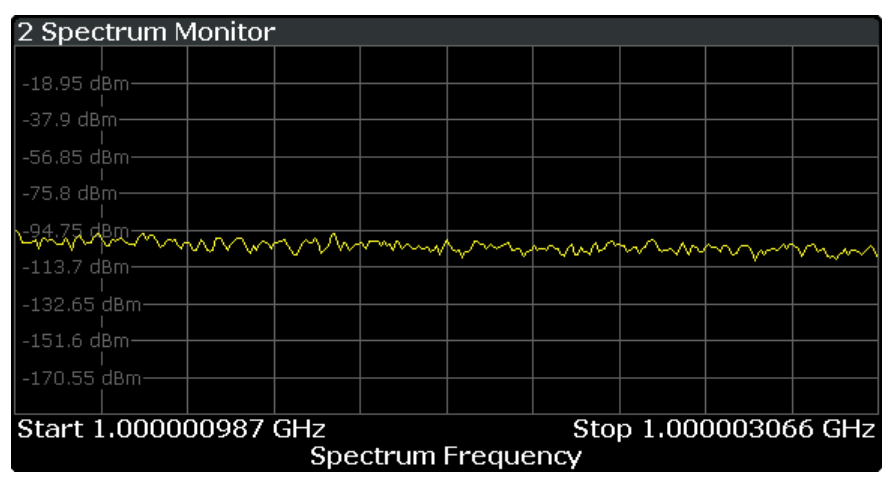

#### SCPI command:

[TRACe\[:DATA\]?](#page-108-0) on page 109

#### **Reference Measurement**

The reference measurement measures the inherent phase noise of the R&S FSW.

To determine the inherent noise, the application performs a measurement without the signal at the input. The resulting trace shows the inherent noise of the R&S FSW only. When you substract that inherent noise from the phase noise of the measurement with trace mathematics, you get a trace that shows the phase noise of the DUT only.

#### SCPI command:

[CONFigure:REFMeas ONCE](#page-69-0) on page 70

## <span id="page-17-0"></span>4 Measurement Basics

The measurement basics contain background information on the terminology and principles of phase noise measurements.

Phase noise measurements in general determine the single sideband phase noise characteristics of a device under test (DUT).

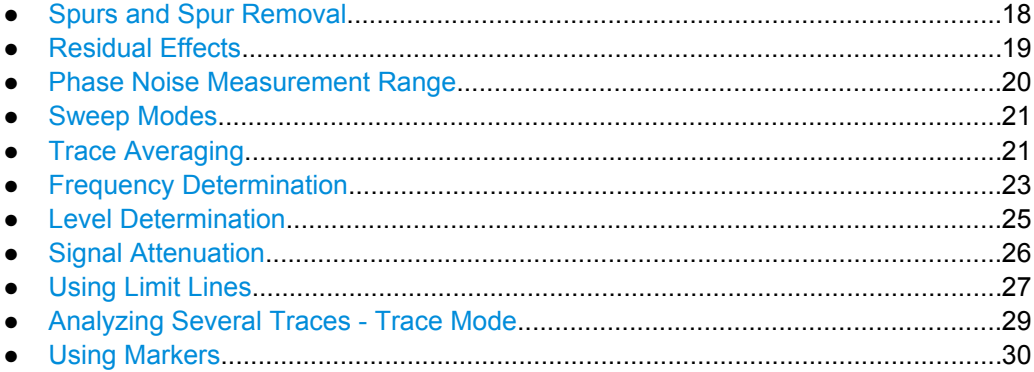

## **4.1 Spurs and Spur Removal**

Most phase noise results contain spurs. Spurs are peak levels at one or more offset frequencies and are caused mostly by interfering signals. For some applications you may want to specifically indentify the location of spurs. However, for some applications, spurs do not matter in evaluating the results and you may want to remove them from the trace in order to get a "smooth" phase noise trace.

#### **Spur removal**

The application allows you to (visually) remove spurs from the trace. Spur removal is based on an algorithm that detects and completely removes the spurs from the trace and fills the gaps with data that has been determined mathematically.

The spur removal functionality separates the actual spur power from the underlying phase noise and displays the latter in a two-stage process. The first stage of spur detection is based on an eigenvalue decomposition during the signal processing.

#### **Spur threshold**

During the second stage, the application uses statistical methods to remove a spur. A spur is detected, if the level of the signal is above a certain threshold. The spur threshold is relative to an imaginary median trace that the application calculates.

If parts of the signal are identfied as spurs, the application removes all signal parts above that level and substitutes them with the median trace.

Residual Effects

<span id="page-18-0"></span>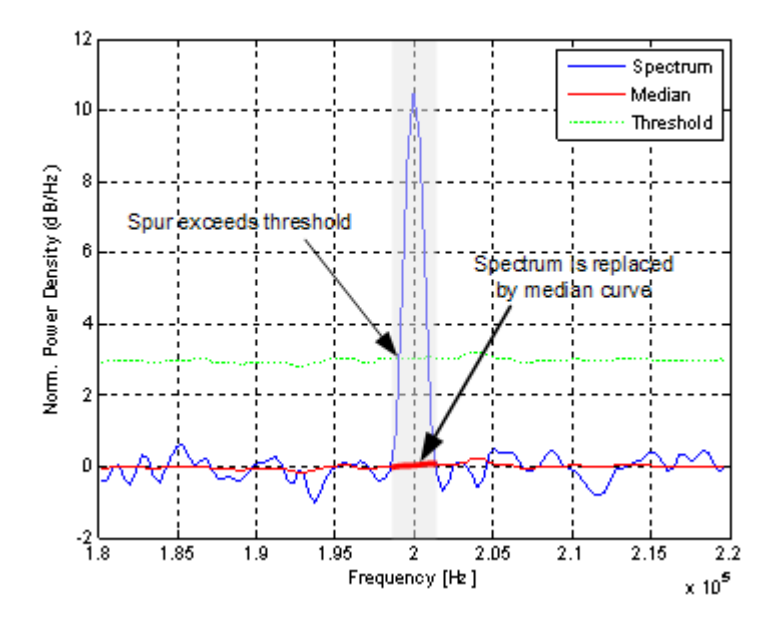

*Fig. 4-1: Spur detection and removal principle*

### **4.2 Residual Effects**

Residual noise effects are modulation products that originate directly from the phase noise. It is possible deduct them mathematically from the phase noise of a DUT.

The application calculates three residual noise effects. All calculations are based on an integration of the phase noise over a particular offset frequency range.

#### **Residual PM**

The residual phase modulation is phase modulation whose origin is the phase noise.

Residual PM = 
$$
\frac{360}{2\pi} \sqrt{\int_{f_{start}}^{f_{stop}} S_{\phi}(f) [\text{deg}]}
$$

#### **Residual FM**

The residual frequency modulation is noise that results from frequency fluctuation of the signal. Its unit is Hz.

Residual FM = 
$$
\sqrt{\int_{f_{star}}^{f_{stop}} S_v(f) df[Hz]}
$$

with  $S_v(f)$  = Spectral Density of Frequency Fluctuations

Phase Noise Measurement Range

#### <span id="page-19-0"></span>**Jitter**

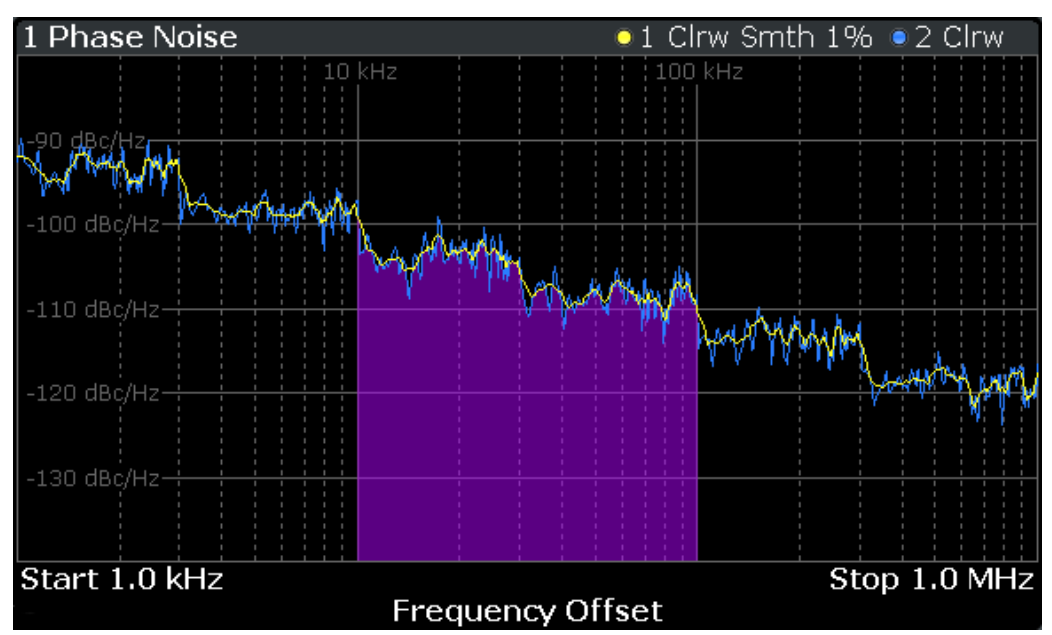

The jitter is noise that results from temporal fluctuations of the signal. Its unit is seconds.

*Fig. 4-2: Residual noise based on an integration between 10 kHz and 100 kHz offset*

## **4.3 Phase Noise Measurement Range**

Phase noise measurements determine the phase noise of a DUT over a particular measurement range. This **measurement range** is defined by two offset frequencies. The **frequency offsets** themselves are relative to the nominal frequency of the DUT.

The measurement range again is divided into several (logarithmic) decades, or, for configuration purposes, into **half decades**.

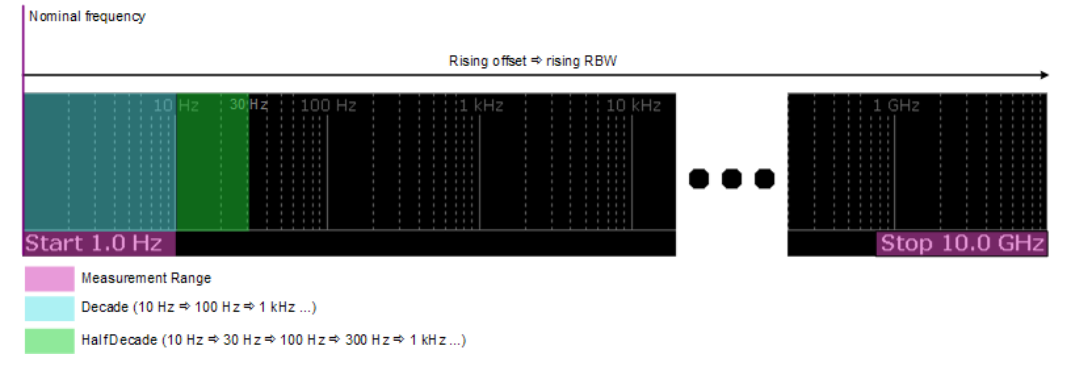

*Fig. 4-3: Measurement range and half decades*

This breakdown into several half decades is made to speed up measurements. You can configure each half decade separately in the "Half Decade Configuration Table". For

<span id="page-20-0"></span>quick, standardized measurements, the application provides several predefined sweep types or allows you to configure each half decade manually, but globally.

The main issue in this context is the **resolution bandwidth** (RBW) and its effect on the measurement time. In general, it is best to use a resolution bandwidth as small as possible for the most accurate measurement results. However, accuracy comes at the price of measurement speed.

To avoid very long measurement times, the application provides only a certain range of RBW that are available for each half decade.

### **4.4 Sweep Modes**

Sweep modes define the data processing method.

#### **Swept**

The application performs a sweep of the frequency spectrum.

#### **I/Q FFT**

The application evaluates the I/Q data that has been collected and calculates the trace based on that data.

## **4.5 Trace Averaging**

The application provides several modes of trace averaging that you can use separately or in any combination.

The order in which averaging is performed is as follows. For more details for each averaging mode see below.

1. Half decade averaging.

The application measures each half decade a particualr number of times before measuring the next one.

2. Sweep Count.

The application measures the complete measurement range a particular number of times. It again includes half decade averaging as defined.

After the measurement over the sweep count is finished, the application displays the averaged results.

3. Trace smoothing. Calculates the moving average for the current trace.

#### **4.5.1 Half Decade Averaging**

Define the number of measurements that the application performs for each half decade before it displays the averaged results and measures the next half decade.

In combination with the RBW, this is the main factor that has an effect on the measurement time. Typically you will use a small number of averages for small RBWs because small RBWs already provide accurate results and a high number of averages for high RBWs to get more balanced results.

#### **4.5.2 Sweep Count**

The sweep count defines the number of sweeps that the application performs during a complete measurements.

A sweep in this context is the measurement over the complete measurement range (including half decade averaging) once. A complete measurement, however, can consists of more than one sweep. In that case the application measures until the number of sweeps that have been defined are done. The measurement configuration stays the same all the time.

In combination with the Average trace mode and half decade averaging, the sweep count averages the trace even more.

#### **4.5.3 Trace Smoothing**

**Smoothing** is a way to visually get rid of anomalies in the trace (like spurs) that may distort the results. The smoothing process is based on a moving average over the complete measurement range. The number of samples included in the averaging process (aperture size) is variable and is a percentage of all samples that the trace consists of.

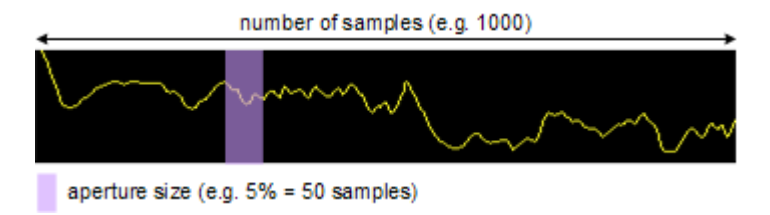

*Fig. 4-4: Sample size included in trace smoothing*

The application smoothes the trace only after the measurement has been finished and the data has been analyzed and written to a trace. Thus, smoothing is really just an enhancement of the trace display, not of the data itself. This also means that smoothing is applied always after any other trace averagings have been done, as these happen during the measurement itself. You can turn trace smoothing on and off for all traces individually and compare, for example, the raw and the smooth trace.

The smoothing is either linear or logarithmic and is based on the following algorithms.

<span id="page-22-0"></span>**R&S**®**FSW-K40 Measurement Basics**

Frequency Determination

$$
y'(s) = 10 \cdot \log_{10} \left( \frac{1}{n} \left( \sum_{x=s-\frac{n-1}{2}}^{x=s+\frac{n-1}{2}} 10^{\left(\frac{y(x)}{10}\right)} \right) \right)
$$

 $(s) = -1 \sum y(x)$ 

 $=s+\frac{n-1}{1}$ 

2  $\sim$  2  $1 \quad \bigg\}$ 

 $=s-\frac{n-1}{1}$ 

2  $\sqrt{ }$ 1

 $x=s-\frac{n-1}{1}$  $\begin{pmatrix} x=s & -\frac{1}{2} & \end{pmatrix}$ 

 $\left(x=s+\frac{n-1}{n}\right)$ 

 $f(s) = \frac{1}{s} \begin{pmatrix} x=s+\frac{n-1}{2} \\ \sum_{k=1}^{n} y(x) \end{pmatrix}$  $y'(s) = \frac{1}{n} \left| \sum_{x=s} y(x) \right|$ 

 $\mathbf{I}$  $\int$ 

 $=\frac{1}{n}\sum_{i=1}^{n}y(x)$ 

 $\sqrt{2}$ 

Logarithmic trace smoothing (4 - 1)

Linear trace smoothing (4 - 2)

with

- $s =$  sample number
- $y(s)$  = logarithmic phase noise level
- $x =$  sample offset from s
- $n =$  aperture size

## **4.6 Frequency Determination**

#### **Nominal frequency**

The nominal frequency is the output or center frequency of the DUT. To get correct and valid measurement results, the application needs to know the real frequency of the DUT.

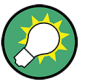

#### **Unverified signals**

The R&S FSW tries to start the measurement as soon as you enter the phase noise application. If it cannot verify a signal, it will try to start the measurement over and over.

To stop the repeated (and probably unsuccessful) signal verification, stop the measurement on the first verification failure.

The available (nominal) frequency range depends on the hardware you are using. For more information see the datasheet of the R&S FSW.

If you are not sure about the nominal frequency, define a tolerance range to verify the frequency. For measurements on unstable or drifting DUTs, use the frequency tracking functionality.

#### **Frequency verification**

When you are using frequency verification, the application intiates a measurement that verifies that the frequency of the DUT is within a certain range of the nominal frequency. This measurement takes place before the actual phase noise measurement. Its purpose is to find strong signals within a frequency tolerance range and, if successful, to adjust

the nominal frequency and lock onto that new frequency. The frequency tolerance is variable. You can define it in absolute or relative terms.

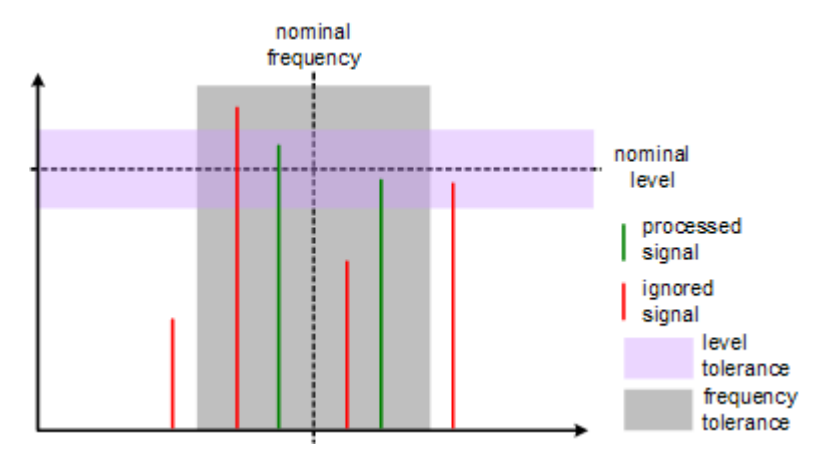

*Fig. 4-5: Frequency and level tolerance*

You can define both absolute and relative tolerances. In that case, the application uses the higher tolerance to determine the frequency.

If there is no signal within the tolerance range, the application aborts the phase noise measurement.

In the numerical results, the application always shows the frequency the measurement was actually performed on. If the measured frequency is not the same as the nominal frequency, the numerical results also show the deviation from the nominal frequency.

#### **Frequency tracking**

When you are using the frequency tracking, the application tracks drifting frequencies of unstable DUTs. It internally adjusts and keeps a lock on the nominal frequency of the DUT.

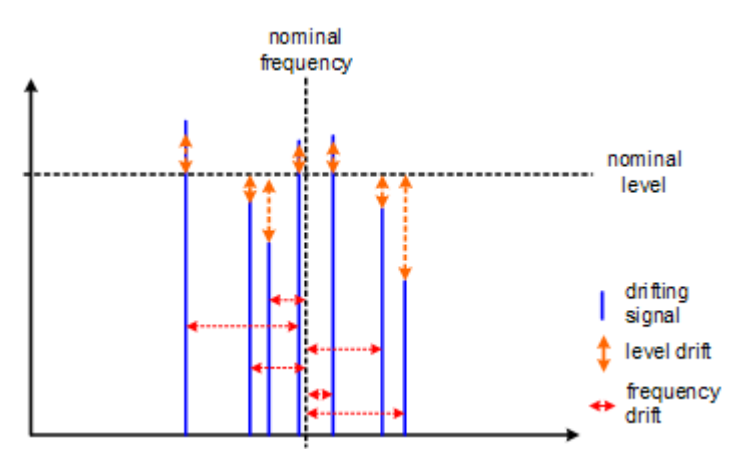

*Fig. 4-6: Frequency and level tracking*

#### <span id="page-24-0"></span>**Tracking bandwidth**

The tracking bandwidth defines the bandwidth within which the application tracks the frequency.

Normally, the application adjusts the sample rate to the half decade it is currently measuring. For half decades that are near the carrier, the sample rate is small. Half decades far from the carrier use a higher sample rate. However, in case of drifting signals, this method may result in data loss because the default bandwidth for a half decade might be too small for the actual drift in the frequency. In that case, you can define the tracking bandwidth which increases the sample rate if necessary and thus increases the chance to capture the signal.

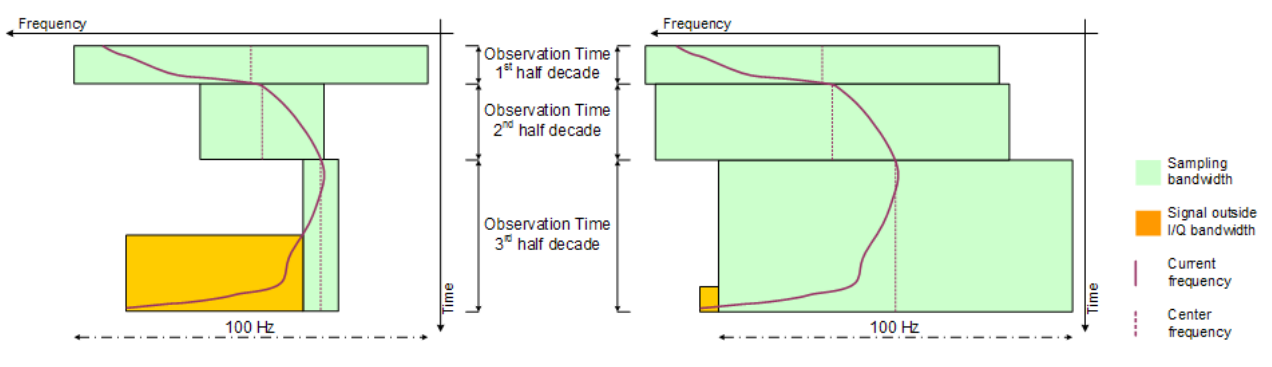

*Fig. 4-7: Frequency tracking with tracking bandwidth turned off (left) and a tracking bandwidth of 100 Hz (right)*

## **4.7 Level Determination**

#### **Nominal level**

The nominal level in other terms is the reference level of the R&S FSW. This is the level that the analyzer expects at the RF input.

The available level range depends on the hardware. For more information see the datasheet of the R&S FSW.

Make sure to define a level that is as close to the level of the DUT to get the best dynamic range for the measurement. At the same time make sure that the signal level is not higher than the reference level to avoid an overload of the A/D converter and thus deteriorating measurement results.

If you are not sure about the power level of the DUT, but would still like to use the best dynamic range and get results that are as accurate as possible, you can verify or track the level.

#### **Level verification**

When you are using the level verification, the application initiates a measurement that determines the level of the DUT. If the level of the DUT is within a certain tolerance range, <span id="page-25-0"></span>it will adjust the nominal level to that of the DUT. Else, it will abort the phase noise measurement.

Define a level tolerance in relation to the current nominal level. The tolerance range works for DUT levels that are above or below the current nominal level.

#### **Level tracking**

For tests on DUTs whose level varies, use level tracking. If active, the application keeps track of the DUTs level during the phase noise measurement and adjusts the nominal level accordingly.

For a graphical representation of level verification and level tracking see the figures in [chapter 4.6, "Frequency Determination", on page 23.](#page-22-0)

## **4.8 Signal Attenuation**

Attenuation of the signal may become necessary if you have to reduce the power of the signal that you have applied. Power reduction is necessary, for example, to prevent an overload of the input mixer. An overload of the input mixer may lead to incorrect measurement results or damage to the hardware if the signal power is too strong.

In the default state, the application automatically determines the attenuation according to the reference level. If necessary, you can also define the attenuation manually.

When you attenuate the signal, the application adjusts graphical and numerical results accordingly.

Because the reference level and attenuation are interdependent, changing the attenuation manually may also adjust the reference level.

#### **RF attenuation**

RF attenuation is always available. It is a combination of mechanical and IF attenuation.

The mechanical attenuator is located directly after the RF input of the R&S FSW. Its step size is 5 dB. IF attenuation is applied after the signal has been down-converted. Its step size is 1 dB.

Thus, the step size for RF attenuation as a whole is 1 dB. Mechanical attenuation is used whenever possible (attenuation levels that are divisible by 5). IF attenuation handles the 1 dB steps only.

#### **Example:**

If you set an attenuation level of 18 dB, 15 dB are mechanical attenuation and 3 dB are IF attenuation.

If you set an attenuation level 0f 6 dB, 5 dB are mechanical attenuation and 1 dB is IF attenuation.

#### <span id="page-26-0"></span>**Electronic attenuation**

Electronic attenuation is available with R&S FSW-B25. You can use it in addition to mechanical attenuation. The step size of electronic attenuation is 1 dB with attenuation levels not divisible by 5 again handled by the IF attenuator. Compared to RF attenuation, you can define the amount of mechanical and electronic attenuation freely.

## **4.9 Using Limit Lines**

Limit lines provide an easy way to verify if measurement results are within the limits you need them to be. As soon as you turn a limit line on, the application will indicate if the phase noise a trace displays is in line with the limits or if it violates the limits.

The application provides two kinds of limit lines. 'Normal' limit lines as you know them from the Spectrum application and special thermal limit lines for easy verification of thermal noise results.

#### **Phase noise limit lines**

Phase noise limit lines have been designed specifically for phase noise measurements. Their shape is based on the thermal noise floor of the DUT and the typical run of the phase noise curve.

The typical slope of the phase noise curve depends on the offset from the DUT frequency. In the white noise range (the noise floor), far away from the carrier, the slope is more or less 0 dB per frequency decade. In the colored noise segment, the slope is greater than 0 dB. The slope, however, is not constant in that segment, but again is typical for various carrier offset segments (or ranges).

The application supports the definition of up to five ranges, each with a different slope. The ranges themselves are defined by corner frequencies. Corner frequencies are those frequencies that mark the boundaries of typical curve slopes. If you use all five ranges, the result would be a limit line with six segments.

All segments have a slope of 10 dB per decade  $(f<sup>-1</sup>)$  by default.

In most cases, these special limit lines will suffice for phase noise measurements as they represent the typical shape of a phase noise curve.

Using Limit Lines

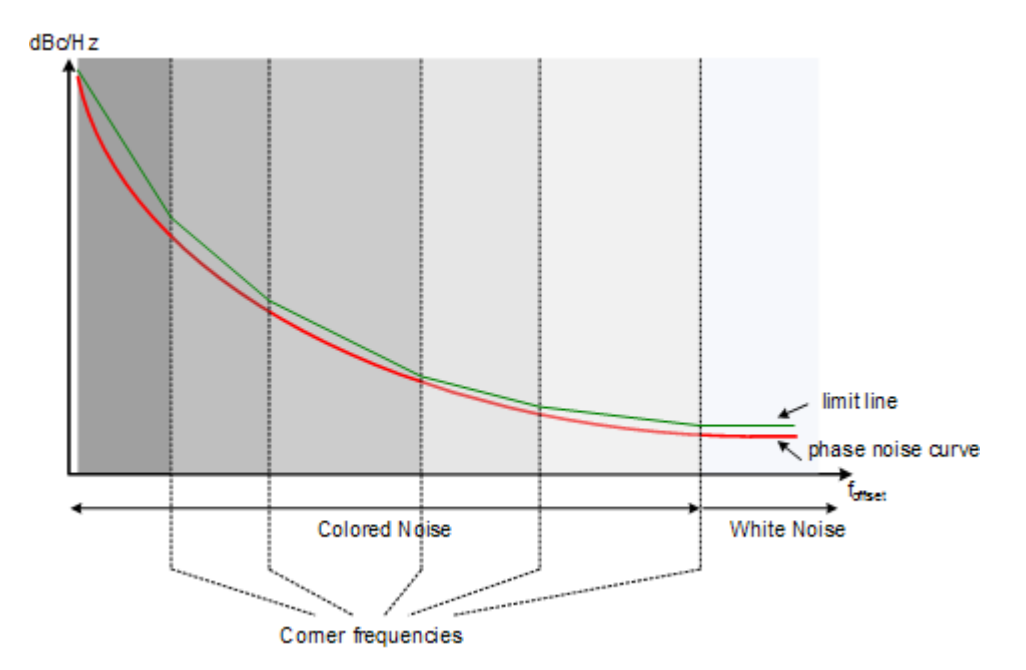

*Fig. 4-8: Typical looks of a special limit line*

#### **Normal limit lines**

Normal limit lines on the other hand may have any shape and may consist of up to 200 data points. You can turn on up to 8 normal limit lines at the same time. Each of those limit line can test one or several traces.

If you want to use them for phase noise measurements however, a limit line must be scaled in the unit dBc/Hz and must be defined on a logarithmic scale on the horizontal axis.

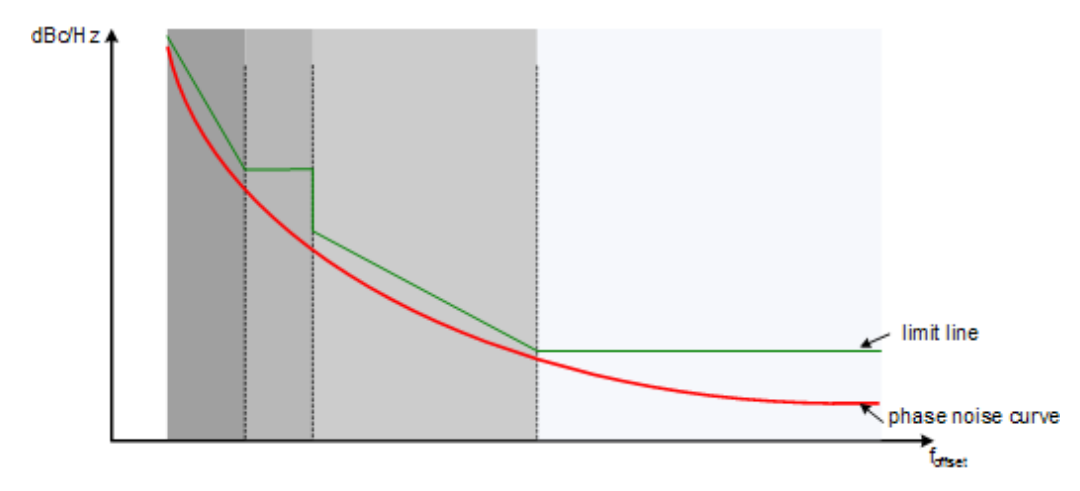

*Fig. 4-9: Possible looks of a normal limit line*

Analyzing Several Traces - Trace Mode

## <span id="page-28-0"></span>**4.10 Analyzing Several Traces - Trace Mode**

If several sweeps are performed one after the other, or continuous sweeps are performed, the trace mode determines how the data for subsequent traces is processed. After each sweep, the trace mode determines whether:

- the data is frozen (View)
- the data is hidden (Blank)
- the data is replaced by new values (Clear Write)
- the data is replaced selectively (Max Hold, Min Hold, Average)

Each time the trace mode is changed, the selected trace memory is cleared.

The R&S FSW provides the following trace modes:

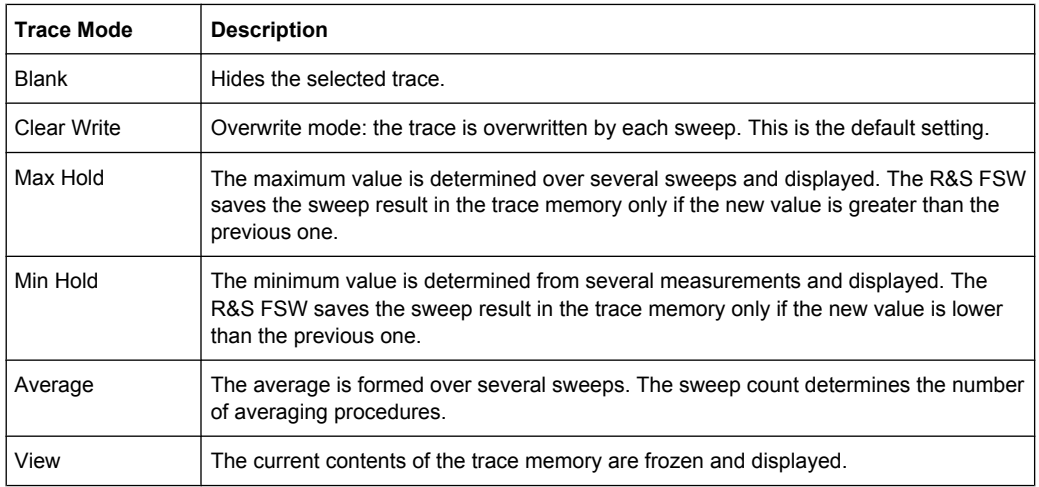

#### *Table 4-1: Overview of available trace modes*

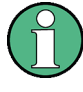

If a trace is frozen ("View" mode), the instrument settings, apart from level range and reference level, can be changed without impact on the displayed trace. The fact that the displayed trace no longer matches the current instrument setting is indicated by the  $\star$ icon on the tab label.

If the level range or reference level is changed, the R&S FSW automatically adapts the trace data to the changed display range. This allows an amplitude zoom to be made after the measurement in order to show details of the trace.

#### **Trace averaging algorithm**

In "Average" trace mode, the sweep count determines how many traces are averaged. The more traces are averaged, the smoother the trace is likely to become.

The algorithm for averaging traces depends on the sweep mode and sweep count.

sweep count  $= 0$  (default)

<span id="page-29-0"></span>In continuous sweep mode, a continuous average is calculated for 10 sweeps, according to the following formula:

$$
Trace = \frac{9 * Trace_{old} + MeasValue}{10}
$$

*Fig. 4-10: Equation 1*

Due to the weighting between the current trace and the average trace, past values have practically no influence on the displayed trace after about ten sweeps. With this setting, signal noise is effectively reduced without need for restarting the averaging process after a change of the signal.

- sweep count  $= 1$ The currently measured trace is displayed and stored in the trace memory. No averaging is performed.
- sweep count  $> 1$

For both "Single Sweep" mode and "Continuous Sweep" mode, averaging takes place over the selected number of sweeps. In this case the displayed trace is determined during averaging according to the following formula:

$$
Trace_n = \frac{1}{n} \cdot \left[ \sum_{i=1}^{n-1} (T_i) + MeasValue_n \right]
$$

*Fig. 4-11: Equation 2*

where n is the number of the current sweep ( $n = 2$  ... Sweep Count). No averaging is carried out for the first sweep but the measured value is stored in the trace memory. With increasing n, the displayed trace is increasingly smoothed since there are more individual sweeps for averaging.

After the selected number of sweeps the average trace is saved in the trace memory. Until this number of sweeps is reached, a preliminary average is displayed. When the averaging length defined by the "Sweep Count" is attained, averaging is continued in continuous sweep mode or for "Continue Single Sweep" according to the following formula:

*N*  $Trace = \frac{(N-1)*Trace_{old} + MeasValue}{\frac{N}{2}}$ 

where N is the sweep count

## **4.11 Using Markers**

Markers are used to mark points on traces, to read out measurement results and to select a display section quickly. The application provides 4 markers.

By default, the application positions the marker on the lowest level of the trace.You can change a marker position in several ways.

Enter a particular offset frequency in the input field that opens when you activate a marker.

- Move the marker around with the rotary knob or the cursor keys.
- Drag the marker around using the touchscreen.

#### **4.11.1 Marker Types**

All markers can be used either as normal markers or delta markers. A normal marker indicates the absolute signal value at the defined position in the diagram. A delta marker indicates the value of the marker relative to the specified reference marker (by default marker 1).

In addition, special functions can be assigned to the individual markers. The availability of special marker functions depends on whether the measurement is performed in the frequency or time domain.

#### **4.11.2 Activating Markers**

Only active markers are displayed in the diagram and in the marker table. Active markers are indicated by a highlighted softkey.

By default, marker 1 is active and positioned on the maximum value (peak) of trace 1 as a normal marker. If several traces are displayed, the marker is set to the maximum value of the trace which has the lowest number and is not frozen (View mode). The next marker to be activated is set to the frequency of the next lower level (next peak) as a delta marker; its value is indicated as an offset to marker 1.

A marker can only be activated when at least one trace in the corresponding window is visible. If a trace is switched off, the corresponding markers and marker functions are also deactivated. If the trace is switched on again, the markers along with coupled functions are restored to their original positions, provided the markers have not been used on another trace.

## <span id="page-31-0"></span>5 Configuration

Phase noise measurements require a special application on the R&S FSW, which you activate using the MODE key on the front panel.

When you activate a measurement channel in the Phase Noise application, a measurement for the input signal is started automatically with the default configuration. The "Phase Noise" menu is displayed and provides access to the most important configuration functions.

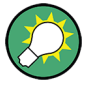

#### **Automatic refresh of preview and visualization in dialog boxes after configuration changes**

The R&S FSW supports you in finding the correct measurement settings quickly and easily - after each change in settings in dialog boxes, the preview and visualization areas are updated immediately and automatically to reflect the changes. Thus, you can see if the setting is appropriate or not before accepting the changes.

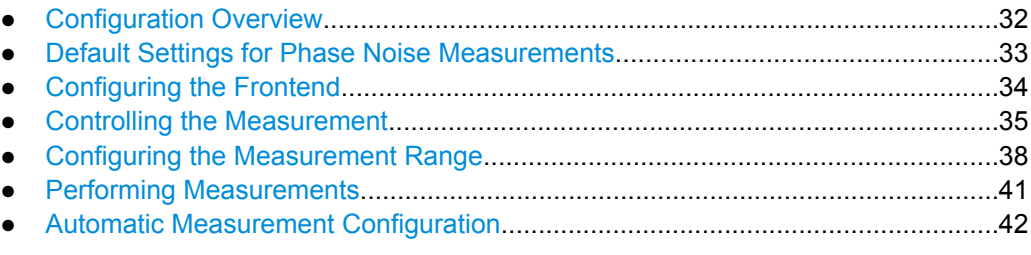

## **5.1 Configuration Overview**

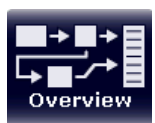

Throughout the measurement channel configuration, an overview of the most important currently defined settings is provided in the "Overview". The "Overview" is displayed when you select the "Overview" icon, which is available at the bottom of all softkey menus.

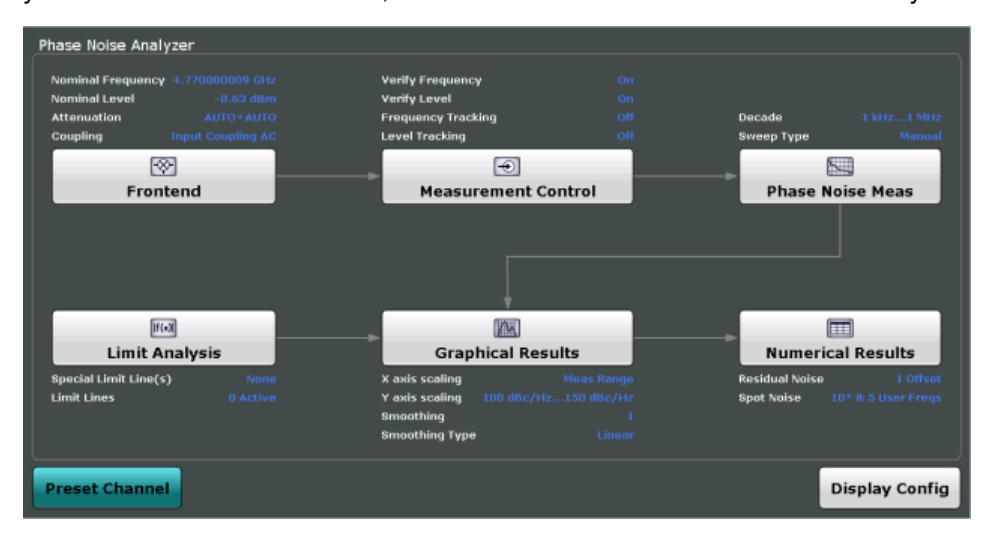

<span id="page-32-0"></span>In addition to the main measurement settings, the "Overview" provides quick access to the main settings dialog boxes. The individual configuration steps are displayed in the order of the data flow. Thus, you can easily configure an entire measurement channel from input over processing to output and analysis by stepping through the dialog boxes as indicated in the "Overview".

In particular, the "Overview" provides quick access to the following configuration dialog boxes (listed in the recommended order of processing):

- 1. Frontend See [chapter 5.3, "Configuring the Frontend", on page 34.](#page-33-0)
- 2. Measurement Control See [chapter 5.4, "Controlling the Measurement", on page 35.](#page-34-0)
- 3. Phase Noise Measurement See [chapter 5.5, "Configuring the Measurement Range", on page 38](#page-37-0).
- 4. Limit Analysis See [chapter 6.3, "Using Limit Lines", on page 51](#page-50-0).
- 5. Graphical Results See [chapter 6.1, "Configuring Graphical Result Displays", on page 44.](#page-43-0)
- 6. Numerical Results See [chapter 6.2, "Configure Numerical Result Displays", on page 49](#page-48-0).

#### **To configure settings**

► Select any button in the "Overview" to open the corresponding dialog box. Select a setting in the channel bar (at the top of the measurement channel tab) to change a specific setting.

#### **Preset Channel**

Select the "Preset Channel" button in the lower lefthand corner of the "Overview" to restore all measurement settings **in the current channel** to their default values.

Note that the PRESET key on the front panel restores all measurements **in all measurement channels** on the R&S FSW to their default values!

For details see chapter 5.2, "Default Settings for Phase Noise Measurements", on page 33.

SCPI command:

[SYSTem:PRESet:CHANnel\[:EXECute\]](#page-68-0) on page 69

### **5.2 Default Settings for Phase Noise Measurements**

When you enter the phase noise application for the first time, a set of parameters is passed on from the currently active application:

nominal or center frequency

- <span id="page-33-0"></span>nominal or reference level
- input coupling

After initial setup, the parameters for the measurement channel are stored upon exiting and restored upon re-entering the channel. Thus, you can switch between applications quickly and easily.

Apart from these settings, the following default settings are activated directly after a measurement channel has been set to the Phase Noise application, or after a channel preset:

| <b>Parameter</b>           | Value                 |  |
|----------------------------|-----------------------|--|
| Attenuation                | Auto (0 dB)           |  |
| Verify frequency & level   | On                    |  |
| Frequency & level tracking | Off                   |  |
| Measurement range          | 1 kHz  1 MHz          |  |
| Sweep type                 | Normal                |  |
| X axis scaling             | Measurement range     |  |
| Y axis scaling             | 20 dBc/Hz  120 dBc/Hz |  |
| Smoothing                  | 1%                    |  |
| Smoothing type             | Linear                |  |

*Table 5-1: Default settings for phase noise measurement channels*

## **5.3 Configuring the Frontend**

The "Frontend" tab of the "Measurement Settings" dialog box contains all funtions necessary to configure the frontend of the RF measurement hardware.

You can access this dialog box either via the "Phase Noise Analyzer" dialog box or the "Measurement Configuration" menu.

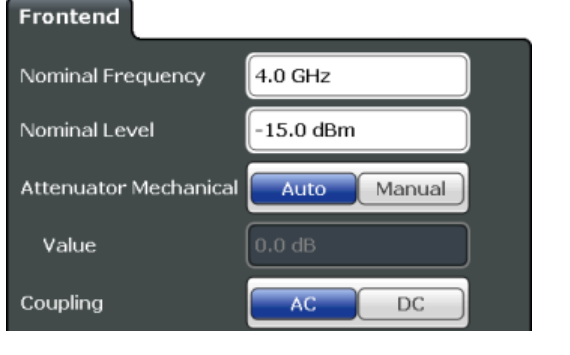

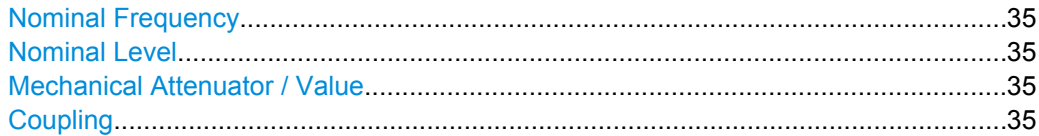

Controlling the Measurement

#### <span id="page-34-0"></span>**Nominal Frequency**

Defines the nominal frequency of the measurement.

For more information see [chapter 4.6, "Frequency Determination", on page 23](#page-22-0). SCPI command:

[\[SENSe:\]FREQuency:CENTer](#page-81-0) on page 82

#### **Nominal Level**

Defines the nominal level of the R&S FSW.

For more informaation see [.chapter 4.7, "Level Determination", on page 25](#page-24-0) SCPI command: [\[SENSe:\]POWer:RLEVel](#page-81-0) on page 82

#### **Mechanical Attenuator / Value**

Turns mechanical attenuation on and off.

If on, you can define an attenuation level in 5 dB steps.

For more information see [chapter 4.8, "Signal Attenuation", on page 26](#page-25-0).

SCPI command: Turning manual attenuation on and off: [INPut:ATTenuation:AUTO](#page-82-0) on page 83 Defining an attenuation level: [INPut:ATTenuation](#page-81-0) on page 82

#### **Coupling**

Selects the coupling method at the RF input.

AC coupling blocks any DC voltage from the input signal. DC coupling lets DC voltage through.

For more information refer to the data sheet.

SCPI command:

[INPut:COUPling](#page-82-0) on page 83

## **5.4 Controlling the Measurement**

The "Control" tab of the "Measurement Settings" dialog box contains all funtions necessary to control the sequence of the phase noise measurement.

You can access this dialog box either via the "Phase Noise Analyzer" dialog box or the "Measurement Configuration" menu.

Controlling the Measurement

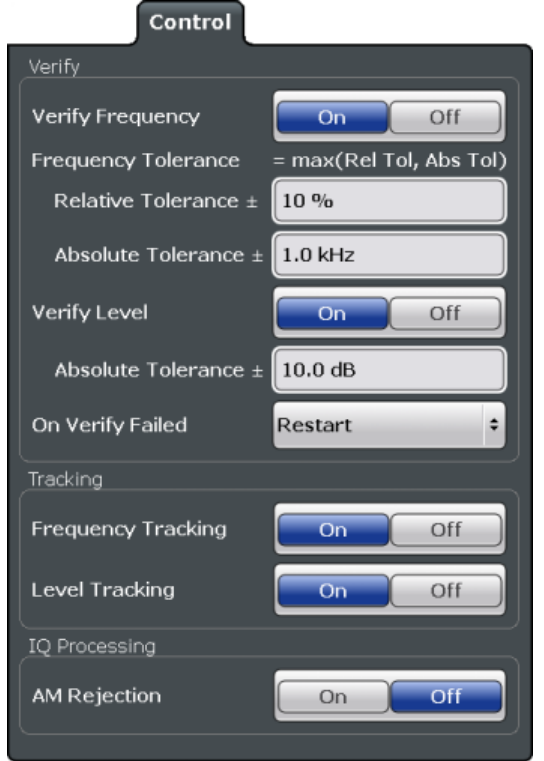

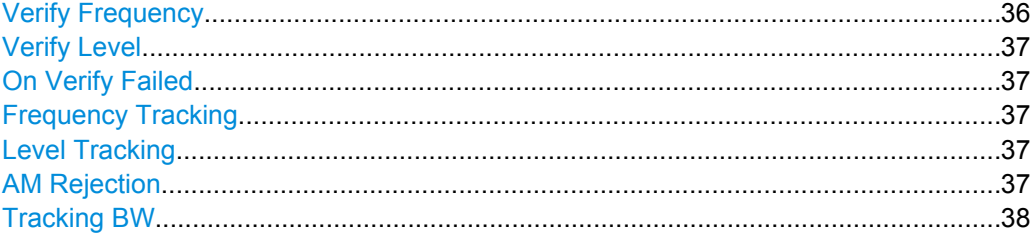

#### **Verify Frequency**

Turns frequency verification on and off.

If frequency verification is on, the R&S FSW initiates the phase noise measurement only if the frequency of the DUT is within a certain frequency tolerance range. The tolerance range is either a percentage range of the nominal frequency or a absolute deviation from the nominal frequency.

If you define both an absolute and relative tolerance, the application uses the higher tolerance level.

For more information see [chapter 4.6, "Frequency Determination", on page 23](#page-22-0).

SCPI command: Verify frequency: [\[SENSe:\]FREQuency:VERify\[:STATe\]](#page-84-0) on page 85 Relative tolerance: [\[SENSe:\]FREQuency:VERify:TOLerance:RELative](#page-83-0) on page 84 Absolute tolerance: [\[SENSe:\]FREQuency:VERify:TOLerance:ABSolute](#page-83-0) on page 84
# **Verify Level**

Turns level verification on and off.

If level verification is on, the R&S FSW initiates the phase noise measurement only if the level of the DUT is within a certain level tolerance range. The tolerance range is a level range relative to the nominal level.

For more information see [chapter 4.7, "Level Determination", on page 25](#page-24-0).

SCPI command: Verify level: [\[SENSe:\]POWer:RLEVel:VERify\[:STATe\]](#page-84-0) on page 85 Level tolerance: [SENSe: | POWer: RLEVel: VERify: TOLerance on page 85

#### **On Verify Failed**

Selects the way the application reacts if signal verification fails.

Takes effect on both frequency and level verification.

"Restart" Restarts the measurement if verification has failed.

"Stop" Stops the measurement if verification has failed.

"Run Auto All" Starts an automatic frequency and level detection routine if verification has failed. After the new frequency and level have been set, the measurement restarts. For more information see [chapter 5.7, "Automatic](#page-41-0) [Measurement Configuration", on page 42](#page-41-0).

SCPI command:

[SENSe: ] SWEep: SVFailed on page 86

#### **Frequency Tracking**

Turns frequency tracking on and off.

If on, the application tracks the frequency of the DUT during the phase noise measurement and adjusts the nominal frequency accordingly. The application adjusts the frequency after each half decade measurement.

For more information see [chapter 4.6, "Frequency Determination", on page 23](#page-22-0).

SCPI command:

[\[SENSe:\]FREQuency:TRACk](#page-83-0) on page 84

#### **Level Tracking**

Turns level tracking on and off.

If on, the R&S FSW tracks the level of the DUT during phase noise measurements and adjusts the nominal level accordingly. The application adjusts the level after each half decade measurement.

For more information see [chapter 4.7, "Level Determination", on page 25](#page-24-0).

SCPI command:

[\[SENSe:\]POWer:TRACk](#page-85-0) on page 86

#### **AM Rejection**

Turns the suppression of AM noise on and off.

If on, the application suppresses the AM noise that the signal contains in order to display phase noise as pure as possible.

AM rejection is available for the I/Q sweep mode.

SCPI command:

[\[SENSe:\]REJect:AM](#page-85-0) on page 86

# **Tracking BW**

Defines the minimum bandwidth or sample rate used in the signal processing to increase the probability of capture drifting signals.

The tracking bandwidth is valid for all half decades measured in I/Q mode.

SCPI command:

[\[SENSe:\]IQ:TBW](#page-84-0) on page 85

# **5.5 Configuring the Measurement Range**

The "Phase Noise" tab of the "Measurement Settings" dialog box contains all funtions necessary to configure the measurement range for phase noise measurements, including individual range settings.

You can access this dialog box either via the "Phase Noise Analyzer" dialog box or the "Measurement Configuration" menu.

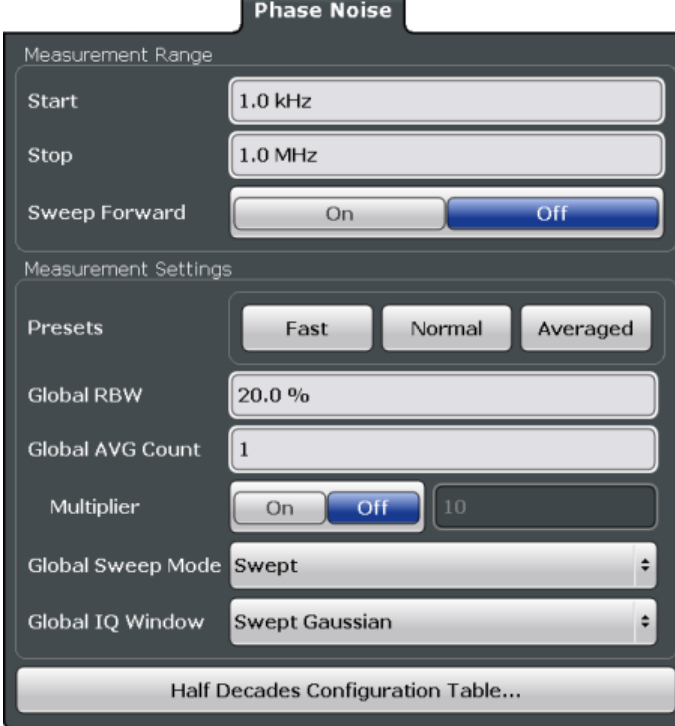

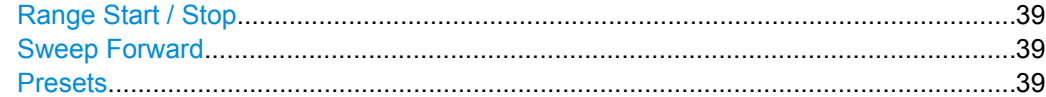

Configuring the Measurement Range

<span id="page-38-0"></span>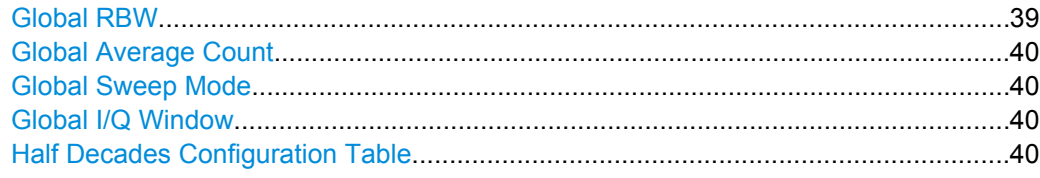

# **Range Start / Stop**

Defines the frequency offsets that make up the measurement range.

Note that the maximum offset you can select depends on the hardware you are using.

#### SCPI command:

Measurement Range Start [\[SENSe:\]FREQuency:STARt](#page-87-0) on page 88 Measurement Range Stop [\[SENSe:\]FREQuency:STOP](#page-88-0) on page 89

#### **Sweep Forward**

Selects the sweep direction. Forward and reverse sweep direction are available.

Forward sweep direction performs a measurement that begins at the smallest frequency offset you have defined. The measurement ends after the largest offset has been reached.

Reverse sweep direction performs a measurement that begins at the largest frequency offset you have defined. The measurement ends after the smallest offset has been reached. The reverse sweep is the default sweep direction because the application is able to lock on a drifting carrier frequency in that case.

SCPI command:

[\[SENSe:\]SWEep:FORWard](#page-91-0) on page 92

#### **Presets**

Selects predefined measurement settings for each individual half decade that are used for the measurement.

"Fast" Fast measurements perform one measurement in each half decade. No averaging takes place. "Normal" Normal measurements use averaging for some half decades, but with respect to measurement speed. "Average" Average measurements use averaging for all half decades. However, you have to put up with slower measurement speed.

"Manual" Manual configuration of the measurement range.

SCPI command:

[\[SENSe:\]SWEep:MODE](#page-91-0) on page 92

# **Global RBW**

Defines the resolution bandwidth for all half decades globally.

The resulting RBW is a percentage of the start frequency of the corresponding half decade.

<span id="page-39-0"></span>If the resulting RBW is not available, the application rounds to the next available bandwidth.

SCPI command:

[\[SENSe:\]LIST:BWIDth\[:RESolution\]:RATio](#page-87-0) on page 88

## **Global Average Count**

Defines the number of measurements that the application uses to calculate averaged results in each half decade.

The range is 1 to 10000.

If you turn on the "Multiplier", it defines the number of times the measurement is repeated for each half decade.

SCPI command:

[\[SENSe:\]LIST:SWEep:COUNt](#page-90-0) on page 91

#### **Global Sweep Mode**

Selects the analysis mode for all half decades. The sweep mode defines the way the application processes the data.

For more information see [chapter 4.4, "Sweep Modes", on page 21.](#page-20-0)

"Normal" Uses spectrum analyzer data for the data analysis.

"I/Q / FFT" Uses I/Q data for the data analysis.

SCPI command:

[\[SENSe:\]LIST:BWIDth:RESolution:TYPE](#page-88-0) on page 89

# **Global I/Q Window**

Selects the window function for all half decades.

The window function is available for I/Q analysis.

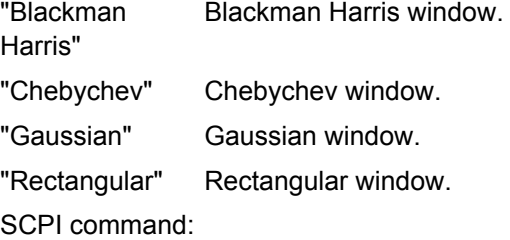

[\[SENSe\]:LIST:IQWindow:TYPE](#page-88-0) on page 89

## **Half Decades Configuration Table**

Contains all functionality to configure the phase noise measurement range.

- "Start" Shows the offset frequency that the half decade starts with.
- "Stop" Shows the offset frequency that the half decade stops with.
- "RBW" Selects resolution bandwidth for the half decade. To avoid invalid measurements and long measurement times, the availability of RBW for each half decade is limited.

<span id="page-40-0"></span>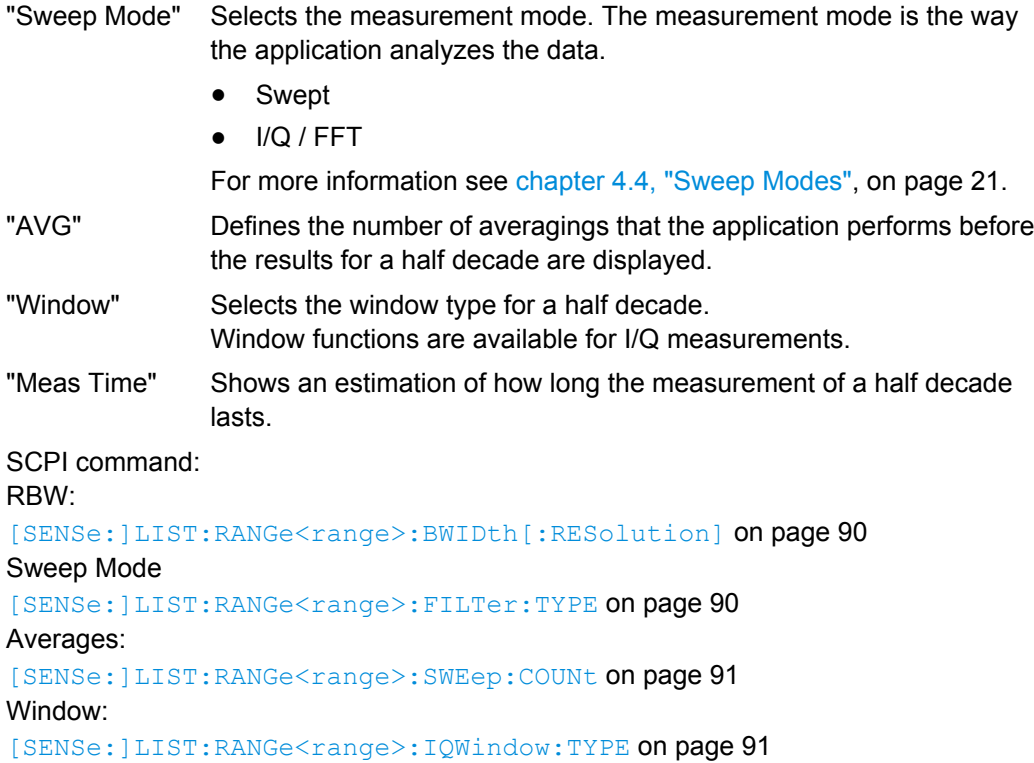

# **5.6 Performing Measurements**

The "Sweep" menu contains all functionality necessary to control and perform phase noise measurements.

You can access the "Sweep" menu with the SWEEP key.

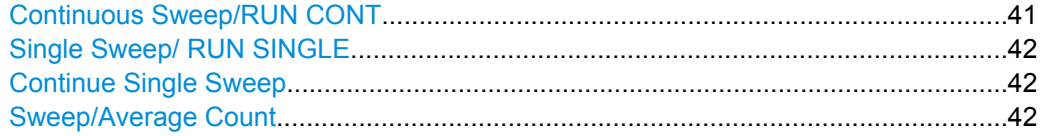

#### **Continuous Sweep/RUN CONT**

After triggering, starts the sweep and repeats it continuously until stopped. This is the default setting.

While the measurement is running, the "Continuous Sweep" softkey and the RUN CONT key are highlighted. The running measurement can be aborted by selecting the highlighted softkey or key again. The results are not deleted until a new measurement is started.

**Note:** Sequencer. If the Sequencer is active, the "Continuous Sweep" softkey only controls the sweep mode for the currently selected channel; however, the sweep mode only has an effect the next time the Sequencer activates that channel, and only for a channeldefined sequence. In this case, a channel in continuous sweep mode is swept repeatedly. Furthermore, the RUN CONT key on the front panel controls the Sequencer, not individual sweeps. RUN CONT starts the Sequencer in continuous mode.

<span id="page-41-0"></span>For details on the Sequencer, see the R&S FSW User Manual.

SCPI command:

[INITiate:CONTinuous](#page-70-0) on page 71

#### **Single Sweep/ RUN SINGLE**

While the measurement is running, the "Single Sweep" softkey and the RUN SINGLE key are highlighted. The running measurement can be aborted by selecting the highlighted softkey or key again.

**Note:** Sequencer. If the Sequencer is active, the "Single Sweep" softkey only controls the sweep mode for the currently selected channel; however, the sweep mode only has an effect the next time the Sequencer activates that channel, and only for a channeldefined sequence. In this case, a channel in single sweep mode is swept only once by the Sequencer.

Furthermore, the RUN SINGLE key on the front panel controls the Sequencer, not individual sweeps. RUN SINGLE starts the Sequencer in single mode.

If the Sequencer is off, only the evaluation for the currently displayed measurement channel is updated.

SCPI command:

[INITiate\[:IMMediate\]](#page-71-0) on page 72

#### **Continue Single Sweep**

After triggering, repeats the number of sweeps set in "Sweep Count", without deleting the trace of the last measurement.

While the measurement is running, the "Continue Single Sweep" softkey and the RUN SINGLE key are highlighted. The running measurement can be aborted by selecting the highlighted softkey or key again.

SCPI command: [INITiate:CONMeas](#page-70-0) on page 71

# **Sweep/Average Count**

Defines the number of sweeps to be performed in the single sweep mode. Values from 0 to 200000 are allowed. If the values 0 or 1 are set, one sweep is performed. The sweep count is applied to all the traces in all diagrams.

If the trace configurations "Average", "Max Hold" or "Min Hold" are set, this value also determines the number of averaging or maximum search procedures.

In continuous sweep mode, if sweep count  $= 0$  (default), averaging is performed over 10 sweeps. For sweep count =1, no averaging, maxhold or minhold operations are performed.

SCPI command: [SENSe: ] SWEep: COUNt on page 74

# **5.7 Automatic Measurement Configuration**

The "Auto Set" menu contains all functionality necessary to determine measurement parameters automatically.

You can access the "Auto Set" menu with the AUTO SET key.

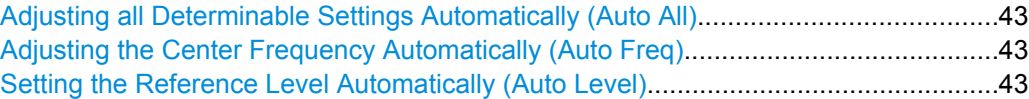

## **Adjusting all Determinable Settings Automatically (Auto All)**

Activates all automatic adjustment functions for the current measurement settings. This includes:

- "Adjusting the Center Frequency Automatically (Auto Freq)" on page 43
- "Setting the Reference Level Automatically (Auto Level)" on page 43

SCPI command: [\[SENSe:\]ADJust:ALL](#page-121-0) on page 122

# **Adjusting the Center Frequency Automatically (Auto Freq)**

This function adjusts the center frequency automatically.

The optimum center frequency can be determined as the highest frequency level in the frequency span. As this function uses the signal counter, it is intended for use with sinusoidal signals.

SCPI command:

[\[SENSe:\]ADJust:FREQuency](#page-122-0) on page 123

#### **Setting the Reference Level Automatically (Auto Level)**

Automatically determines the optimal reference level for the current input data. At the same time, the internal attenuators and the preamplifier are adjusted so the signal-tonoise ratio is optimized, while signal compression, clipping and overload conditions are minimized.

In order to do so, a level measurement is performed to determine the optimal reference level.

SCPI command:

[\[SENSe:\]ADJust:LEVel](#page-122-0) on page 123

# 6 Analysis

The application provides various means and methods to analyze and evaluate measurement results.

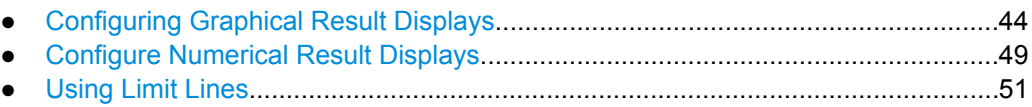

● [Using Markers.........................................................................................................57](#page-56-0)

# **6.1 Configuring Graphical Result Displays**

The "Graphical" tab of the "Results" dialog box and the "Trace" menu contain all funtions necessary to set up and configure the graphical phase noise result displays.

You can access this dialog box either via the "Phase Noise Analyzer" dialog box or the "Measurement Configuration" menu. Access the "Trace" menu with the TRACE key.

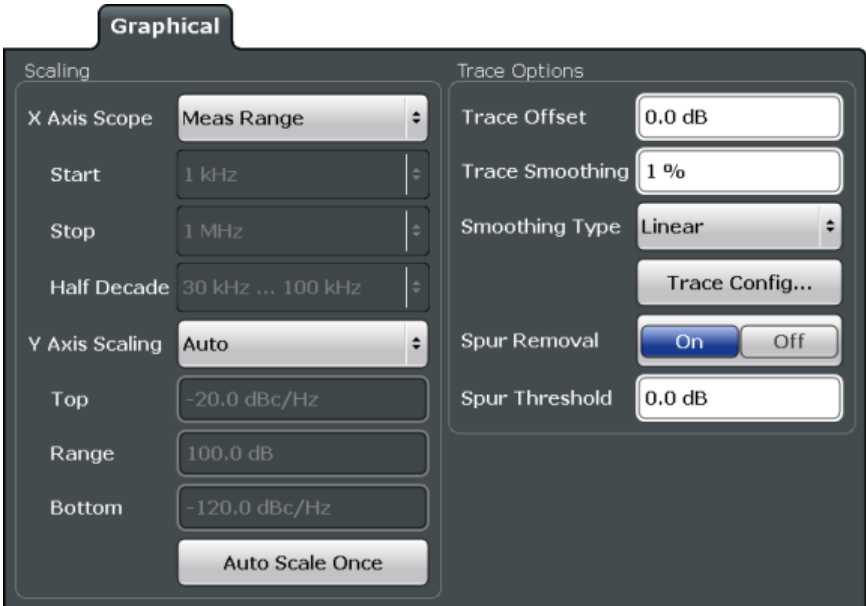

# **6.1.1 Scaling the Diagram**

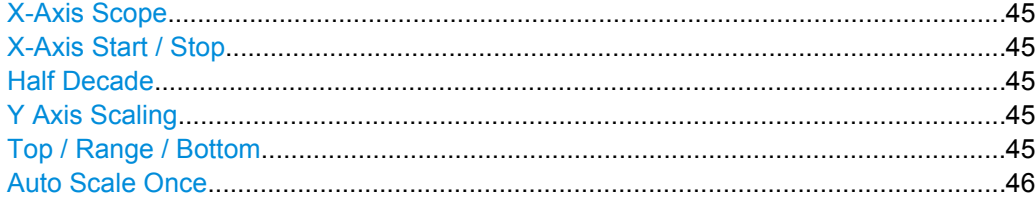

# <span id="page-44-0"></span>**X-Axis Scope**

Selects the way the application scales the horizontal axis.

- "Half Decade" The horizontal axis shows one half decade that you can select.
- "Manual" The horizontal axis shows a detail of the measurement range that you can define freely.

"Meas Range" The horizontal axis shows the complete measurement range.

SCPI command:

[DISPlay\[:WINDow\]:TRACe:X\[:SCALe\]:SCOPe](#page-104-0) on page 105

#### **X-Axis Start / Stop**

Defines the start and stop frequency of the horizontal axis.

Note that the displayed frequency range is a detail of the measurement range. Regardless of the displayed frequency range, the application still performs all measurement over the measurement range you have defined.

The range depends on the measurement range. and possible increments correspond to the half decades.

Available for a manual "X Axis Scope".

SCPI command:

X-axis start:

[DISPlay\[:WINDow\]:TRACe:X\[:SCALe\]:STARt](#page-104-0) on page 105 X-axis stop:

[DISPlay\[:WINDow\]:TRACe:X\[:SCALe\]:STOP](#page-105-0) on page 106

#### **Half Decade**

Selects the half decade that is displayed.

Available if you have selected the half decade "X Axis Scope".

SCPI command: [DISPlay\[:WINDow\]:TRACe:X\[:SCALe\]:HDECade](#page-103-0) on page 104

#### **Y Axis Scaling**

Selects the type of scaling for the vertical axis.

"Auto" Automatically scales the vertical axis.

"Top & Bottom" Allows you to set the values at the top and bottom of the vertical axis.

"Top & Range" Allows to set the value at the top of the vertical axis and its range.

"Bottom & Range" Allows you to set the value at the bottom of the vertical axis and its range.

SCPI command:

Automatic scaling:

[DISPlay\[:WINDow\]:TRACe:Y\[:SCALe\]:AUTO](#page-105-0) on page 106

Manual scaling:

[DISPlay\[:WINDow\]:TRACe:Y\[:SCALe\]:MANual](#page-106-0) on page 107

#### **Top / Range / Bottom**

Define the top and bottom values or the range of the vertical axis.

<span id="page-45-0"></span>Top defines the top values of the vertical axis. The unit is dBm/Hz.

Bottom defines the bottom value of the vertical axis. The unit is dBm/Hz.

Range defines the range of the vertical axis. The unit is dB.

The availability of the three fields depends on the type of manual "Y Axis Scaling" you have selected.

SCPI command: Top: [DISPlay\[:WINDow\]:TRACe:Y\[:SCALe\]:RLEVel](#page-106-0) on page 107 Range: [DISPlay\[:WINDow\]:TRACe:Y:\[:SCALe\]](#page-105-0) on page 106 Bottom: [DISPlay\[:WINDow\]:TRACe:Y\[:SCALe\]:RLEVel:LOWer](#page-106-0) on page 107

# **Auto Scale Once**

Automatically scales the vertical axis for ideal viewing.

# **6.1.2 Configuring Traces**

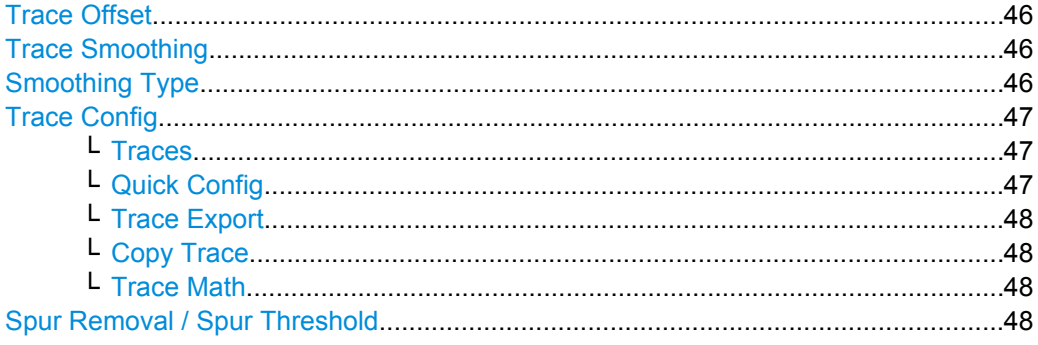

# **Trace Offset**

Defines a trace offset in dB.

The trace offset moves the trace vertically by the level you have defined.

The range is from -200 dB to 200 dB.

SCPI command:

[DISPlay\[:WINDow\]:TRACe:Y\[:SCALe\]:RLEVel:OFFSet](#page-107-0) on page 108

#### **Trace Smoothing**

Defines the magnitude (or aperture) of trace smoothing in percent.

The range is from 1% to 20%. The aperture takes effect on all traces that you smooth.

For more information see [chapter 4.5.3, "Trace Smoothing", on page 22.](#page-21-0)

SCPI command:

[DISPlay\[:WINDow\]:TRACe:SMOothing:APERture](#page-102-0) on page 103

#### **Smoothing Type**

Selects the method that the application uses to smooth the trace.

<span id="page-46-0"></span>For more information see [chapter 4.5.3, "Trace Smoothing", on page 22.](#page-21-0)

"Linear" Converts the data to linear values before smoothing the trace.

"Logarithmic" Smoothes the (original) logarithmic data.

SCPI command:

[DISPlay\[:WINDow\]:TRACe<t>:SMOothing:TYPE](#page-103-0) on page 104

## **Trace Config**

Opens a dialog box to configure traces.

The application supports up to 6 traces with a different setup. In the diagram each trace has a different color.

The diagram header of the measurement window contains the trace information, including a color map, trace mode and smoothing percentage.

# **Traces ← Trace Config**

The "Traces" tab contains functionality to configure a trace.

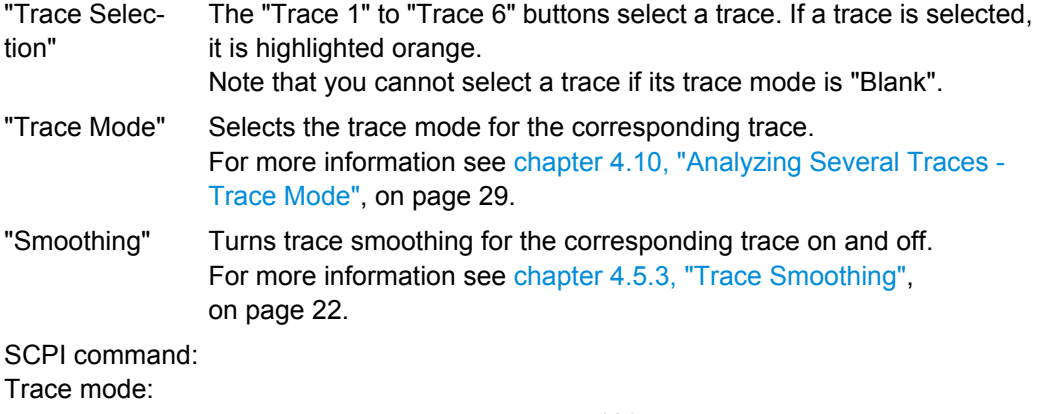

[DISPlay\[:WINDow\]:TRACe<t>:MODE](#page-102-0) on page 103

Trace smoothing:

[DISPlay\[:WINDow\]:TRACe<t>:SMOothing\[:STATe\]](#page-103-0) on page 104

# **Quick Config ← Trace Config**

Commonly required trace settings have been predefined and can be applied very quickly by selecting the appropriate button.

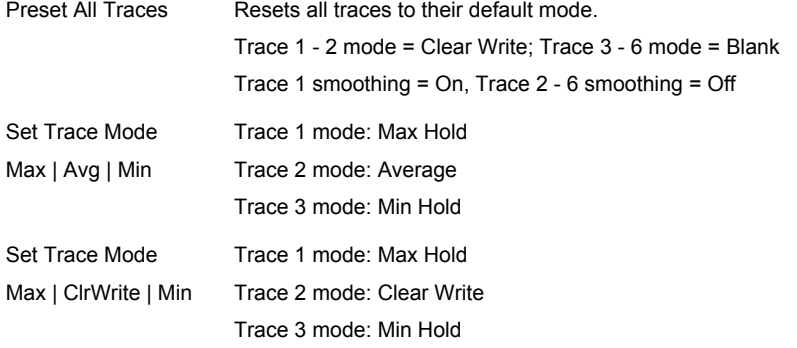

Configuring Graphical Result Displays

#### <span id="page-47-0"></span>**Trace Export ← Trace Config**

The "Trace Export" tab contains functionality to export trace data.

"Trace to Selects the trace that will be exported to a file.

Export"

"Decimal Separator" Selects the decimal separator for floating-point numerals for the ASCII Trace export. Evaluation programs require different separators in different languages.

"Export Trace to ASCII File" Opens a file selection dialog box and saves the selected trace in ASCII format to the specified file and directory.

SCPI command:

Decimal separator:

[FORMat:DEXPort:DSEParator](#page-107-0) on page 108

Export trace to ASCII file:

[MMEMory:STORe<n>:TRACe](#page-107-0) on page 108

#### **Copy Trace ← Trace Config**

The "Copy Trace" softkey opens the "Copy Trace" tab of the "Trace Configuration" dialog box.

The "Copy Trace" tab contains functionality to copy trace data to another trace.

The first group of buttons (labelled "Trace 1" to "Trace 6") select the source trace. The second group of buttons (labelled "Copy to Trace 1" to "Copy to Trace 6") select the destination.

SCPI command:

TRACe<n>: COPY on page 109

#### **Trace Math ← Trace Config**

The "Trace Math" tab contains functionality to control trace mathematics.

"State" Turns trace mathematics on and off.

"Expression" Selects the mathematical operation.

SCPI command:

State:

[CALCulate<n>:MATH:STATe](#page-102-0) on page 103 Expression:

[CALCulate<n>:MATH\[:EXPression\]\[:DEFine\]](#page-101-0) on page 102

#### **Spur Removal / Spur Threshold**

Turns spur removal on and off and defines the threshold for spur removal.

For more information see [chapter 4.1, "Spurs and Spur Removal", on page 18.](#page-17-0)

SCPI command: Turn spur suppression on and off: [\[SENSe:\]SPURs:SUPPression](#page-108-0) on page 109 Set the threshold: [\[SENSe:\]SPURs:THReshold](#page-108-0) on page 109

# <span id="page-48-0"></span>**6.2 Configure Numerical Result Displays**

The "Numerical" tab of the "Results" dialog box contains all funtions necessary to set up and configure the numerical phase noise result displays.

You can access this dialog box either via the "Phase Noise Analyzer" dialog box or the "Measurement Configuration" menu.

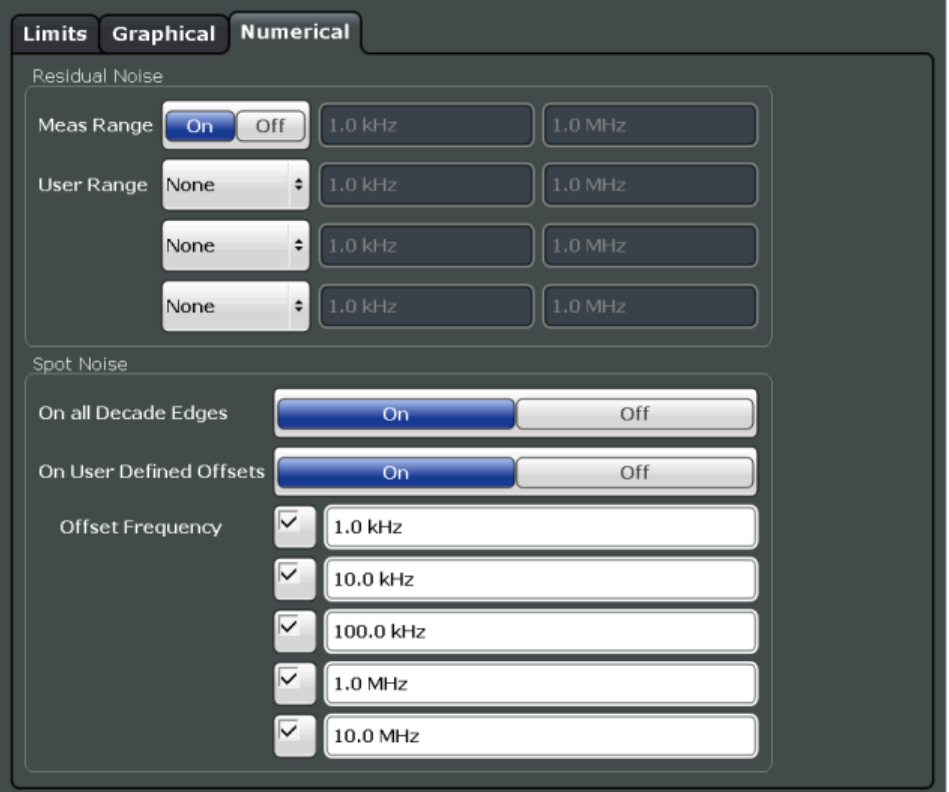

# **6.2.1 Configuring Residual Noise Measurements**

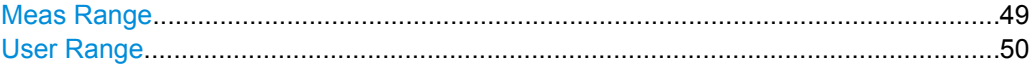

# **Meas Range**

Turns the integration of the entire measurement range for residual noise calculations on and off.

The range defined here is applied to all traces.

"On" The application calculates the residual noise over the entire measurement range.

<span id="page-49-0"></span>"Off" The application calculates the residual noise over a customized range. The input fields next to the "On/Off" control become available to define a customized integration range.

SCPI command:

Turn customized range on and off: [CALCulate<n>:EVALuation\[:STATe\]](#page-110-0) on page 111 Define start point of custom range: [CALCulate<n>:EVALuation:STARt](#page-109-0) on page 110 Define end point of custom range: [CALCulate<n>:EVALuation:STOP](#page-110-0) on page 111

# **User Range**

Defines a custom range for residual noise calculations. You have to assign a user range to a particular trace.

In the default state, user ranges are inactive. "None" is selected in the dropdown menu. If you assign the user range to a trace by selecting one of the traces from the dropdown menu, the input fields next to the trace selection become active. In these fields, you can define a start and stop offset frequency.

SCPI command: Selecting a trace: [CALCulate<n>:EVALuation:USER<range>:TRACe](#page-111-0) on page 112 Define start frequency of user range: [CALCulate<n>:EVALuation:USER<range>:STARt](#page-110-0) on page 111 Define stop frequency of user range: [CALCulate<n>:EVALuation:USER<range>:STOP](#page-111-0) on page 112

# **6.2.2 Configuring Spot Noise Measurements**

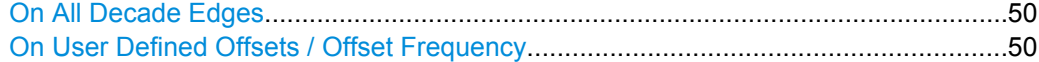

# **On All Decade Edges**

Turns the calculation of spot noise on all 10<sup>x</sup> offset frequencies on and off. SCPI command: Turn on and off spot noise calculation on 10<sup>x</sup> offset frequencies: [CALCulate<n>:SNOise:DECades\[:STATe\]](#page-113-0) on page 114 Querying spot noise results on 10<sup>x</sup> offset frequencies: [CALCulate<n>:SNOise:DECades:X?](#page-114-0) on page 115 [CALCulate<n>:SNOise:DECades:Y?](#page-114-0) on page 115

#### **On User Defined Offsets / Offset Frequency**

Turns custom spot noise frequencies on and off.

<span id="page-50-0"></span>If on, the "Offset Frequency" input fields become available. You can measure the spot noise for up to five custom offset frequencies. If active, the application adds those spots to the spot noise table.

SCPI command: Turning spot noise marker on and off: [CALCulate<n>:SNOise<m>:STATe](#page-114-0) on page 115 [CALCulate<n>:SNOise:AOFF](#page-113-0) on page 114 Positioning spot noise markers: [CALCulate<n>:SNOise<m>:X](#page-115-0) on page 116 Querying custom spot noise results: [CALCulate<n>:SNOise<m>:Y?](#page-115-0) on page 116

# **6.3 Using Limit Lines**

The "Limits" tab of the "Results" dialog box contains all funtions necessary to set up and configure limit lines.

You can access this dialog box either via the "Phase Noise Analyzer" dialog box or the "Measurement Configuration" menu or the LINES key.

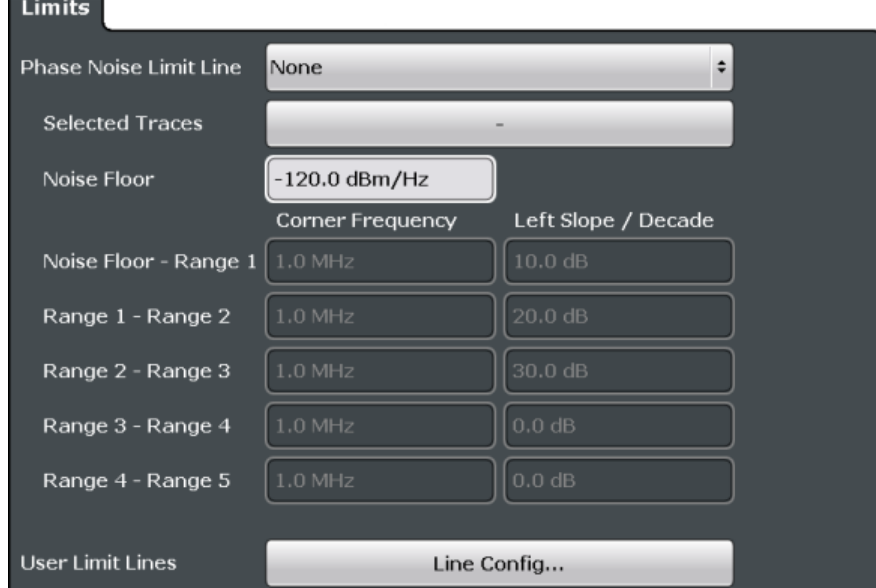

# **6.3.1 Using Phase Noise Limit Lines**

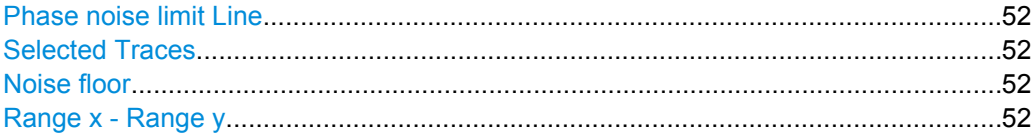

# <span id="page-51-0"></span>**Phase noise limit Line**

Selects the shape of the phase noise limit line.

For more information see [chapter 4.9, "Using Limit Lines", on page 27](#page-26-0).

"None" No limit line.

"Noise floor and x Ranges" The application supports up to 5 ranges. Limit line defined by the noise floor and x corner frequencies and slopes.

SCPI command: [CALCulate:PNLimit:TYPE](#page-93-0) on page 94

# **Selected Traces**

Selects the trace(s) to assign a phase noise limit line to.

For more information see [chapter 4.9, "Using Limit Lines", on page 27](#page-26-0). SCPI command:

[CALCulate:PNLimit:TRACe](#page-93-0) on page 94

# **Noise floor**

Defines the noise floor level in dBm/Hz of the DUT.

For more information see [chapter 4.9, "Using Limit Lines", on page 27](#page-26-0). SCPI command: [CALCulate:PNLimit:NOISe](#page-93-0) on page 94

## **Range x - Range y**

Defines the corner frequencies and slope for a particular segment of phase noise limit lines.

The slope defines the slope of the limit line segment to the left of the corner frequency.

For more information see [chapter 4.9, "Using Limit Lines", on page 27](#page-26-0).

SCPI command: Corner frequencies: [CALCulate:PNLimit:FC5](#page-92-0) on page 93 Slope: [CALCulate:PNLimit:SLOPe<segment>](#page-94-0) on page 95

# **6.3.2 Selecting Standard Limit Lines**

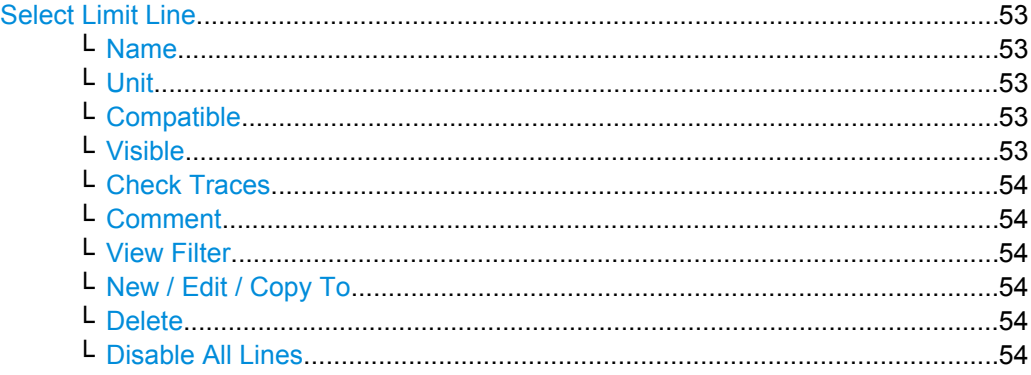

# <span id="page-52-0"></span>**Select Limit Line**

The "Select Limit Line" dialog box contains functionality to include standard limit lines in the measurement.

The dialog box consists of a table that shows all available limit lines and their characteristics and a few buttons to manage individual limit lines.

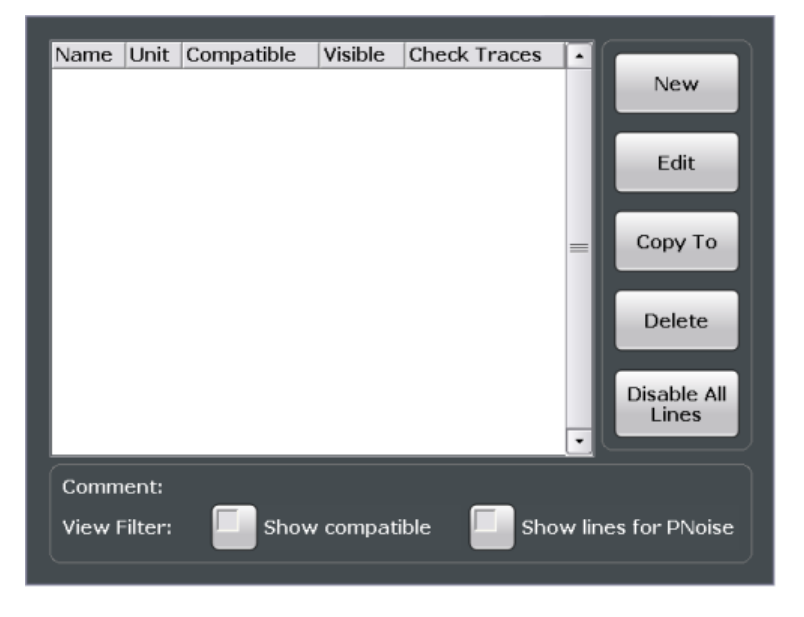

# **Name ← Select Limit Line**

Shows the name of the limit line.

### **Unit ← Select Limit Line**

Shows the unit of the limit line.

#### **Compatible ← Select Limit Line**

Shows if the limit line is compatible to the current measurement setup or not.

- "Yes" You can use the limit line because it is compatible to the current measurement setup.
- "No" You cannot use the limit line because it is compatible to the current measurement setup.

#### **Visible ← Select Limit Line**

Displays a limit line in the diagram area.

You can display up to eight limit lines at the same time.

SCPI command: Display a limit line: Lower limit: [CALCulate:LIMit<k>:LOWer:STATe](#page-96-0) on page 97 Upper limit: [CALCulate:LIMit<k>:UPPer:STATe](#page-97-0) on page 98 Query all visible limit lines: [CALCulate:LIMit:ACTive?](#page-95-0) on page 96

#### <span id="page-53-0"></span>**Check Traces ← Select Limit Line**

Turns the limit check for a particular trace on and off.

SCPI command: Assign a limit line to a particular trace: [CALCulate:LIMit<k>:TRACe](#page-97-0) on page 98 Activate the limit check: [CALCulate:LIMit<k>:STATe](#page-97-0) on page 98 Querying limit check results: [CALCulate<n>:LIMit<k>:FAIL](#page-96-0) on page 97

#### **Comment ← Select Limit Line**

Shows the comment of the selected limit line. If the limit line has no comment, this field stays empty.

#### **View Filter ← Select Limit Line**

Turns filter for the list of limit lines on and off.

By default, the list includes all limit lines that are stored on the R&S FSW.

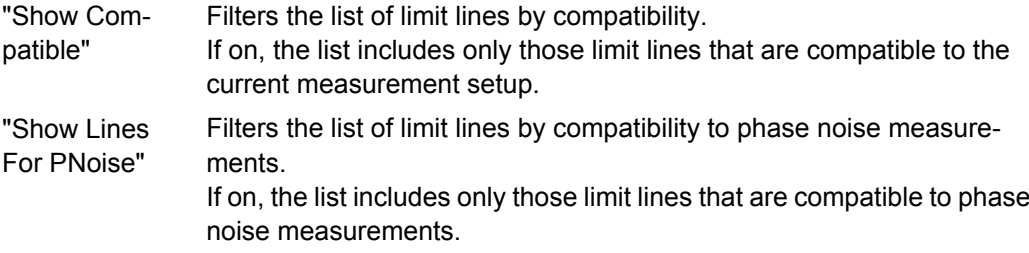

#### **New / Edit / Copy To ← Select Limit Line**

All three buttons open the "Edit Limit Line" dialog box to create or edit limit lines.

When you use the "New" button, the dialog box contains no data.

When you use the "Edit" button, the dialog box contains the data of the previously selected limit line.

When you use the "Copy To" button, the dialog box also contains a copy the data of the previously selected limit line.

SCPI command:

New:

[CALCulate:LIMit<k>:NAME](#page-96-0) on page 97 Copy: [CALCulate:LIMit<k>:COPY](#page-95-0) on page 96

# **Delete ← Select Limit Line**

Deletes the selected limit line. SCPI command:

[CALCulate:LIMit<k>:DELete](#page-95-0) on page 96

# **Disable All Lines ← Select Limit Line**

Turns all active limit lines off.

# **6.3.3 Creating and Editing Standard Limit Lines**

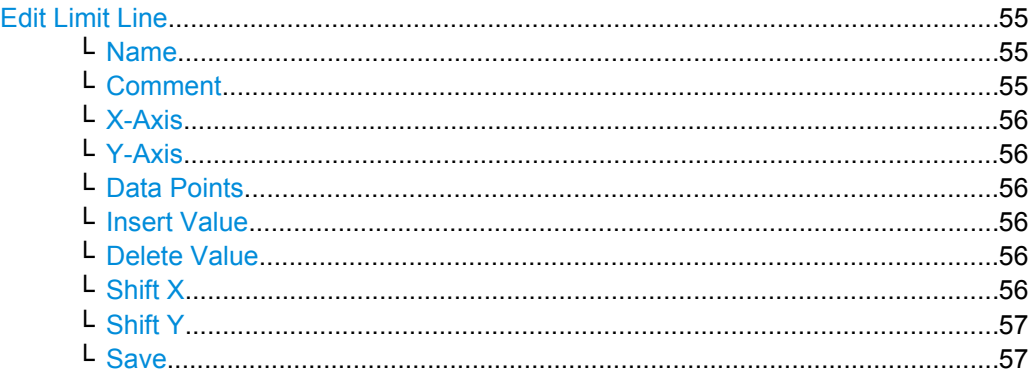

# **Edit Limit Line**

The "Edit Limit Line" dialog box contains functionality to describe the shape of a limit line. Because limit lines have to meet certain conditions for phase noise measurements, the availability of parameters is limited.

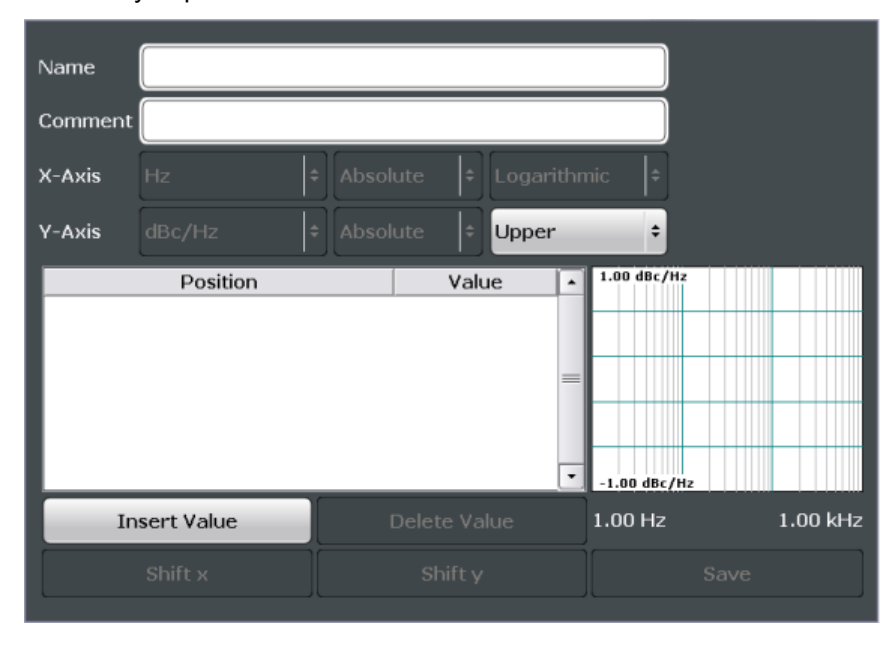

# **Name ← Edit Limit Line**

Defines the name of a limit line.

# SCPI command: [CALCulate:LIMit<k>:NAME](#page-96-0) on page 97

# **Comment ← Edit Limit Line**

Defines a comment for the limit line.

A comment is not mandatory. SCPI command:

[CALCulate:LIMit:COMMent](#page-98-0) on page 99

# <span id="page-55-0"></span>**X-Axis ← Edit Limit Line**

Defines the characteristics of the horizontal axis.

The characteristics consist of the unit, the scaling and the type of values.

In the Phase Noise application, the unit for the horizontal axis is always Hz. The scaling can either be logarithmic or linear

"Unit" In the Phase Noise application, the unit is always Hz.

"Scaling" In the Phase Noise application, the scaling of the horizontal axis is always logarithmic.

"Type of Values" The type of values can be absolute values or relative to the nominal frequency.

SCPI command:

Type of values:

[CALCulate:LIMit<k>:LOWer:MODE](#page-99-0) on page 100 [CALCulate:LIMit<k>:UPPer:MODE](#page-99-0) on page 100

# **Y-Axis ← Edit Limit Line**

Defines the characteristics of the vertical axis.

The characteristics consist of the unit, the type of values and the usage of the line.

"Unit" In the Phase Noise application, the unit is always dBc/Hz.

"Type of Values" In the Phase Noise application, the type of values is always absolute.

"Line usage" Selects if the limit line is used as an upper or lower limit line.

#### **Data Points ← Edit Limit Line**

The data points define the shape of the limit line. A limit line consists of at least 2 data points and a maximum of 200 data points.

A data point is defined by its position in horizontal ("Position" column) and vertical direction ("Value" column). The position of the data points have to be in ascending order.

SCPI command: Horizontal data (position): [CALCulate:LIMit<k>:CONTrol\[:DATA\]](#page-98-0) on page 99 Vertical data (value): Lower limit: [CALCulate:LIMit<k>:LOWer\[:DATA\]](#page-98-0) on page 99 Upper limit: [CALCulate:LIMit<k>:UPPer\[:DATA\]](#page-100-0) on page 101

# **Insert Value ← Edit Limit Line**

Insert a new limit line data point below the selected data point.

#### **Delete Value ← Edit Limit Line**

Deletes the selected limit line data point.

# **Shift X ← Edit Limit Line**

Shifts each data point horizontally by a particular amount.

SCPI command:

[CALCulate:LIMit<k>:CONTrol:SHIFt](#page-98-0) on page 99

# <span id="page-56-0"></span>**Shift Y ← Edit Limit Line**

Shifts each data point vertically by a particular amount.

SCPI command:

```
Lower limit: CALCulate: LIMit<k>: LOWer: SHIFt on page 100
Upper limit: CALCulate: LIMit<k>: UPPer: SHIFt on page 101
```
# **Save ← Edit Limit Line**

Saves the limit line or the changes you have made to a limit line.

# **6.4 Using Markers**

The "Marker Configuration" dialog box and the "Marker" menu contain all functionality necessary to control markers.

You can access the "Marker" menu with the MKR key and the "Marker Configuration" dialog box with the "Marker Config" softkey.

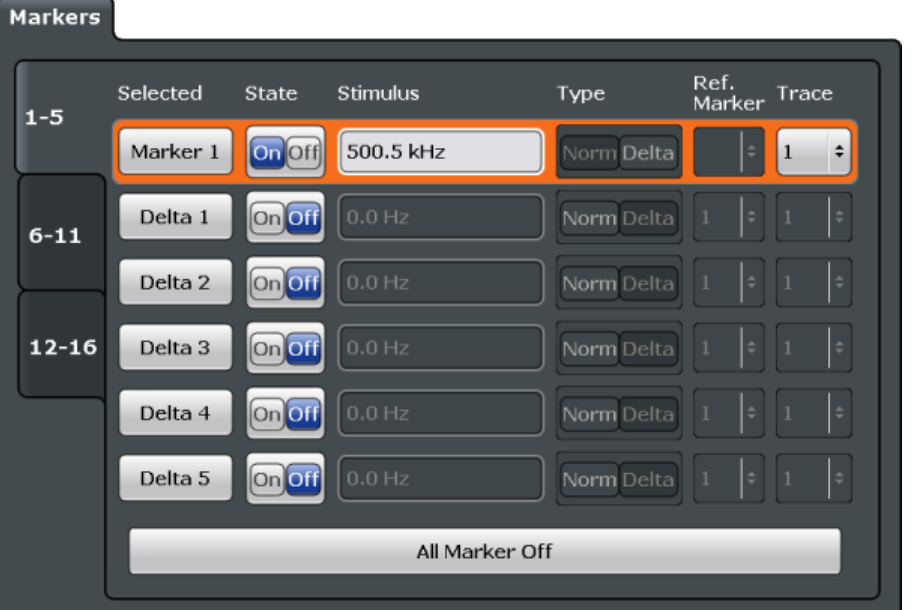

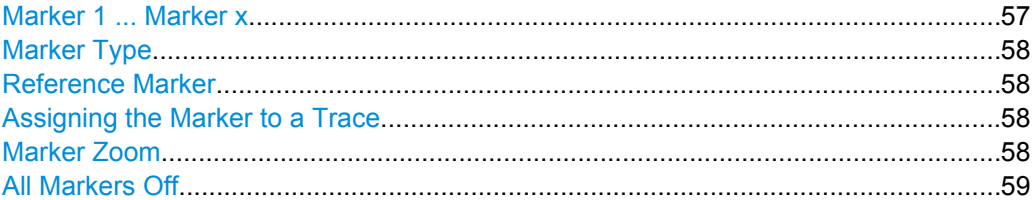

# **Marker 1 ... Marker x**

Selects and turns the corresponding marker on and off.

Turning on a marker also opens an input field to define the horizontal position of the marker.

<span id="page-57-0"></span>In the "Marker Configuration" dialog box, the horizontal position of the marker corresponds to the stimulus.

By default, the first marker you turn on is a normal marker, all others are delta markers.

#### **Marker Type**

Toggles the marker type.

The type for marker 1 is always "Normal", the type for delta marker 1 is always "Delta". These types cannot be changed.

**Note:** If normal marker 1 is the active marker, switching the "Mkr Type" activates an additional delta marker 1. For any other marker, switching the marker type does not activate an additional marker, it only switches the type of the selected marker.

- "Normal" A normal marker indicates the absolute value at the defined position in the diagram.
- "Delta" A delta marker defines the value of the marker relative to the specified reference marker (marker 1 by default).

SCPI command:

[CALCulate<n>:MARKer<m>\[:STATe\]](#page-117-0) on page 118 [CALCulate<n>:DELTamarker<m>\[:STATe\]](#page-119-0) on page 120

#### **Reference Marker**

Defines a marker as the reference marker which is used to determine relative analysis results (delta marker values).

SCPI command:

[CALCulate<n>:DELTamarker<m>:MREF](#page-119-0) on page 120

#### **Assigning the Marker to a Trace**

The "Trace" setting assigns the selected marker to an active trace. The trace determines which value the marker shows at the marker position. If the marker was previously assigned to a different trace, the marker remains on the previous frequency or time, but indicates the value of the new trace.

The marker can also be assigned to the currently active trace using the "Marker to Trace" softkey.

If a trace is turned off, the assigned markers and marker functions are also deactivated.

SCPI command:

[CALCulate<n>:MARKer<m>:TRACe](#page-117-0) on page 118

# **Marker Zoom**

Turns the marker zoom on and off.

The marker zoom magnifies the diagram area around marker 1 by a certain factor.

Turning on the zoom also opens an input field to define the zoom factor.

SCPI command:

Turning on the zoom:

[DISPlay\[:WINDow:\]ZOOM\[:STATe\]](#page-121-0) on page 122

Defining the zoom factor:

[CALCulate:MARKer:FUNCtion:ZOOM](#page-121-0) on page 122

Using Markers

<span id="page-58-0"></span>**All Markers Off** Deactivates all markers in one step. SCPI command: [CALCulate<n>:MARKer<m>:AOFF](#page-117-0) on page 118

Performing a Basic Phase Noise Measurement

# 7 How to Configure Phase Noise Measurements

# **7.1 Performing a Basic Phase Noise Measurement**

- 1. In the Spectrum application, define the center frequency of the DUT.
- 2. Enter the "Phase Noise" application.

The R&S FSW-K40 starts the measurement with the default configuration. The default configuration defines most settings automatically. If you need any custom configuration, define them after entering the Phase Noise application.

- 3. Layout the display as required via the SmartGrid.
- 4. Open the "Overview" dialog box to configure the measurement.
- 5. Configure the frontend (frequency, level etc.) via the "Frontend" dialog box.
- 6. Define the measurement range via the "Phase Noise" dialog box.
- 7. Turn on frequency and level tracking via the "Control" dialog box.
- 8. Run a single sweep.
- 9. Turn on a marker and read out the results.
- 10. Read out the residual noise over the measurement range.
- 11. Customize a residual noise range and read out the results.
- 12. Freeze trace 1 and 2 (trace mode: View).
- 13. Turn on trace 3 and 4 (trace mode: Clear/Write).
- 14. Switch the measurement mode to "IQ FFT" in the "Phase Noise" dialog box.
- 15. Repeat the measurement.

# **7.2 Customizing the Measurement Range**

The application provides several ways to customize. Each method features a different level of details you can define.

- 1. Open the "Phase Noise" configuration via the "Overview" dialog box or the "Meas Config" softkey menu.
- 2. Define the frequency offset range you'd like to measure in the corresponding fields.
- 3. Select the "Sweep Type".
	- a) Select sweep types "Fast", "Normal" or "Averaged" for automatic measurement configuration.

For a custom configuration, proceed to set up each measurement parameter separately.

- 4. Define the "RBW", number of "Averages", sweep "Mode" and "I/Q Window" function.
	- a) Define the parameters globally for all (half) decades covered by the measurement range.
	- b) Define the parameters for each individual (half) decade covered by the measurement range in the "Half Decade Configuration Table".

Introduction

# 8 Remote Control Commands for Phase Noise **Measurements**

The following remote control commands are required to configure and perform phase noise measurements in a remote environment. The R&S FSW must already be set up for remote operation in a network as described in the base unit manual.

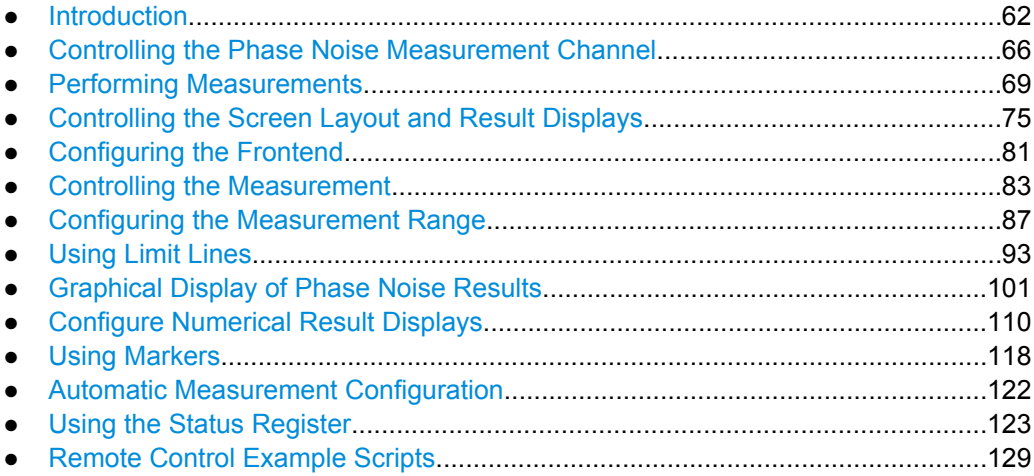

# **8.1 Introduction**

Commands are program messages that a controller (e.g. a PC) sends to the instrument or software. They operate its functions ('setting commands' or 'events') and request information ('query commands'). Some commands can only be used in one way, others work in two ways (setting and query). If not indicated otherwise, the commands can be used for settings and queries.

The syntax of a SCPI command consists of a header and, in most cases, one or more parameters. To use a command as a query, you have to append a question mark after the last header element, even if the command contains a parameter.

A header contains one or more keywords, separated by a colon. Header and parameters are separated by a "white space" (ASCII code 0 to 9, 11 to 32 decimal, e.g. blank). If there is more than one parameter for a command, these are separated by a comma from one another.

Only the most important characteristics that you need to know when working with SCPI commands are described here. For a more complete description, refer to the User Manual of the R&S FSW.

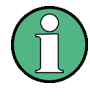

# **Remote command examples**

Note that some remote command examples mentioned in this general introduction may not be supported by this particular application.

# <span id="page-62-0"></span>**8.1.1 Long and Short Form**

The keywords have a long and a short form. You can use either the long or the short form, but no other abbreviations of the keywords.

The short form is emphasized in upper case letters. Note however, that this emphasis only serves the purpose to distinguish the short from the long form in the manual. For the instrument, the case does not matter.

# **Example:**

SENSe:FREQuency:CENTer is the same as SENS:FREQ:CENT.

# **8.1.2 Numeric Suffixes**

Some keywords have a numeric suffix if the command can be applied to multiple instances of an object. In that case, the suffix selects a particular instance (e.g. a measurement window).

Numeric suffixes are indicated by angular brackets (<n>) next to the keyword.

If you don't quote a suffix for keywords that support one, a 1 is assumed.

## **Example:**

 $DISPlay[:WINDow<1...4>1:ZOOM: STATE$  enables the zoom in a particular measurement window, selected by the suffix at WINDow.

DISPlay:WINDow4:ZOOM:STATe ON refers to window 4.

# **8.1.3 Optional Keywords**

Some keywords are optional and are only part of the syntax because of SCPI compliance. You can include them in the header or not.

Note that if an optional keyword has a numeric suffix and you need to use the suffix, you have to include the optional keyword. Otherwise, the suffix of the missing keyword is assumed to be the value 1.

Optional keywords are emphasized with square brackets.

#### **Example:**

Without a numeric suffix in the optional keyword:

[SENSe:]FREQuency:CENTer is the same as FREQuency:CENTer

With a numeric suffix in the optional keyword:

DISPlay[:WINDow<1...4>]:ZOOM:STATe

DISPlay:ZOOM:STATe ON enables the zoom in window 1 (no suffix).

DISPlay:WINDow4:ZOOM:STATe ON enables the zoom in window 4.

Introduction

# **8.1.4 Alternative Keywords**

A vertical stroke indicates alternatives for a specific keyword. You can use both keywords to the same effect.

# **Example:**

[SENSe:]BANDwidth|BWIDth[:RESolution]

In the short form without optional keywords, BAND 1MHZ would have the same effect as BWID 1MHZ.

# **8.1.5 SCPI Parameters**

Many commands feature one or more parameters.

If a command supports more than one parameter, these are separated by a comma.

# **Example:**

LAYout:ADD:WINDow Spectrum,LEFT,MTABle

Parameters may have different forms of values.

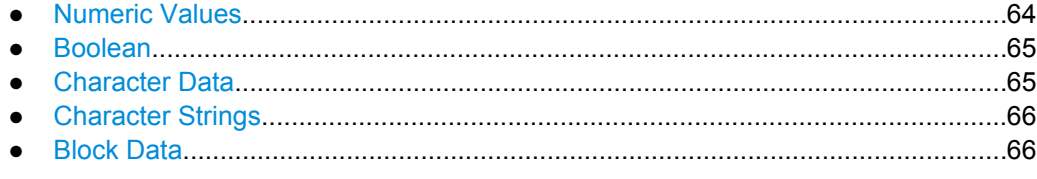

# **8.1.5.1 Numeric Values**

Numeric values can be entered in any form, i.e. with sign, decimal point or exponent. In case of physical quantities, you can also add the unit. If the unit is missing, the command uses the basic unit.

# **Example:**

with unit: SENSe:FREQuency:CENTer 1GHZ

without unit: SENSe:FREQuency:CENTer 1E9 would also set a frequency of 1 GHz.

Values exceeding the resolution of the instrument are rounded up or down.

If the number you have entered is not supported (e.g. in case of discrete steps), the command returns an error.

Instead of a number, you can also set numeric values with a text parameter in special cases.

● MIN/MAX

Defines the minimum or maximum numeric value that is supported.

D<sub>EF</sub>

Defines the default value.

<span id="page-64-0"></span>● UP/DOWN

Increases or decreases the numeric value by one step. The step size depends on the setting. In some cases you can customize the step size with a corresponding command.

# **Querying numeric values**

When you query numeric values, the system returns a number. In case of physical quantities, it applies the basic unit (e.g. Hz in case of frequencies). The number of digits after the decimal point depends on the type of numeric value.

#### **Example:**

Setting: SENSe:FREQuency:CENTer 1GHZ Query: SENSe:FREQuency:CENTer? would return 1E9

In some cases, numeric values may be returned as text.

- INF/NINF
	- Infinity or negative infinity. Represents the numeric values 9.9E37 or -9.9E37.
- NAN

Not a number. Represents the numeric value 9.91E37. NAN is returned in case of errors.

# **8.1.5.2 Boolean**

Boolean parameters represent two states. The "ON" state (logically true) is represented by "ON" or a numeric value 1. The "OFF" state (logically untrue) is represented by "OFF" or the numeric value 0.

#### **Querying boolean parameters**

When you query boolean parameters, the system returns either the value 1 ("ON") or the value 0 ("OFF").

# **Example:**

```
Setting: DISPlay:WINDow:ZOOM:STATe ON
Query: DISPlay:WINDow:ZOOM:STATe? would return 1
```
# **8.1.5.3 Character Data**

Character data follows the syntactic rules of keywords. You can enter text using a short or a long form. For more information see [chapter 8.1.1, "Long and Short Form",](#page-62-0) [on page 63](#page-62-0).

# **Querying text parameters**

When you query text parameters, the system returns its short form.

Controlling the Phase Noise Measurement Channel

#### <span id="page-65-0"></span>**Example:**

Setting: SENSe:BANDwidth:RESolution:TYPE NORMal Query: SENSe:BANDwidth:RESolution:TYPE? would return NORM

# **8.1.5.4 Character Strings**

Strings are alphanumeric characters. They have to be in straight quotation marks. You can use a single quotation mark ( ' ) or a double quotation mark ( " ).

# **Example:**

INSTRument:DELete 'Spectrum'

# **8.1.5.5 Block Data**

Block data is a format which is suitable for the transmission of large amounts of data.

The ASCII character # introduces the data block. The next number indicates how many of the following digits describe the length of the data block. In the example the 4 following digits indicate the length to be 5168 bytes. The data bytes follow. During the transmission of these data bytes all end or other control signs are ignored until all bytes are transmitted. #0 specifies a data block of indefinite length. The use of the indefinite format requires a NL<sup>^</sup>END message to terminate the data block. This format is useful when the length of the transmission is not known or if speed or other considerations prevent segmentation of the data into blocks of definite length.

# **8.2 Controlling the Phase Noise Measurement Channel**

The following commands are necessary to control the measurement channel.

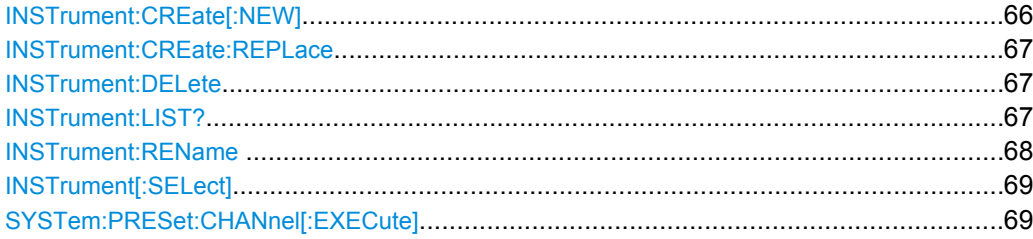

#### **INSTrument:CREate[:NEW]** <ChannelType>, <ChannelName>

This command adds an additional measurement channel. The number of measurement channels you can configure at the same time depends on available memory.

# **Parameters:**

<ChannelType> Channel type of the new channel. For a list of available channel types see [table 8-1](#page-67-0).

<span id="page-66-0"></span>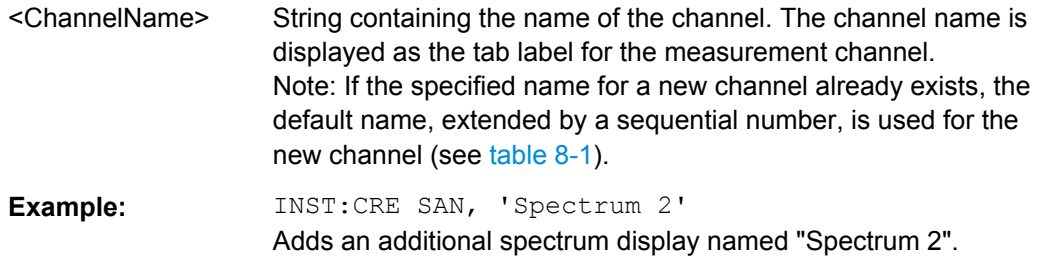

**INSTrument:CREate:REPLace** <ChannelName1>,<ChannelType>,<ChannelName2>

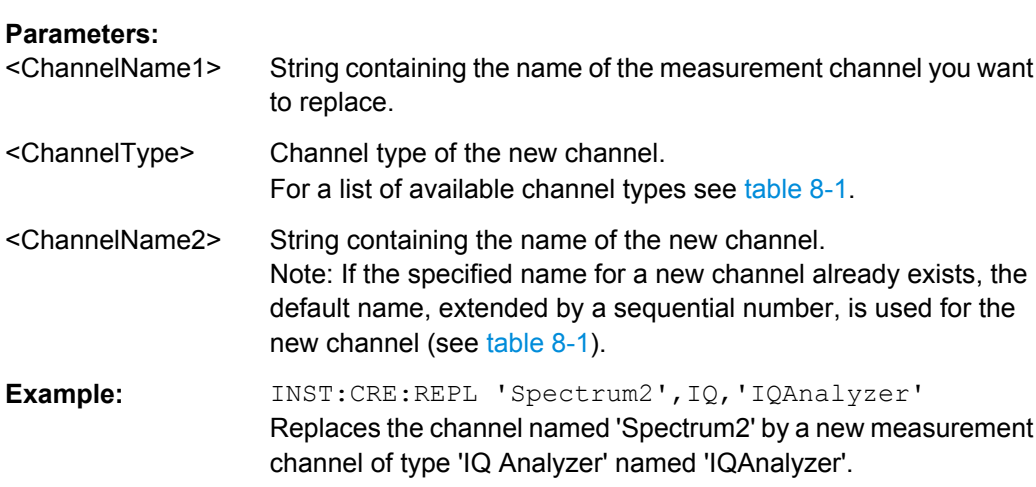

This command replaces a measurement channel with another one.

#### **INSTrument:DELete** <ChannelName>

This command deletes a measurement channel. If you delete the last measurement channel, the default "Spectrum" channel is activated.

# **Parameters:**

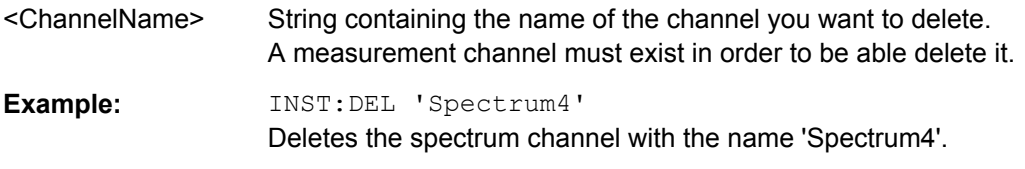

# **INSTrument:LIST?**

This command queries all active measurement channels. This is useful in order to obtain the names of the existing measurement channels, which are required in order to replace or delete the channels.

# **Return values:**

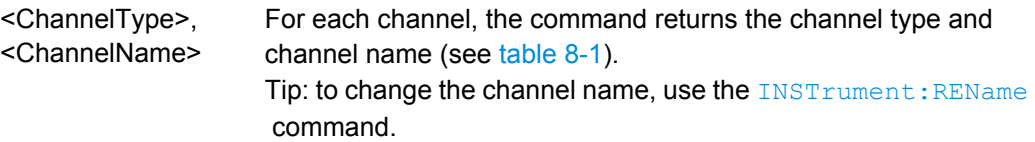

Controlling the Phase Noise Measurement Channel

<span id="page-67-0"></span>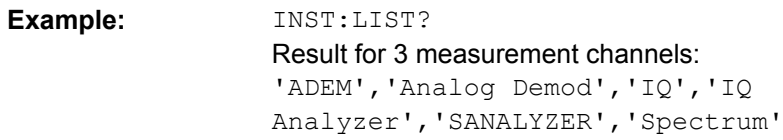

# Usage: Query only

*Table 8-1: Available measurement channel types and default channel names*

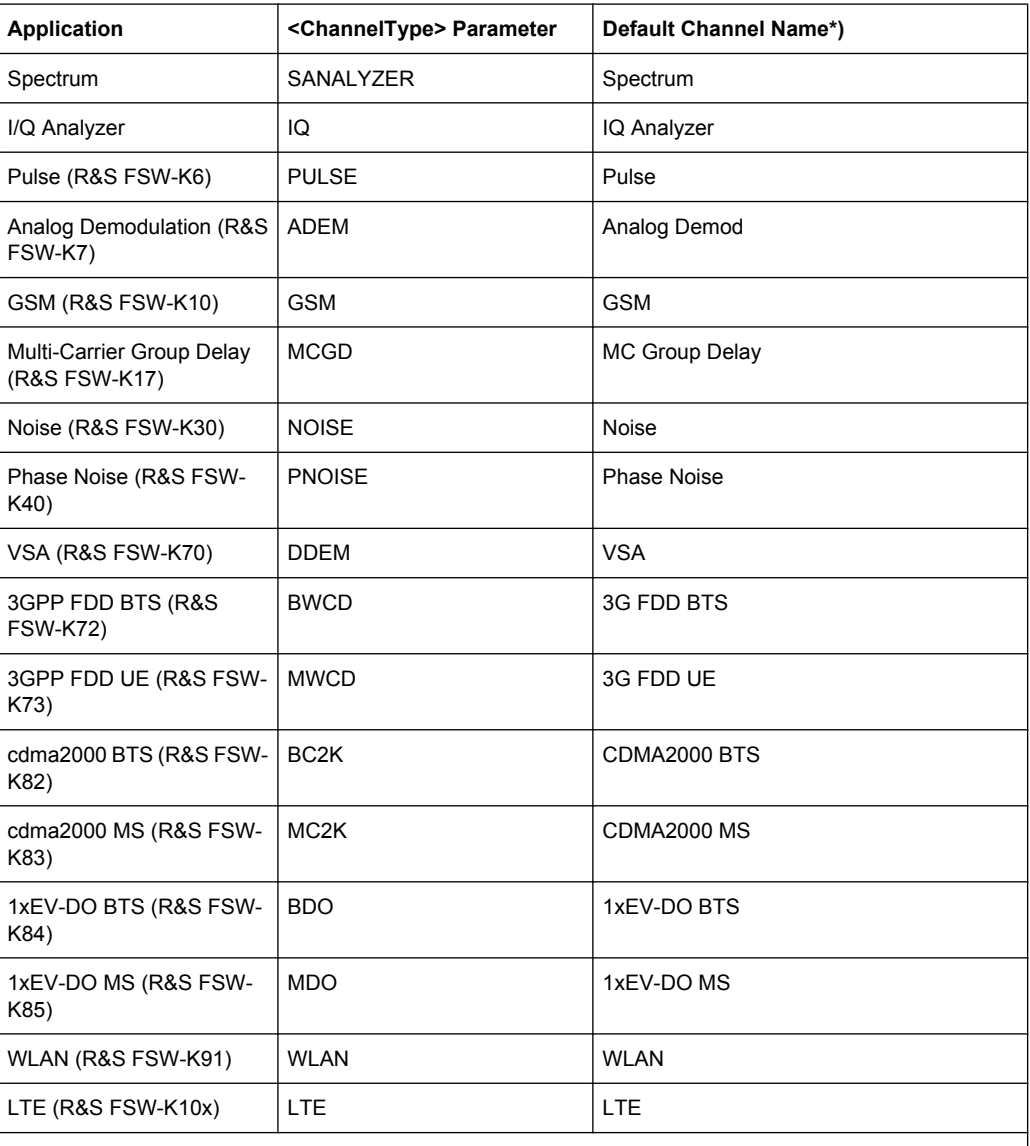

Note: the default channel name is also listed in the table. If the specified name for a new channel already exists, the default name, extended by a sequential number, is used for the new channel.

**INSTrument:REName** <ChannelName1>, <ChannelName2>

This command renames a measurement channel.

### **Parameters:**

<ChannelName1> String containing the name of the channel you want to rename.

<span id="page-68-0"></span>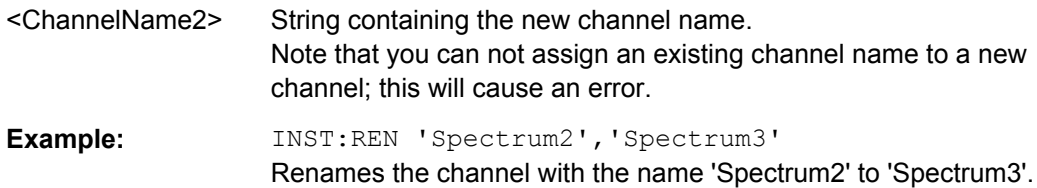

# **INSTrument[:SELect]** <Application>

Selects the measurement application (channel type) for the current channel.

See also INSTrument: CREate [: NEW] on page 66.

For a list of available channel types see [table 8-1](#page-67-0).

**Parameters:**

<Application> **PNOise**

Phase noise measurements, R&S FSW–K40

# **SYSTem:PRESet:CHANnel[:EXECute]**

This command restores the default instrument settings in the current channel.

Use INST: SEL to select the channel.

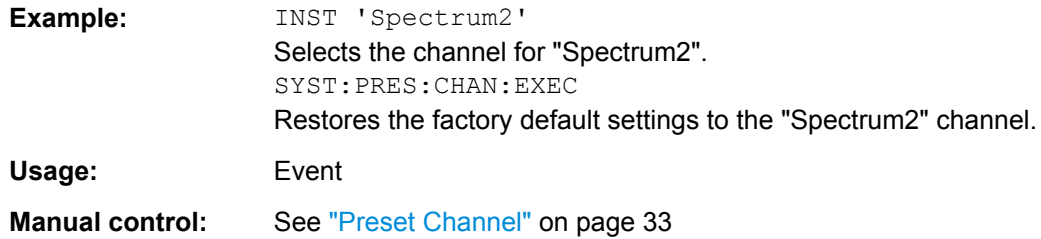

# **8.3 Performing Measurements**

The following commands are necessary to perform measurements.

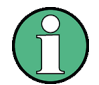

You can also perform a sequence of measurements using the Sequencer (see ["Multiple](#page-8-0) [Measurement Channels and Sequencer Function" on page 9](#page-8-0)).

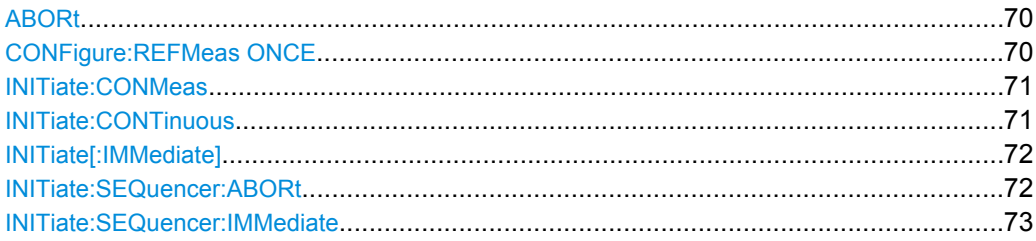

Performing Measurements

<span id="page-69-0"></span>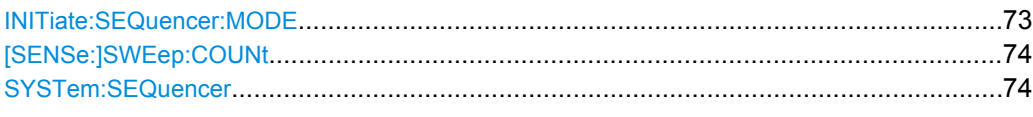

# **ABORt**

This command aborts a current measurement and resets the trigger system.

To prevent overlapping execution of the subsequent command before the measurement has been aborted successfully, use the \*OPC? or \*WAI command after ABOR and before the next command.

For details see the "Remote Basics" chapter in the R&S FSW User Manual.

To abort a sequence of measurements by the Sequencer, use the [INITiate:](#page-71-0) [SEQuencer:ABORt](#page-71-0) on page 72 command.

# **Note on blocked remote control programs**:

If a sequential command cannot be completed, for example because a triggered sweep never receives a trigger, the remote control program will never finish and the remote channel (GPIB, LAN or other interface) to the R&S FSW is blocked for further commands. In this case, you must interrupt processing on the remote channel first in order to abort the measurement.

To do so, send a "Device Clear" command from the control instrument to the R&S FSW on a parallel channel to clear all currently active remote channels. Depending on the used interface and protocol, send the following commands:

- **Visa**: viClear()
- **GPIB**: ibclr()
- **RSIB**: RSDLLibclr()

Now you can send the ABORt command on the remote channel performing the measurement.

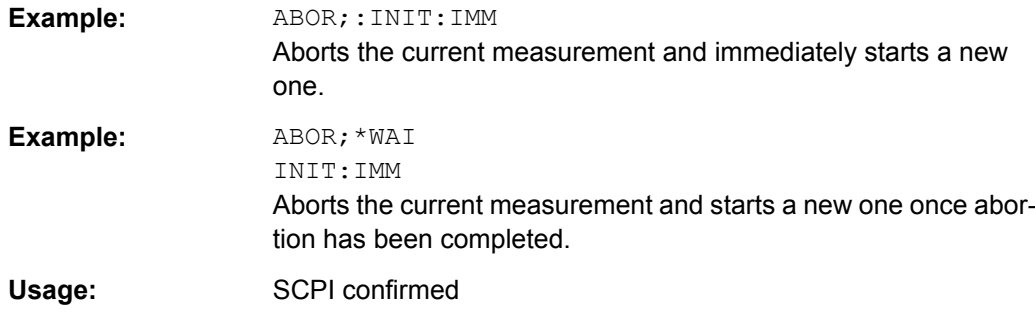

# **CONFigure:REFMeas ONCE**

This command initiates a reference measurement that determines the inherent phase noise of the R&S FSW.

# **Parameters:**

**ONCE** 

<span id="page-70-0"></span>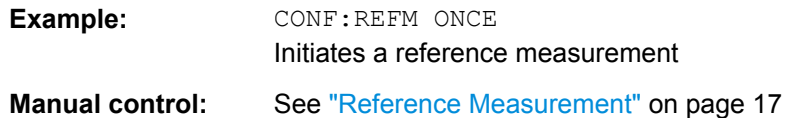

## **INITiate:CONMeas**

This command restarts a (single) measurement that has been stopped (using INIT:CONT OFF) or finished in single sweep mode.

The measurement is restarted at the beginning, not where the previous measurement was stopped.

As opposed to INITiate [: IMMediate], this command does not reset traces in maxhold, minhold or average mode. Therefore it can be used to continue measurements using maxhold or averaging functions.

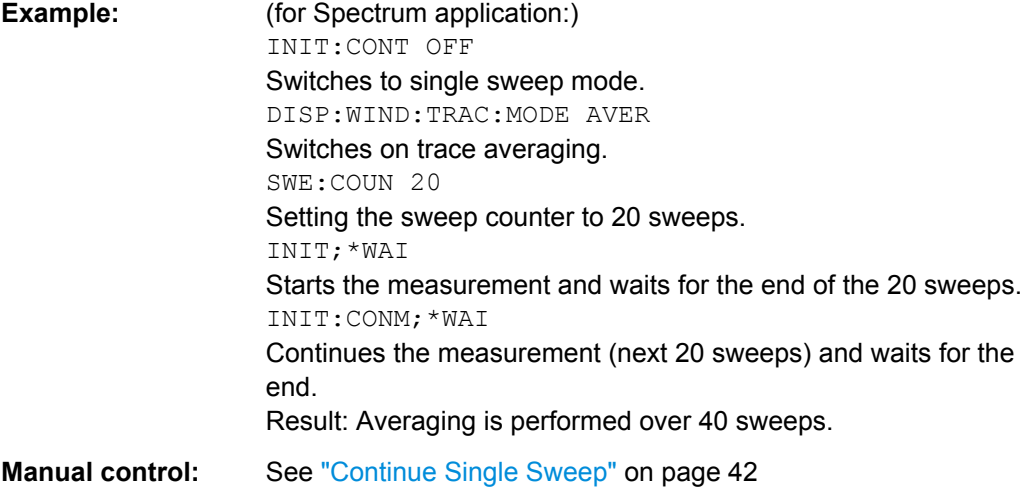

## **INITiate:CONTinuous** <State>

This command controls the sweep mode.

Note that in single sweep mode, you can synchronize to the end of the measurement with \*OPC, \*OPC? or \*WAI. In continuous sweep mode, synchronization to the end of the measurement is not possible. Thus, it is not recommended that you use continuous sweep mode in remote control, as results like trace data or markers are only valid after a single sweep end synchronization.

For details on synchronization see the "Remote Basics" chapter in the R&S FSW User Manual.

If the sweep mode is changed for a measurement channel while the Sequencer is active (see [INITiate:SEQuencer:IMMediate](#page-72-0) on page 73) the mode is only considered the next time the measurement in that channel is activated by the Sequencer.

<span id="page-71-0"></span>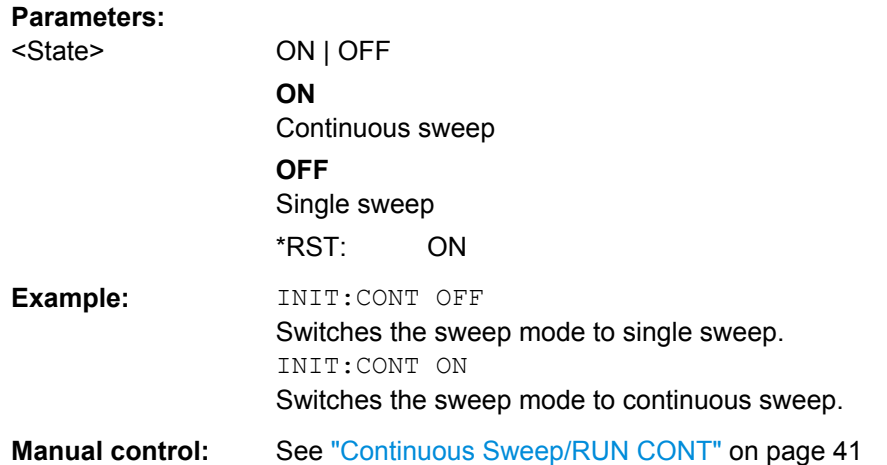

# **INITiate[:IMMediate]**

This command starts a (single) new measurement.

With sweep count or average count  $> 0$ , this means a restart of the corresponding number of measurements. With trace mode MAXHold, MINHold and AVERage, the previous results are reset on restarting the measurement.

You can synchronize to the end of the measurement with \*OPC, \*OPC? or \*WAI.

For details on synchronization see the "Remote Basics" chapter in the R&S FSW User Manual.

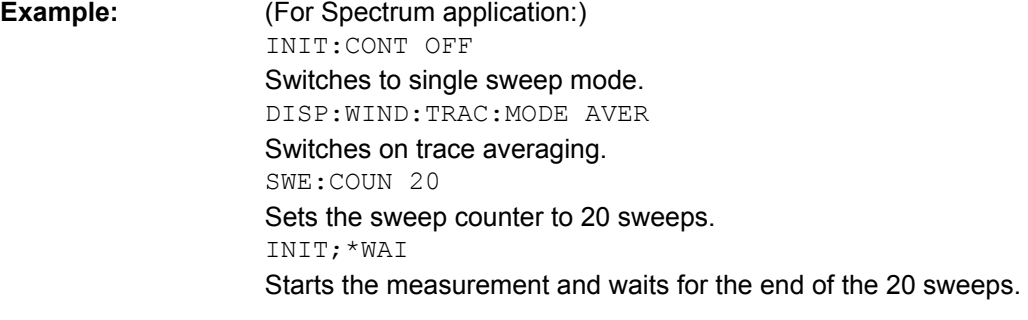

**Manual control:** See ["Single Sweep/ RUN SINGLE" on page 42](#page-41-0)

## **INITiate:SEQuencer:ABORt**

This command stops the currently active sequence of measurements. The Sequencer itself is not deactivated, so you can start a new sequence immediately using [INITiate:SEQuencer:IMMediate](#page-72-0) on page 73.

To deactivate the Sequencer use [SYSTem:SEQuencer](#page-73-0) on page 74.

Usage: Event
#### **INITiate:SEQuencer:IMMediate**

This command starts a new sequence of measurements by the Sequencer. Its effect is similar to the INITiate [: IMMediate] command used for a single measurement.

Before this command can be executed, the Sequencer must be activated (see [SYSTem:SEQuencer](#page-73-0) on page 74).

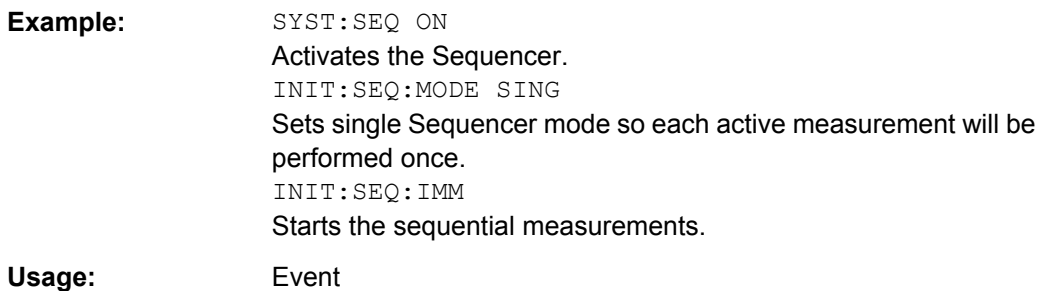

#### **INITiate:SEQuencer:MODE** <Mode>

This command selects the way the R&S FSW application performs measurements sequentially.

Before this command can be executed, the Sequencer must be activated (see [SYSTem:SEQuencer](#page-73-0) on page 74).

A detailed programming example is provided in the "Operating Modes" chapter in the R&S FSW User Manual.

**Note:** In order to synchronize to the end of a sequential measurement using \*OPC, \*OPC? or \*WAI you must use SINGle Sequencer mode.

For details on synchronization see the "Remote Basics" chapter in the R&S FSW User Manual.

#### **Parameters:**

#### <Mode> **SINGle**

Each measurement is performed once (regardless of the channel's sweep mode), considering each channels' sweep count, until all measurements in all active channels have been performed.

#### **CONTinuous**

The measurements in each active channel are performed one after the other, repeatedly (regardless of the channel's sweep mode), in the same order, until the Sequencer is stopped.

## **CDEFined**

First, a single sequence is performed. Then, only those channels in continuous sweep mode (INIT:CONT ON) are repeated.

\*RST: CONTinuous

<span id="page-73-0"></span>**Example:** SYST:SEQ ON

Activates the Sequencer. INIT:SEQ:MODE SING Sets single Sequencer mode so each active measurement will be performed once. INIT:SEQ:IMM Starts the sequential measurements.

#### **[SENSe:]SWEep:COUNt** <SweepCount>

This command defines the number of sweeps the R&S FSW uses to average traces.

In case of continuous sweeps, the R&S FSW calculates the moving average over the average count.

In case of single sweep measurements, the R&S FSW stops the measurement and calculates the average after the average count has been reached.

## **Parameters:**

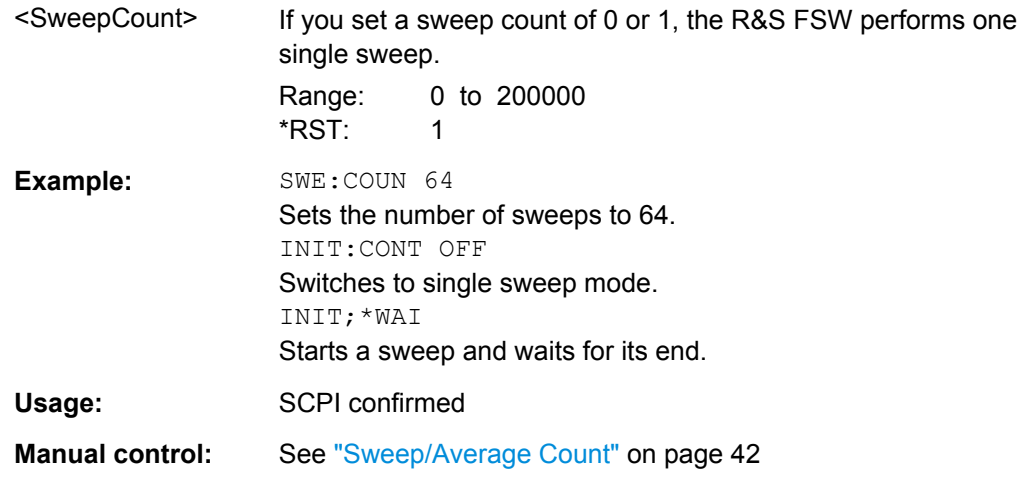

#### **SYSTem:SEQuencer** <State>

This command turns the Sequencer on and off. The Sequencer must be active before any other Sequencer commands (INIT: SEQ...) are executed, otherwise an error will occur.

A detailed programming example is provided in the "Operating Modes" chapter in the R&S FSW User Manual.

<span id="page-74-0"></span>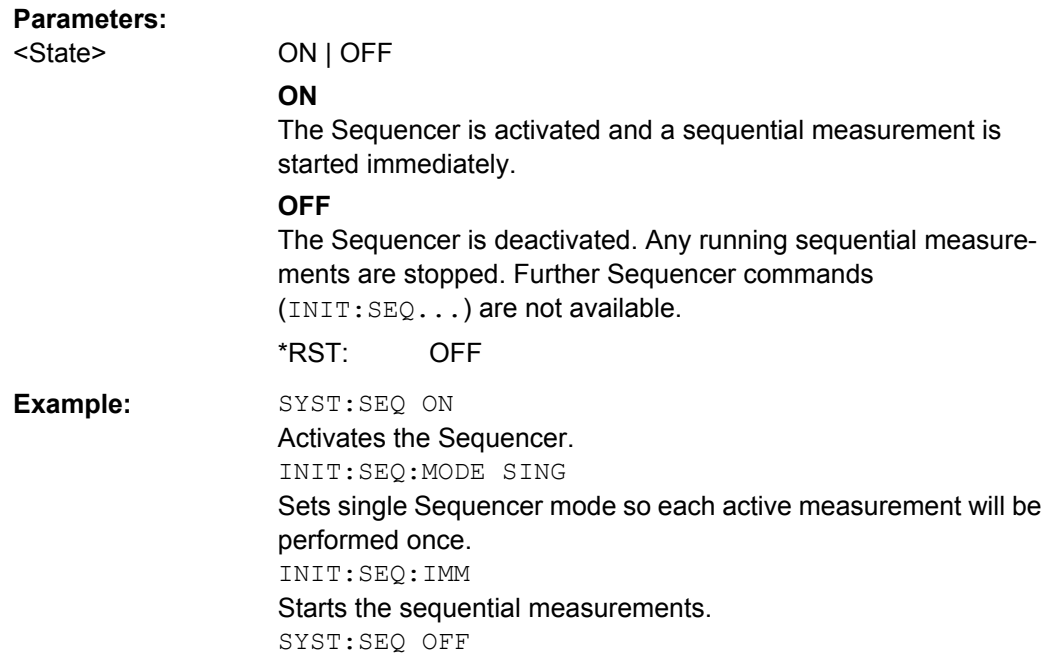

The following commands are necessary to change the evaluation type and rearrange the screen layout as you do using the SmartGrid in manual operation.

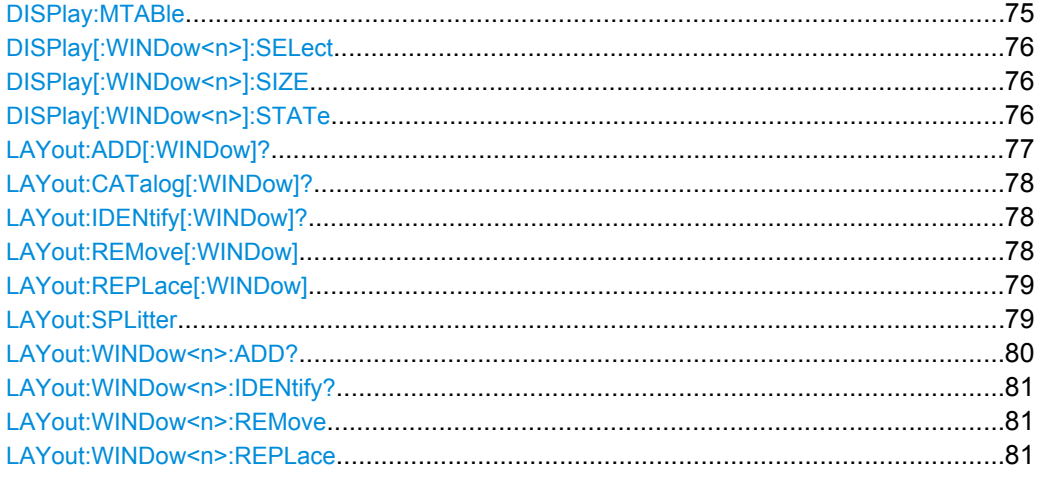

#### **DISPlay:MTABle** <DisplayMode>

This command turns the marker table on and off.

<span id="page-75-0"></span>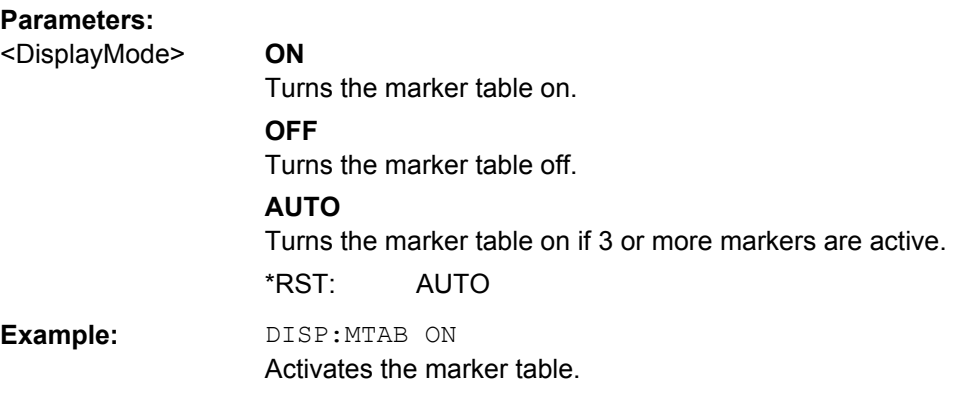

#### **DISPlay[:WINDow<n>]:SELect**

This command sets the focus on the selected result display window.

This window is then the active window.

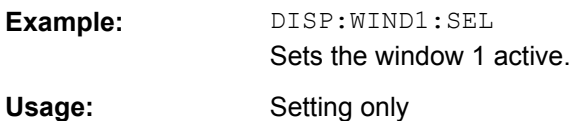

## **DISPlay[:WINDow<n>]:SIZE** <Size>

This command maximizes the size of the selected result display window *temporarily*. To change the size of several windows on the screen permanently, use the LAY: SPL command (see LAYout: SPLitter on page 79).

#### **Parameters:**

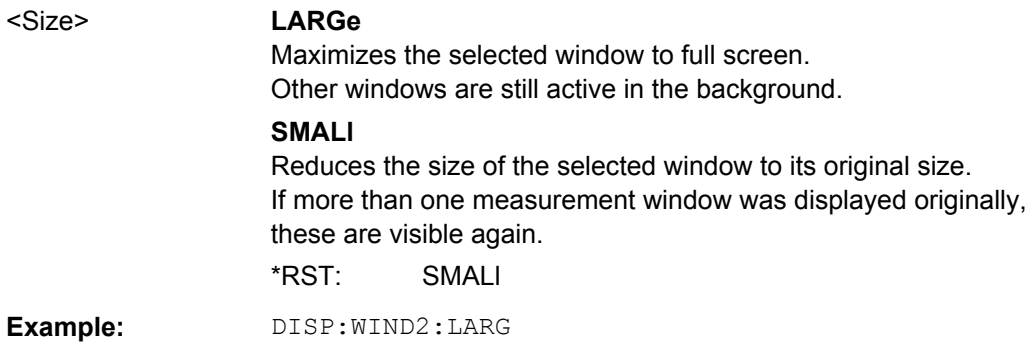

## **DISPlay[:WINDow<n>]:STATe** <State>

This command changes the display state of the selected measurement window.

Note that this command is maintained for compatibility reasons only. Use the LAYout commands for new remote control programs

(See [chapter 8.4, "Controlling the Screen Layout and Result Displays", on page 75](#page-74-0)).

<span id="page-76-0"></span>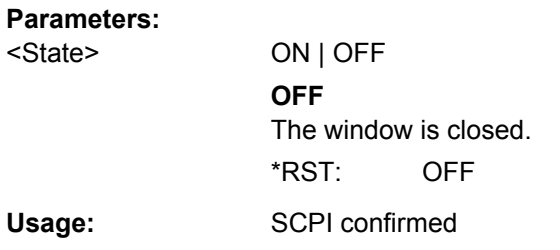

**LAYout:ADD[:WINDow]?** <WindowName>,<Direction>,<WindowType>

This command adds a window to the display.

This command is always used as a query so that you immediately obtain the name of the new window as a result.

To replace an existing window, use the LAYout: REPLace [: WINDow] command.

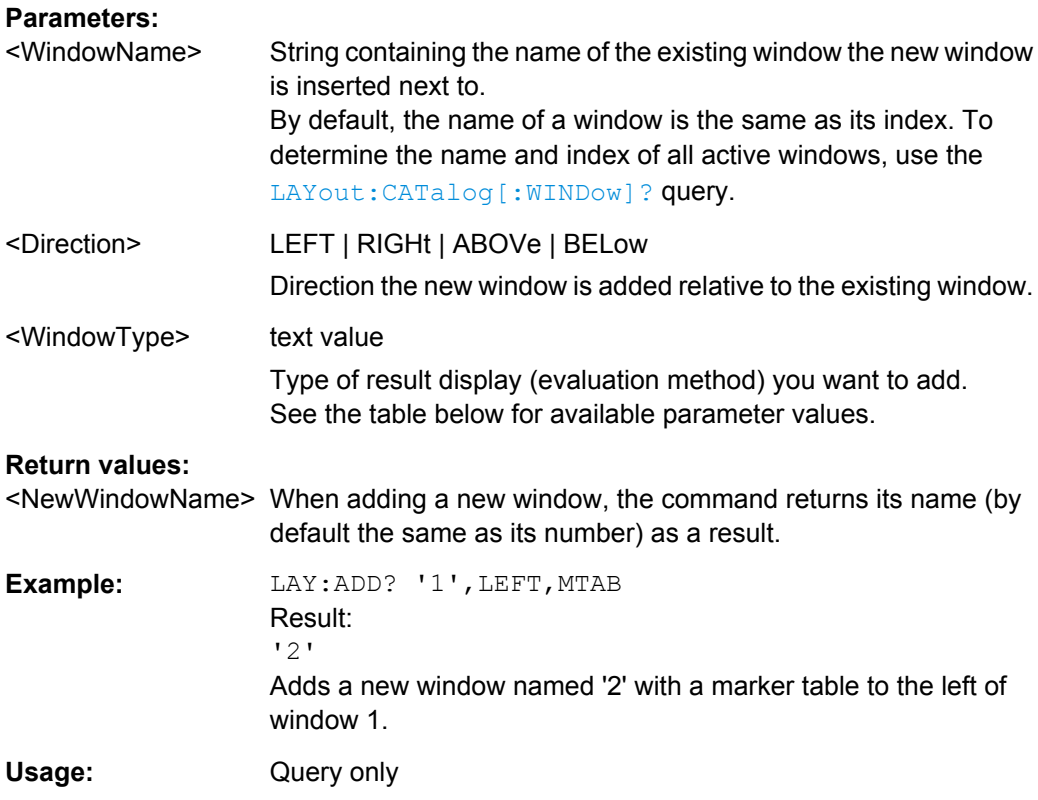

#### *Table 8-2: <WindowType> parameter values for phase noise application*

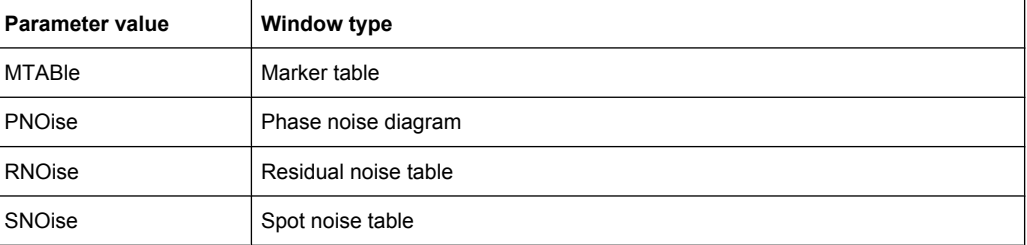

<span id="page-77-0"></span>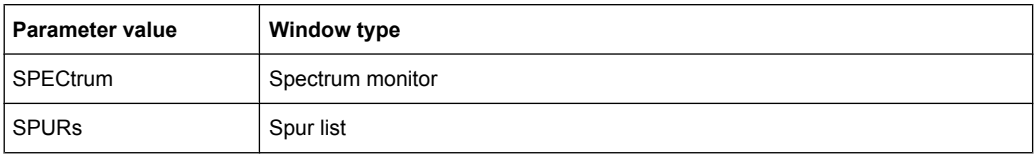

## **LAYout:CATalog[:WINDow]?**

This command queries the name and index of all active windows from top left to bottom right. The result is a comma-separated list of values for each window, with the syntax:

<WindowName\_1>,<Index\_1>..<WindowName\_n>,<Index\_n>

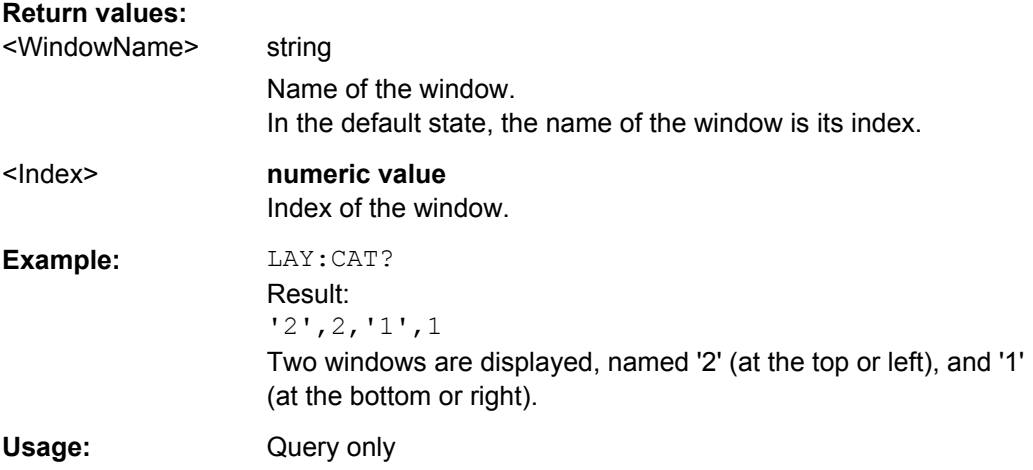

#### **LAYout:IDENtify[:WINDow]?** <WindowName>

This command queries the **index** of a particular display window.

**Note:** to query the **name** of a particular window, use the LAYout: WINDow<n>: [IDENtify?](#page-80-0) query.

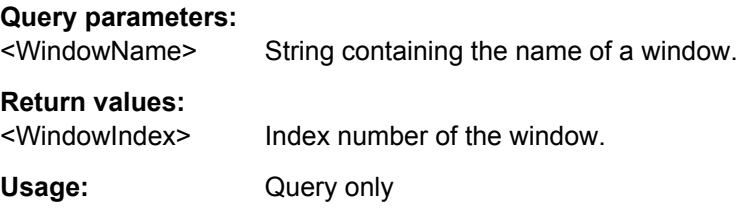

## **LAYout:REMove[:WINDow]** <WindowName>

This command removes a window from the display.

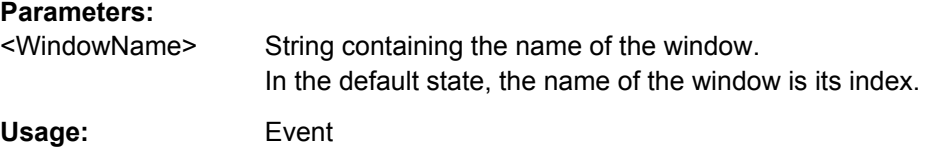

#### <span id="page-78-0"></span>**LAYout:REPLace[:WINDow]** <WindowName>,<WindowType>

This command replaces the window type (for example from "Diagram" to "Result Summary") of an already existing window while keeping its position, index and window name.

To add a new window, use the [LAYout:ADD\[:WINDow\]?](#page-76-0) command.

#### **Parameters:**

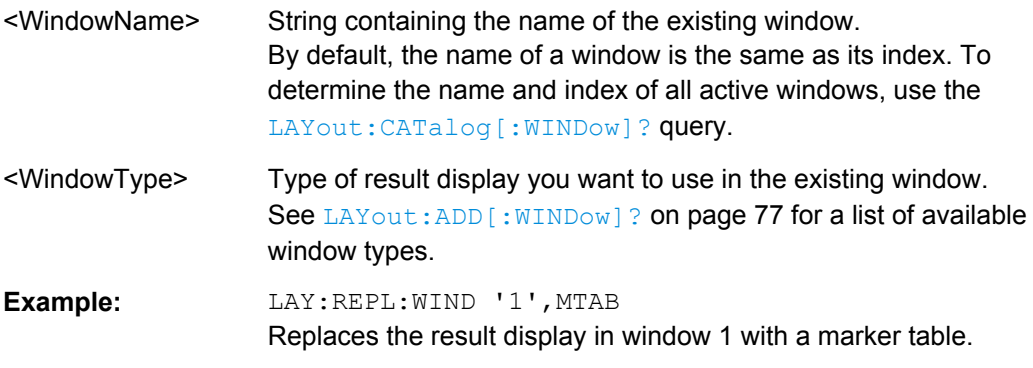

LAYout:SPLitter <Index1>,<Index2>,<Position>

This command changes the position of a splitter and thus controls the size of the windows on each side of the splitter.

As opposed to the DISPlay [:WINDow<n>]:SIZE on page 76 command, the LAYout: SPLitter changes the size of all windows to either side of the splitter permanently, it does not just maximize a single window temporarily.

Note that windows must have a certain minimum size. If the position you define conflicts with the minimum size of any of the affected windows, the command will not work, but does not return an error.

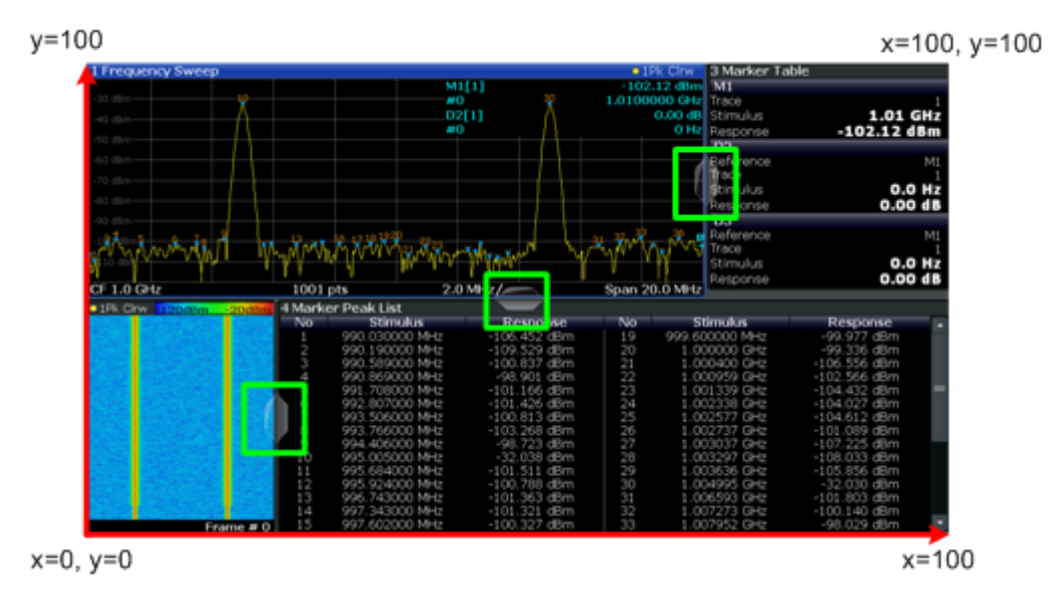

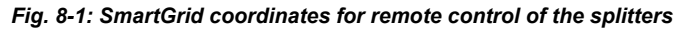

<span id="page-79-0"></span>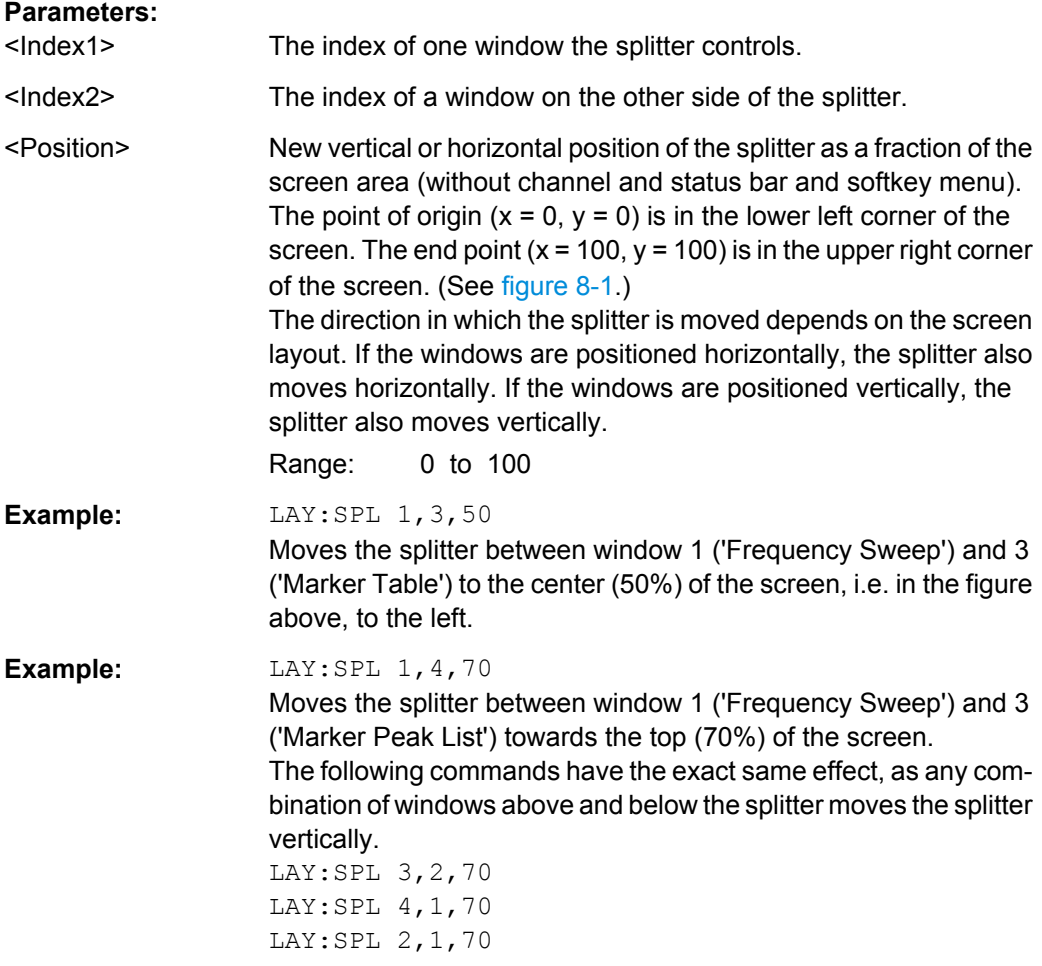

LAYout:WINDow<n>:ADD? <Direction>,<WindowType>

This command adds a measurement window to the display. Note that with this command, as opposed to LAYout: ADD [: WINDOW] ?, the suffix <n> determines the existing window next to which the new window is added.

To replace an existing window, use the [LAYout:WINDow<n>:REPLace](#page-80-0) command.

This command is always used as a query so that you immediately obtain the name of the new window as a result.

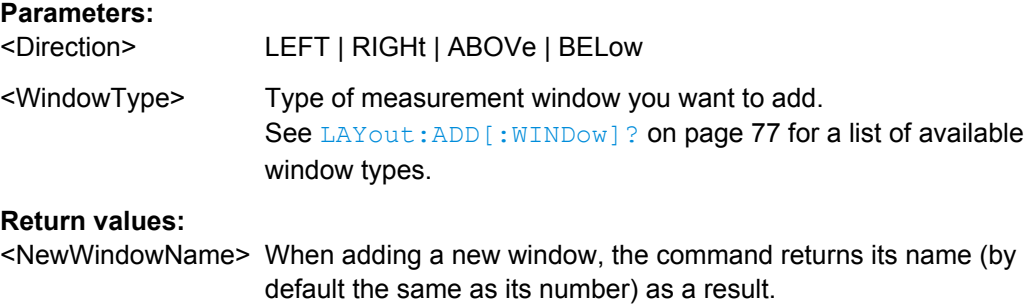

Configuring the Frontend

<span id="page-80-0"></span>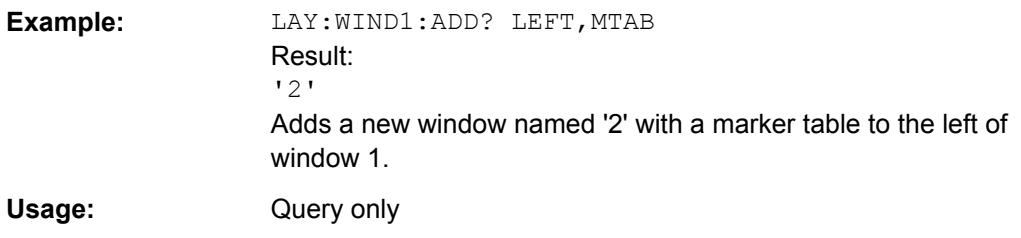

## **LAYout:WINDow<n>:IDENtify?**

This command queries the **name** of a particular display window (indicated by the <n> suffix).

**Note**: to query the *index* of a particular window, use the LAYout: IDENtify [: [WINDow\]?](#page-77-0) command.

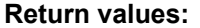

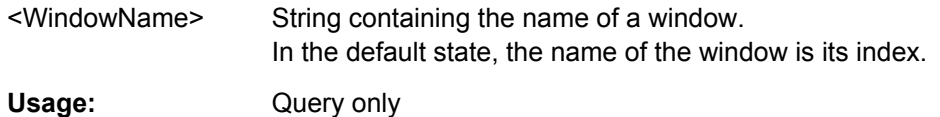

#### **LAYout:WINDow<n>:REMove**

This command removes the window specified by the suffix <n> from the display.

The result of this command is identical to the LAYout: REMove [:WINDow] command.

Usage: Event

## **LAYout:WINDow<n>:REPLace** <WindowType>

This command changes the window type of an existing window (specified by the suffix  $\langle n \rangle$ ).

The result of this command is identical to the LAYout: REPLace [: WINDow] command.

To add a new window, use the [LAYout:WINDow<n>:ADD?](#page-79-0) command.

#### **Parameters:**

<WindowType> Type of measurement window you want to replace another one with.

See LAYout: ADD [: WINDow] ? on page 77 for a list of available window types.

# **8.5 Configuring the Frontend**

The following commands are necessary to configure the frontend settings.

Configuring the Frontend

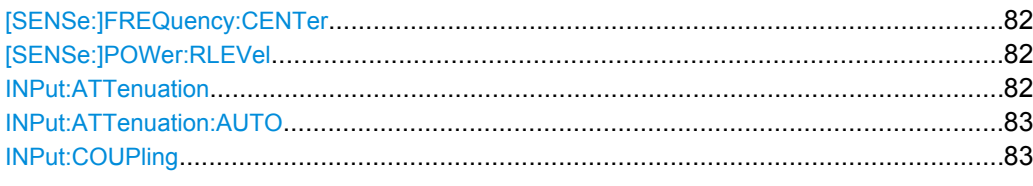

## **[SENSe:]FREQuency:CENTer** <Frequency>

This command defines the nominal frequency.

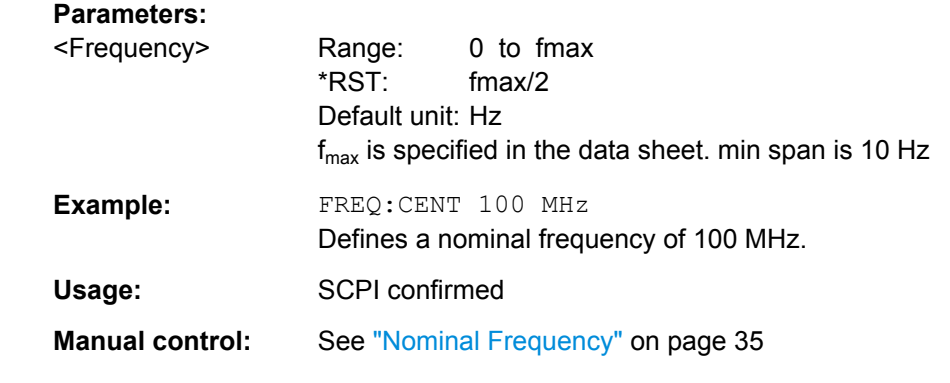

#### **[SENSe:]POWer:RLEVel** <Power>

This command defines the nominal level.

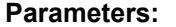

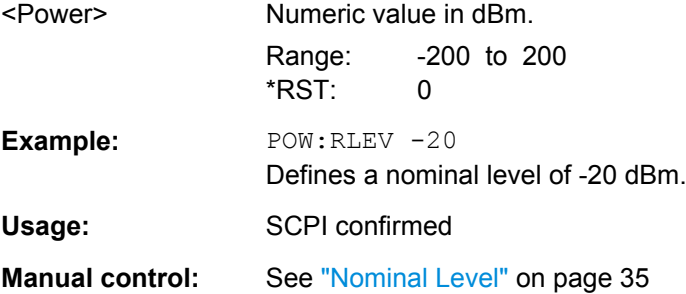

#### **INPut:ATTenuation** <Attenuation>

This command defines the total attenuation for RF input.

If you set the attenuation manually, it is no longer coupled to the reference level, but the reference level is coupled to the attenuation. Thus, if the current reference level is not compatible with an attenuation that has been set manually, the command also adjusts the reference level.

#### **Parameters:**

<Attenuation> Range: see data sheet Increment: 5 dB \*RST: 10 dB (AUTO is set to ON)

<span id="page-82-0"></span>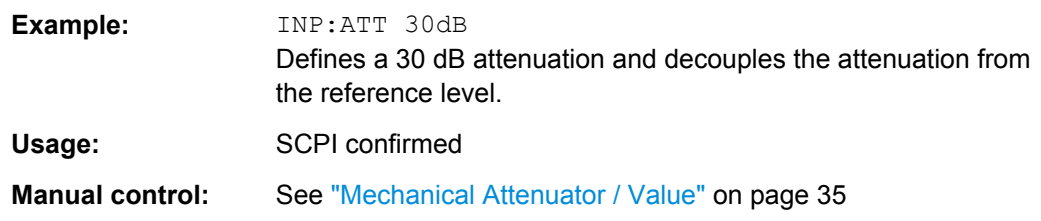

## **INPut:ATTenuation:AUTO** <State>

This command couples or decouples the attenuation to the reference level. Thus, when the reference level is changed, the R&S FSW determines the signal level for optimal internal data processing and sets the required attenuation accordingly.

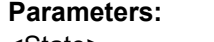

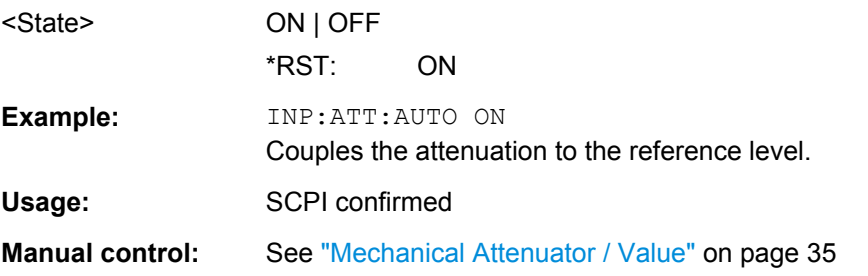

#### **INPut:COUPling** <CouplingType>

This command selects the coupling type of the RF input.

## **Parameters:**

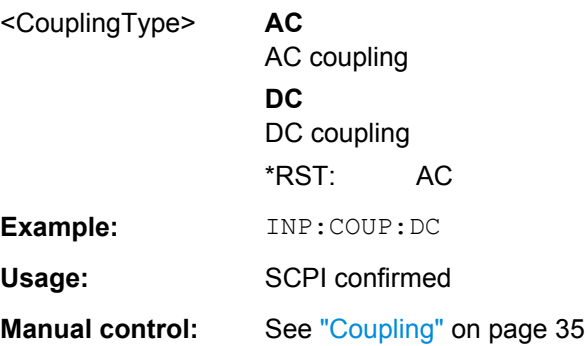

# **8.6 Controlling the Measurement**

The following commands are necessary to control the sequence of the phase noise measurement.

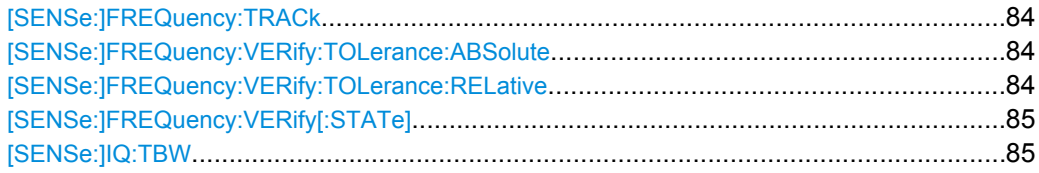

<span id="page-83-0"></span>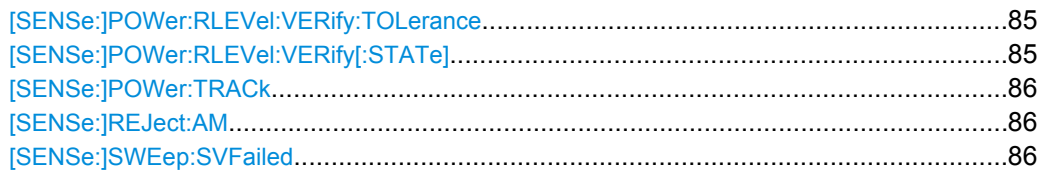

## **[SENSe:]FREQuency:TRACk** <State>

This command turns frequency tracking on and off.

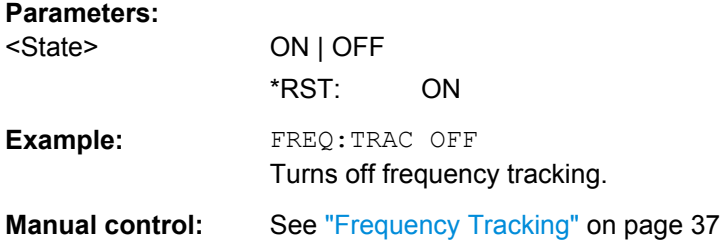

#### **[SENSe:]FREQuency:VERify:TOLerance:ABSolute** <Frequency>

This command defines an absolute frequency tolerance for frequency verification.

If you define both an absolute and relative tolerance, the application uses the higher tolerance level.

## **Parameters:**

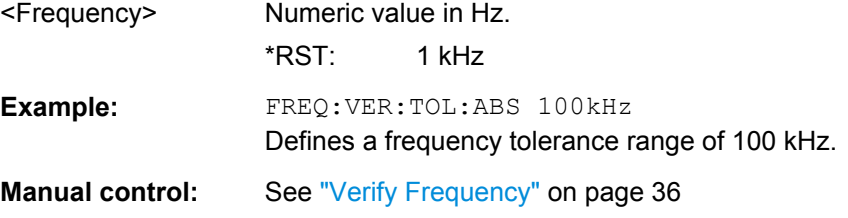

#### **[SENSe:]FREQuency:VERify:TOLerance:RELative** <Percentage>

This command defines a relative frequency tolerance for frequency verification.

If you define both an absolute and relative tolerance, the application uses the higher tolerance level.

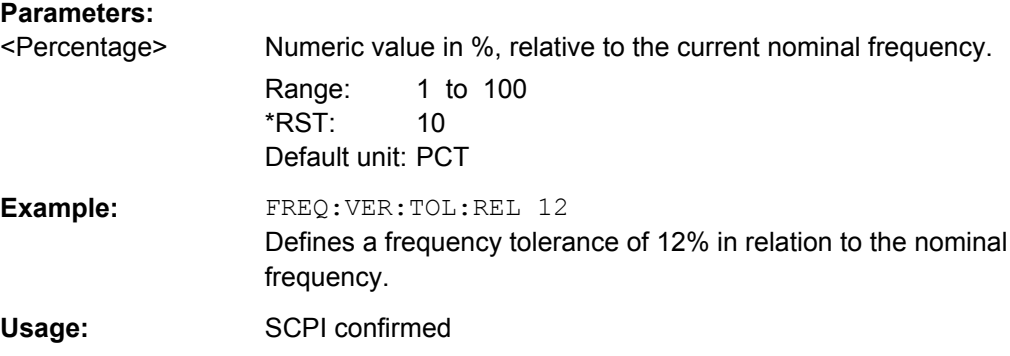

<span id="page-84-0"></span>**Manual control:** See ["Verify Frequency" on page 36](#page-35-0)

#### **[SENSe:]FREQuency:VERify[:STATe]** <State>

This command turns frequency verification on and off.

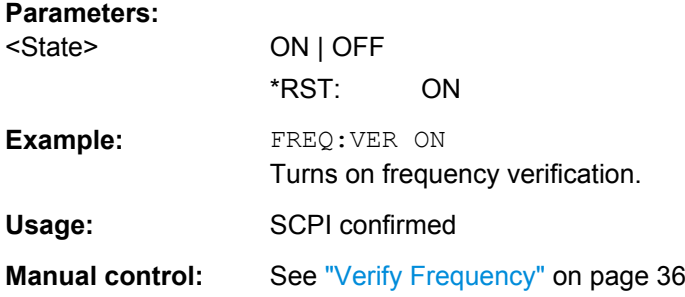

#### **[SENSe:]IQ:TBW** <Bandwidth>

This command defines the maximum tracking bandwidth (sample rate) for all half decades.

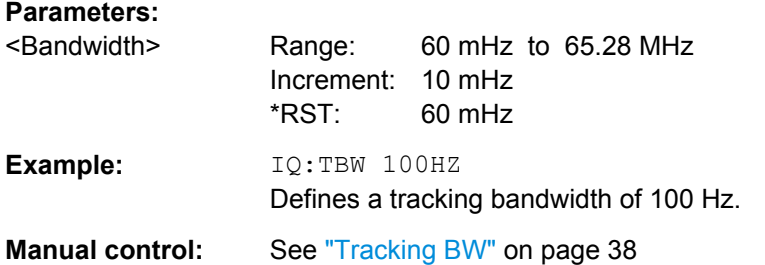

## **[SENSe:]POWer:RLEVel:VERify:TOLerance** <Level>

This command defines a relative level tolerance for level verification

### **Parameters:**

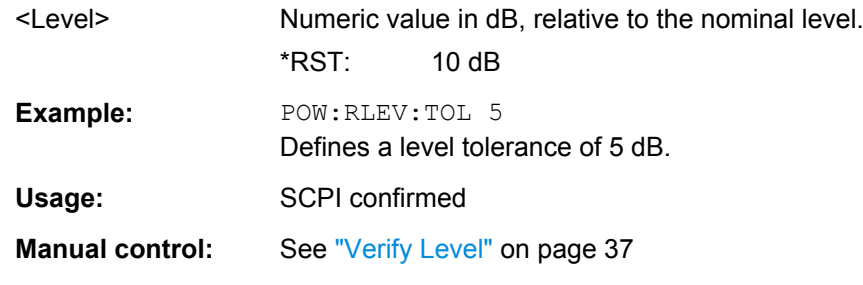

## **[SENSe:]POWer:RLEVel:VERify[:STATe]** <State>

This command turns level verification on and off.

<span id="page-85-0"></span>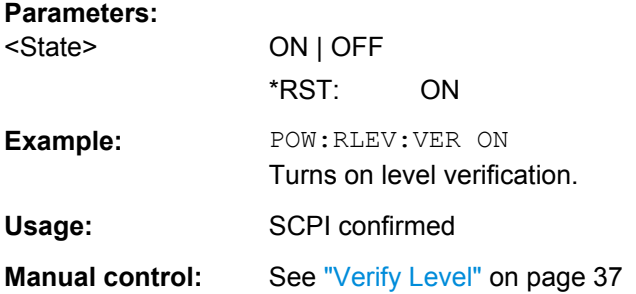

# **[SENSe:]POWer:TRACk** <State>

This command turns level tracking on and off.

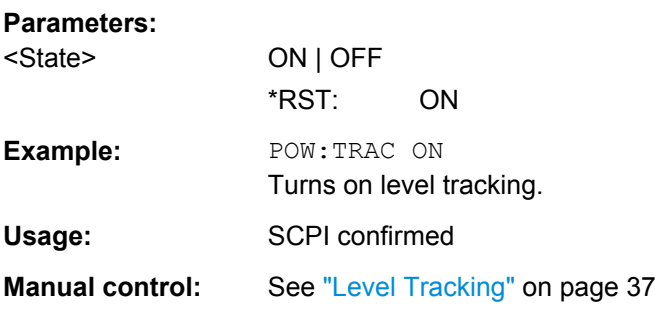

## **[SENSe:]REJect:AM** <State>

This command turns the suppression of AM noise on and off.

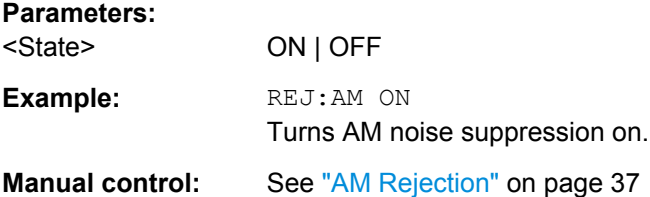

### **[SENSe:]SWEep:SVFailed** <State>

This command turns repeated tries to start the measurement if signal verification fails on and off.

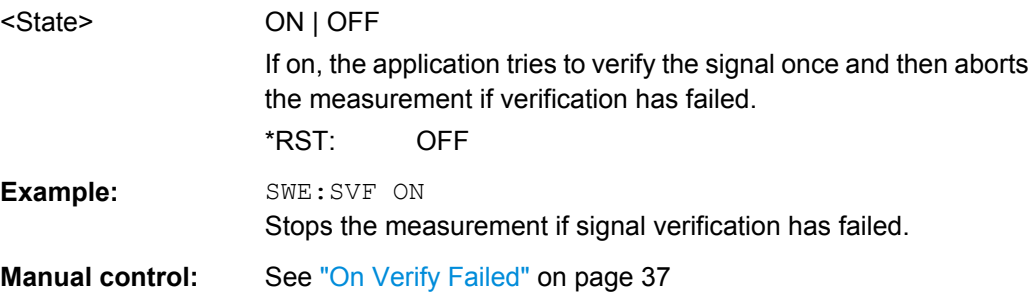

# <span id="page-86-0"></span>**8.7 Configuring the Measurement Range**

The following commands are necessary to configure the phase noise measurement range.

| <b>Suffix</b>  | <b>Half Decade</b> |
|----------------|--------------------|
| $\mathbf{1}$   | 1 Hz  3 Hz         |
| $\overline{c}$ | 3 Hz  10 Hz        |
| 3              | 10 Hz  30 Hz       |
| 4              | 30 Hz  100 Hz      |
| 5              | 100 Hz  300 Hz     |
| 6              | 300 Hz  1 kHz      |
| $\overline{7}$ | 1 kHz  3 kHz       |
| 8              | 3 kHz  10 kHz      |
| 9              | 10 kHz  30 kHz     |
| 10             | 30 kHz  100 kHz    |
| 11             | 100 kHz  300 kHz   |
| 12             | 300 kHz  1 MHz     |
| 13             | 1 MHz  3 MHz       |
| 14             | 3 MHz  10 MHz      |
| 15             | 10 MHz  30 MHz     |
| 16             | 30 MHz  100 MHz    |
| 17             | 100 MHz  300 MHz   |
| 18             | 300 MHz  1 GHz     |
| 19             | 1 GHz  3 GHz       |
| 20             | 3 GHz  10 GHz      |

*Table 8-3: <range> suffix assignment*

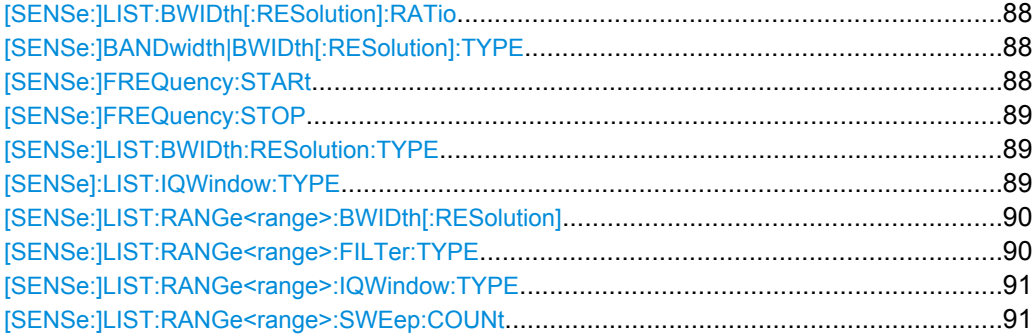

<span id="page-87-0"></span>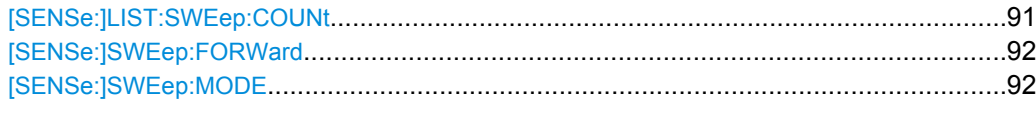

## **[SENSe:]LIST:BWIDth[:RESolution]:RATio** <Ratio>

This command defines the resolution bandwidth over all half decades.

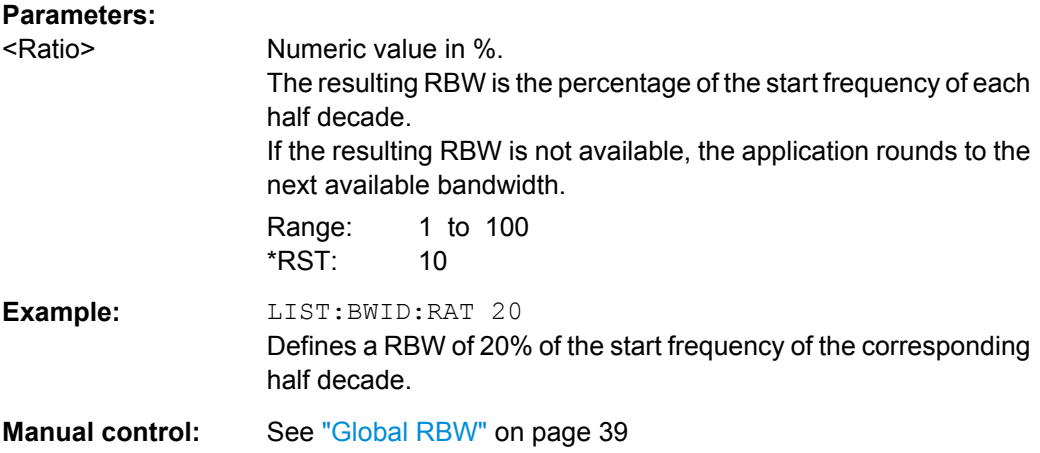

### **[SENSe:]BANDwidth|BWIDth[:RESolution]:TYPE** <Mode>

This command selects the sweep mode for a all half decades globally.

## **Parameters:**

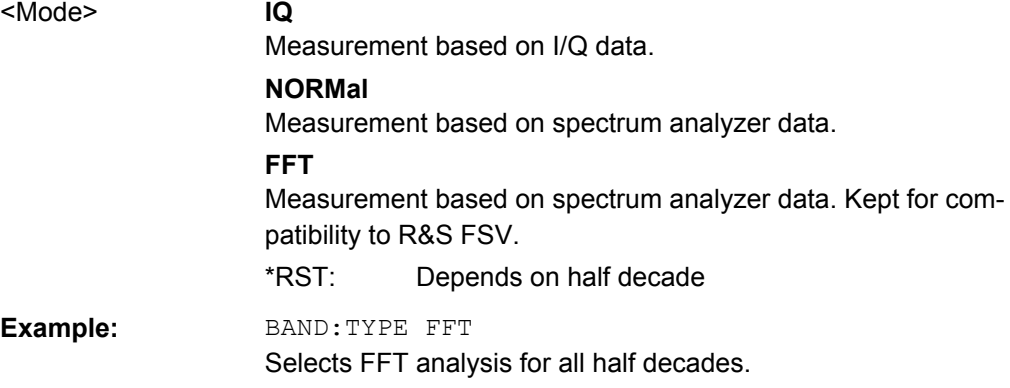

#### **[SENSe:]FREQuency:STARt** <Frequency>

This command defines the start frequency of the measurement range.

# **Parameters:** <Frequency> Offset frequencies in half decade steps. Range: 1 Hz to 3 GHz \*RST: 1 kHz **Example:** FREQ:STAR 10kHz Defines a start frequency of 10 kHz.

<span id="page-88-0"></span>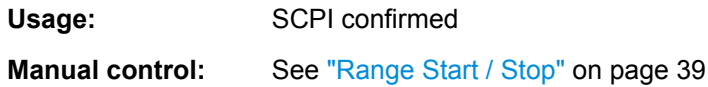

## **[SENSe:]FREQuency:STOP** <Frequency>

This command defines the stop frequency of the measurement range.

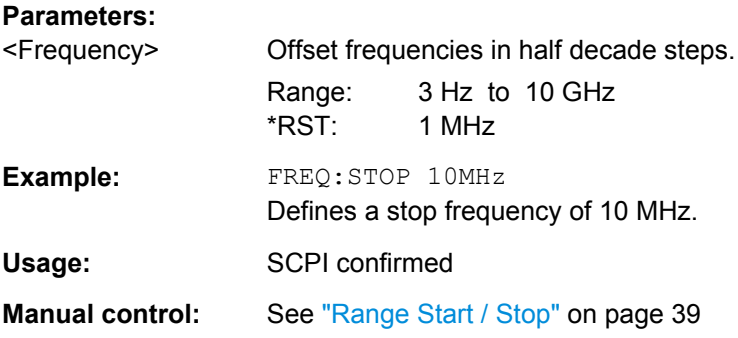

## **[SENSe:]LIST:BWIDth:RESolution:TYPE** <Mode>

This command selects the sweep mode for all half decades.

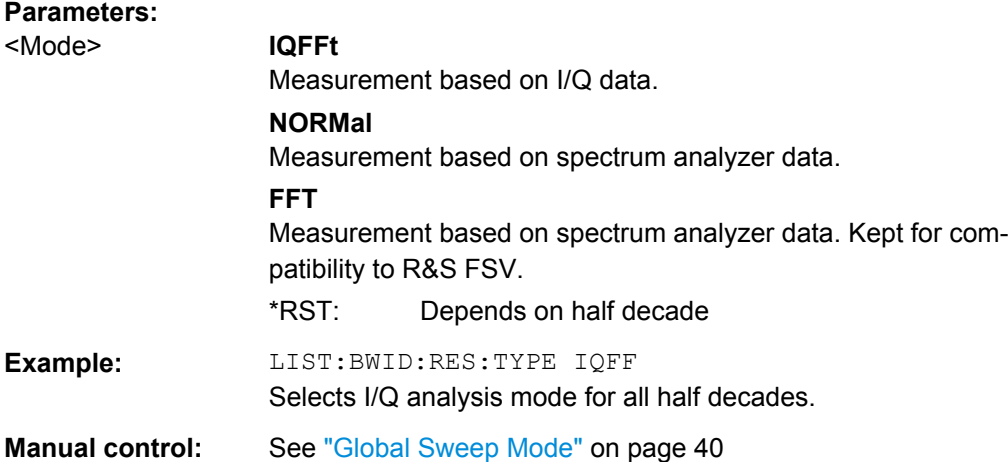

# **[SENSe]:LIST:IQWindow:TYPE** <WindowFunction>

This command selects the window function for all half decades.

Window functions are available for I/Q sweep mode.

**Parameters:** <WindowFunction> **RECtangular GAUSsian CHEBychev BHARris** \*RST: Depends on the half decade

<span id="page-89-0"></span>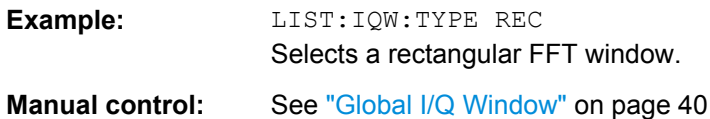

## **[SENSe:]LIST:RANGe<range>:BWIDth[:RESolution]** <RBW>

This command defines the resolution bandwidth for a particular half decade.

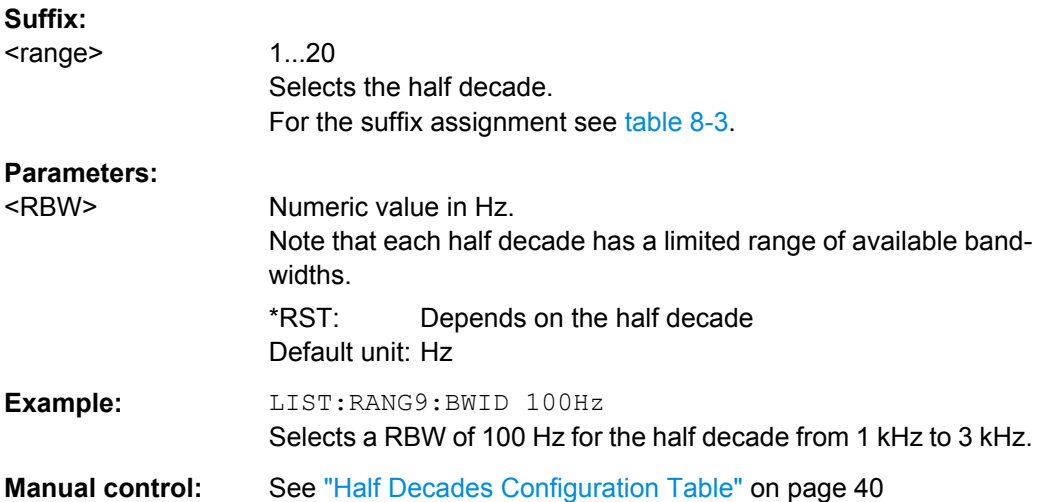

## **[SENSe:]LIST:RANGe<range>:FILTer:TYPE** <Mode>

This command selects the sweep mode for a particular half decade.

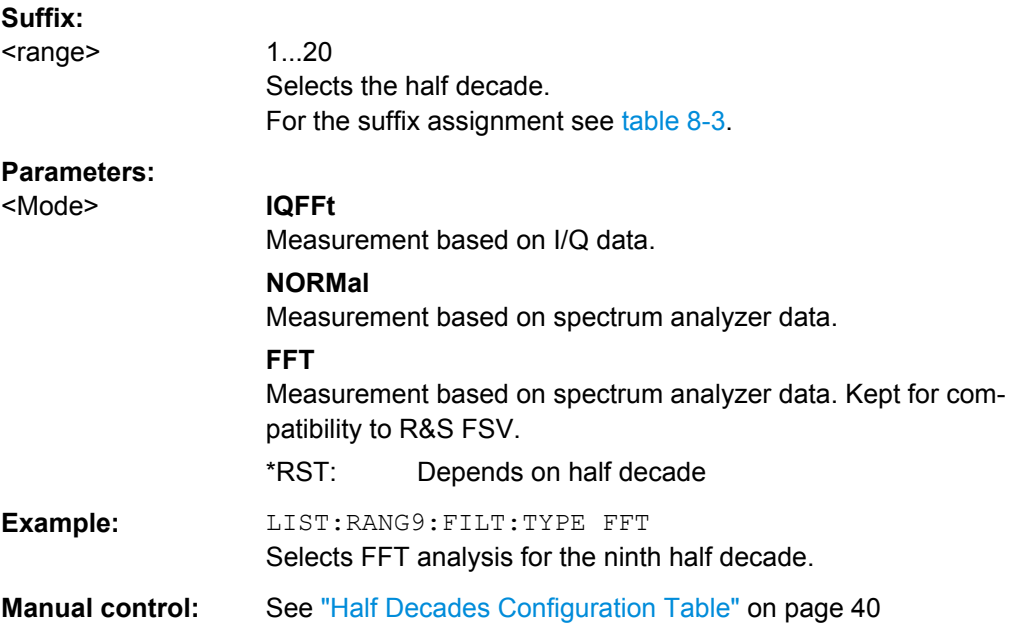

## <span id="page-90-0"></span>**[SENSe:]LIST:RANGe<range>:IQWindow:TYPE** <WindowFunction>

This command selects the window function for a particular half decade.

Window functions are available for I/Q sweep mode.

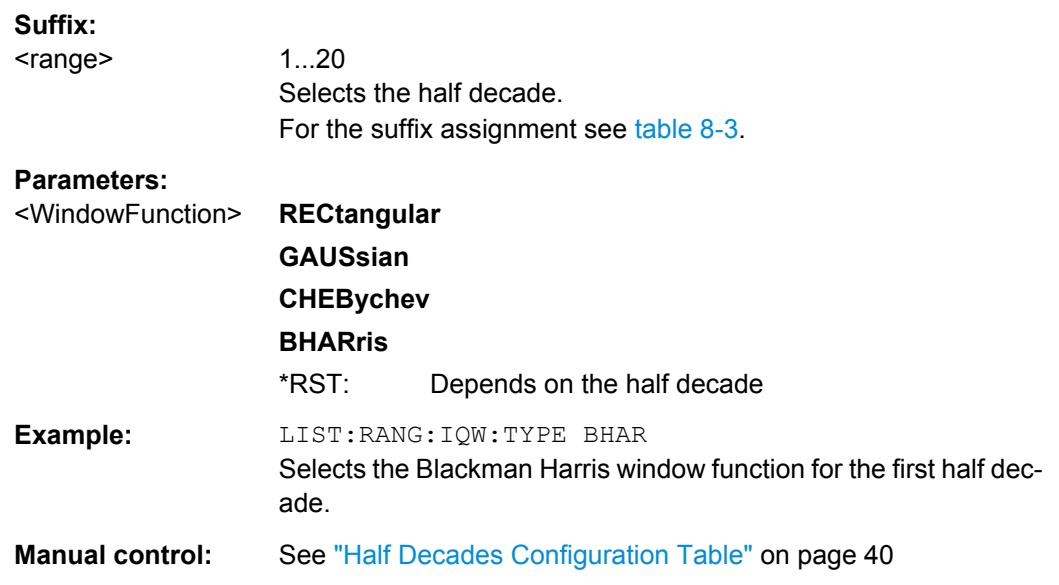

## **[SENSe:]LIST:RANGe<range>:SWEep:COUNt** <Measurements>

This command defines the number of measurements included in the averaging for a half decade.

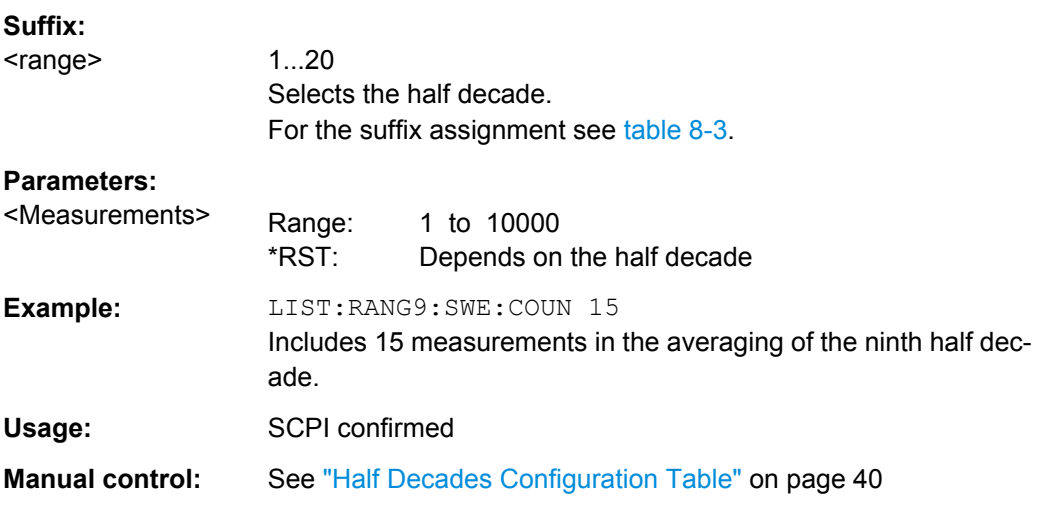

## **[SENSe:]LIST:SWEep:COUNt** <Averages>

This command defines the number of measurements to be included in the averaging for each and all half decades.

<span id="page-91-0"></span>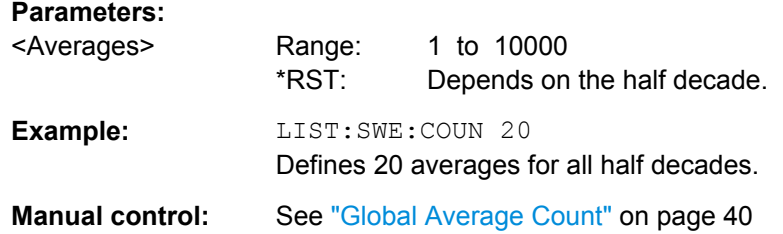

## **[SENSe:]SWEep:FORWard** <State>

This command selects the measurement direction.

Specifies the sweep direction. When switched on the sweep direction is from the start frequency to the stop frequency. When switched off the sweep direction is reversed

## **Parameters:**

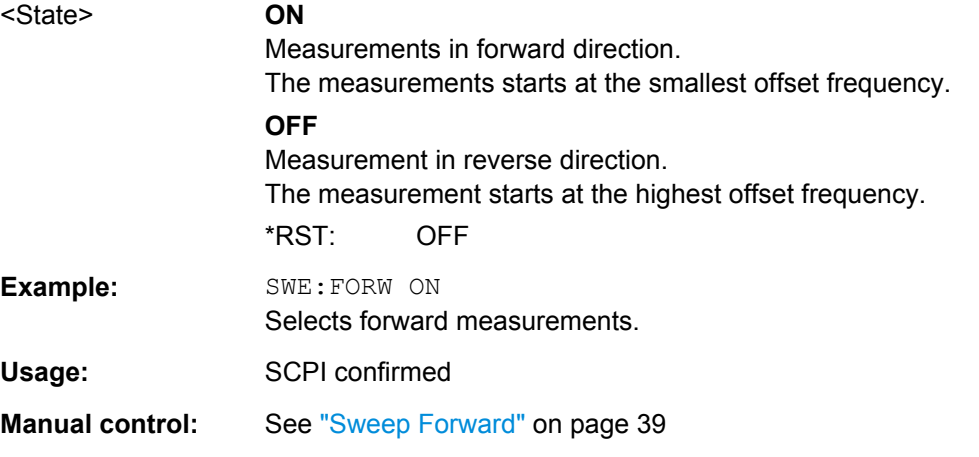

### **[SENSe:]SWEep:MODE** <Mode>

This command selects the type of measurement configuration.

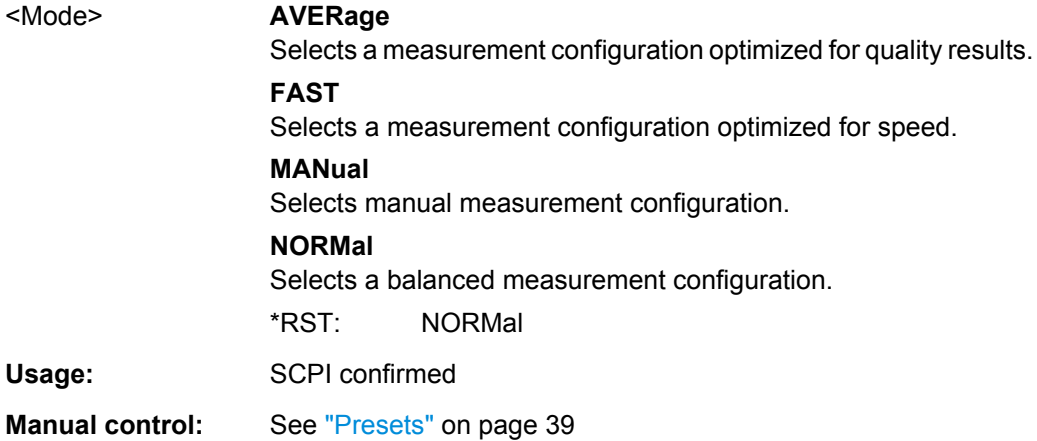

The following commands are necessary to set up and configure limit lines.

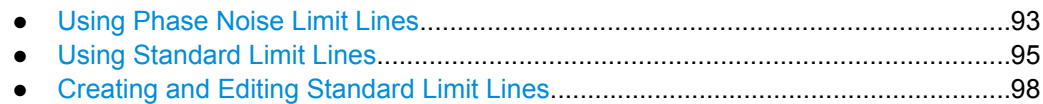

# **8.8.1 Using Phase Noise Limit Lines**

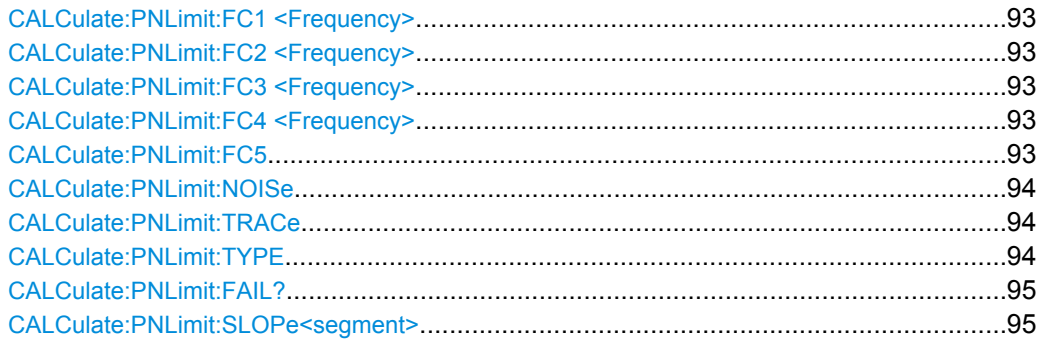

```
CALCulate:PNLimit:FC1 <Frequency>
CALCulate:PNLimit:FC2 <Frequency>
CALCulate:PNLimit:FC3 <Frequency>
CALCulate:PNLimit:FC4 <Frequency>
CALCulate:PNLimit:FC5 <Frequency>
```
This command defines the start frequency of a segment of a phase noise limit line.

CALCulate:PNLimit:FC1 is available for special phase noise limit lines with one segment or more.

CALCulate:PNLimit:FC2 is available for special phase noise limit lines with two segment or more.

CALCulate:PNLimit:FC3 is available for special phase noise limit lines with three segment or more.

CALCulate:PNLimit:FC4 is available for special phase noise limit lines with four segment or more.

CALCulate:PNLimit:FC5 is available for special phase noise limit lines with five segments.

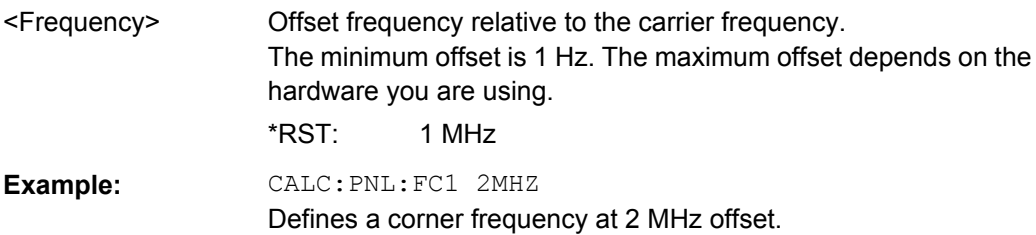

<span id="page-93-0"></span>**Manual control:** See ["Range x - Range y" on page 52](#page-51-0)

#### **CALCulate:PNLimit:NOISe** <NoiseLevel>

This command defines the noise floor level of the DUT.

The noise floor level is necessary for the calculation of a phase noise limit line.

## **Parameters:**

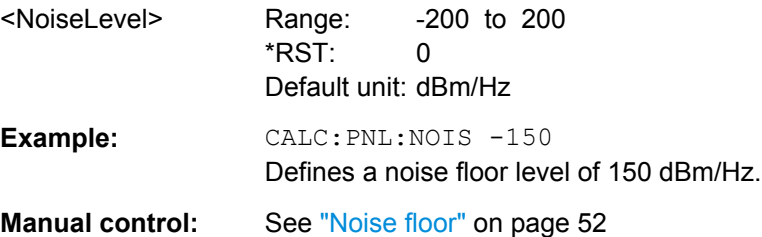

#### **CALCulate:PNLimit:TRACe** <Trace>

This command selects the trace to assign a phase noise limit line to.

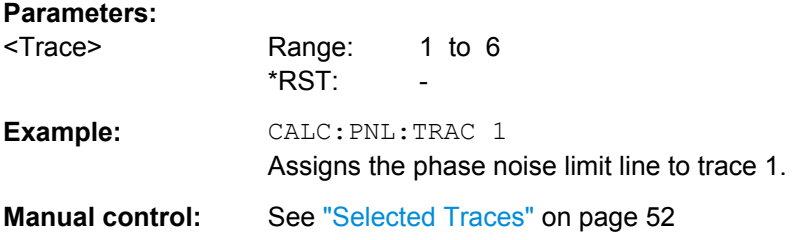

## **CALCulate:PNLimit:TYPE** <Shape>

This command selects the shape of a phase noise limit line.

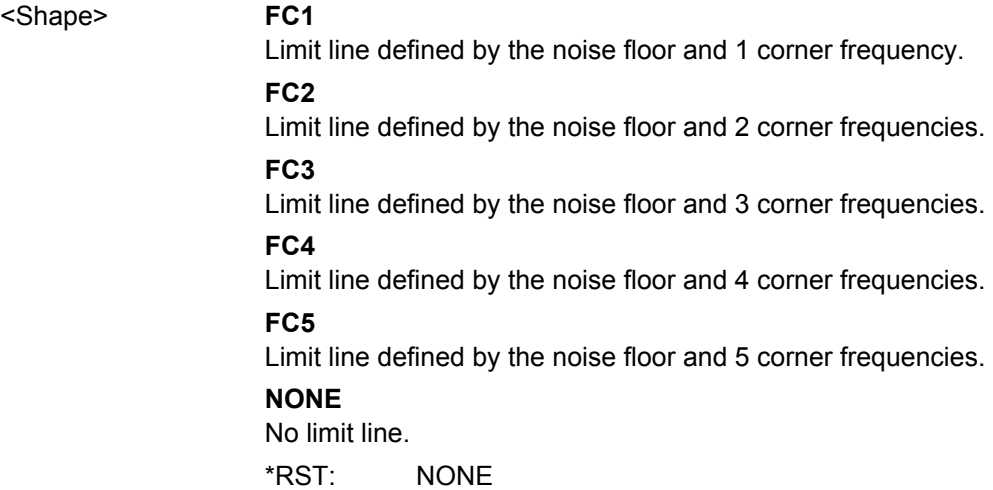

<span id="page-94-0"></span>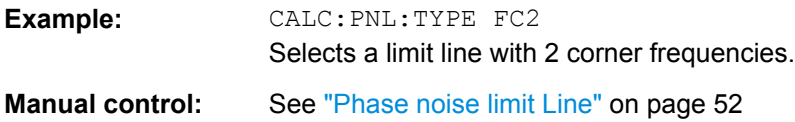

# **CALCulate:PNLimit:FAIL?**

This command queries the limit check results for phase noise limit lines.

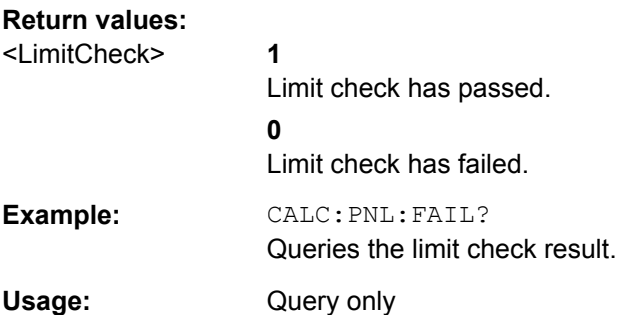

## **CALCulate:PNLimit:SLOPe<segment>** <Slope>

This command defines the slope for a phase noise limit line segment.

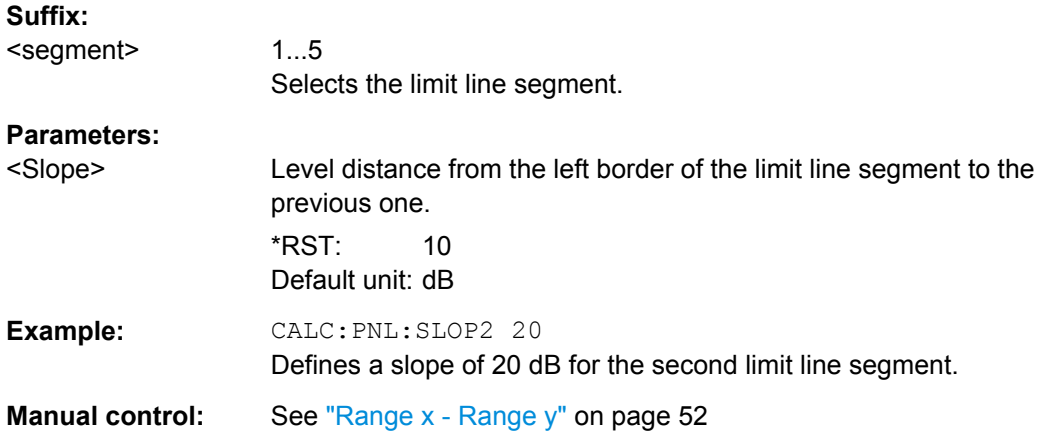

# **8.8.2 Using Standard Limit Lines**

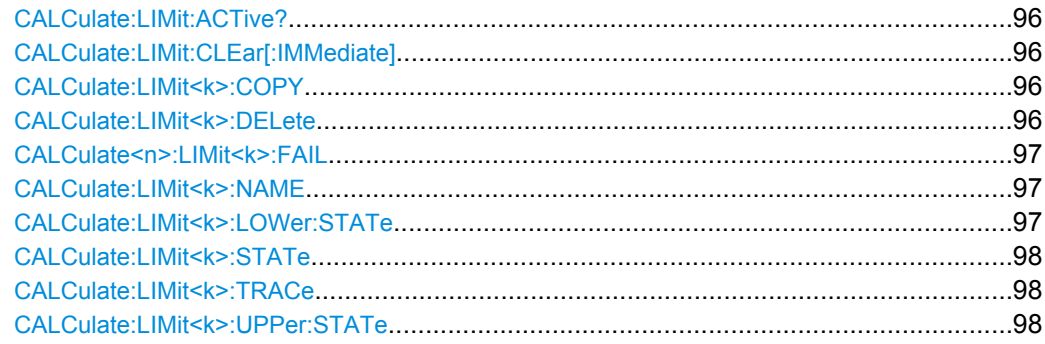

#### <span id="page-95-0"></span>**CALCulate:LIMit:ACTive?**

This command queries the names of all active limit lines.

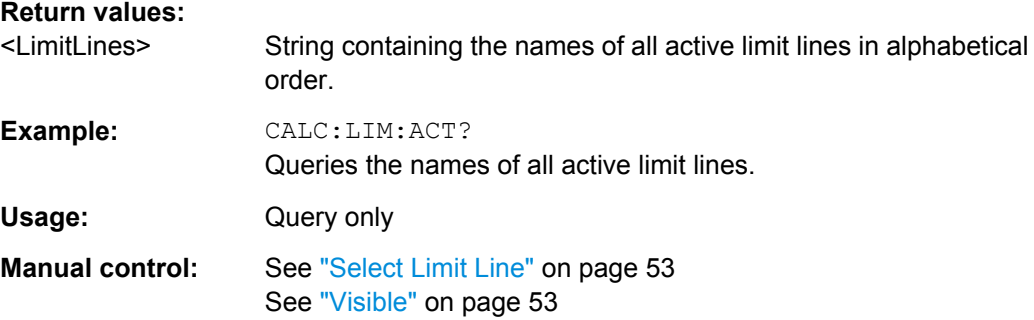

## **CALCulate:LIMit:CLEar[:IMMediate]**

This command deletes the result of the current limit check.

The command works on all limit lines in all measurement windows at the same time.

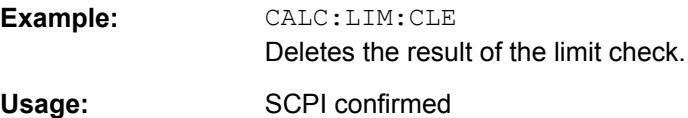

#### **CALCulate:LIMit<k>:COPY** <Line>

This command copies a limit line.

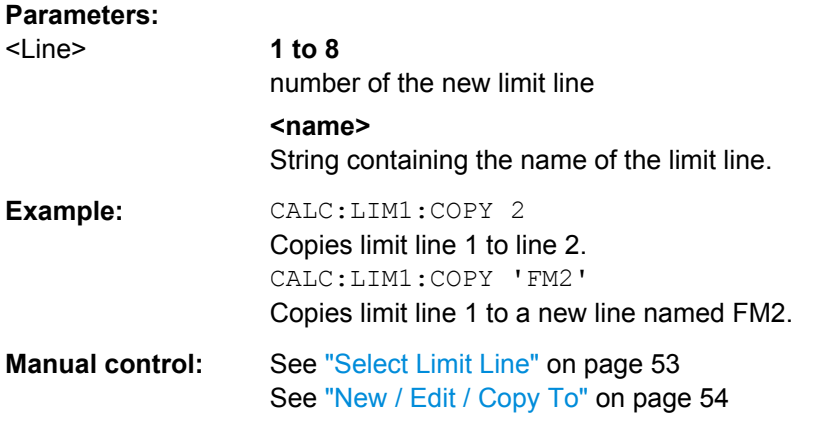

### **CALCulate:LIMit<k>:DELete**

This command deletes a limit line.

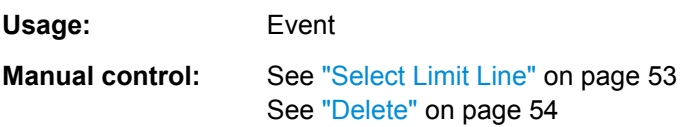

#### <span id="page-96-0"></span>**CALCulate<n>:LIMit<k>:FAIL**

This command queries the result of a limit check.

To get a valid result, you have to perform a complete measurement with synchronization to the end of the measurement before reading out the result. This is only possible for single sweeps. See also [INITiate:CONTinuous](#page-70-0) on page 71.

# **Return values:**

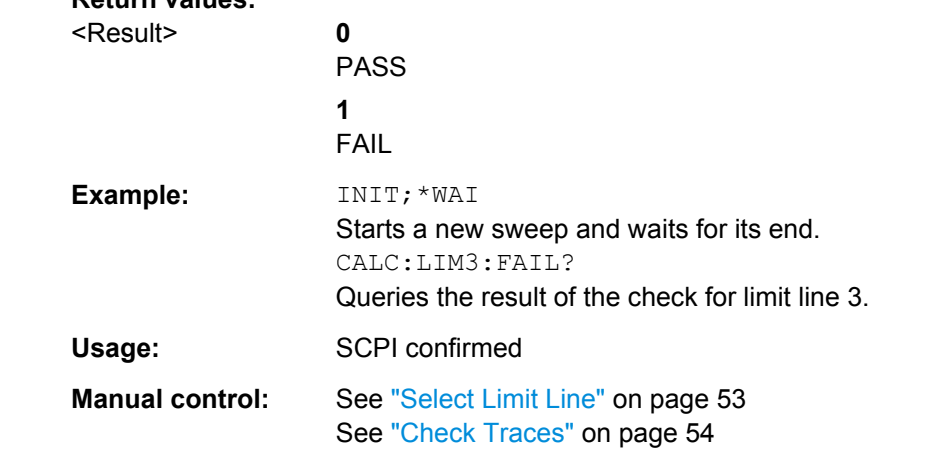

#### **CALCulate:LIMit<k>:NAME** <Name>

This command selects a limit line that already exists or defines a name for a new limit line.

## **Parameters:**

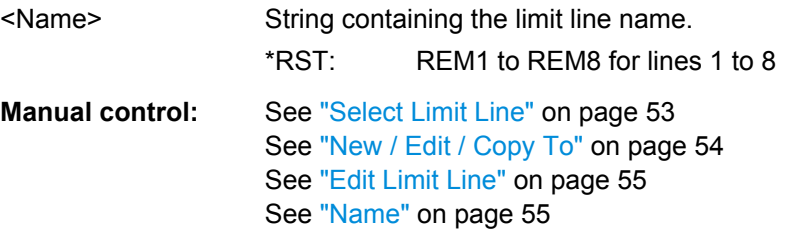

### **CALCulate:LIMit<k>:LOWer:STATe** <State>

This command turns a lower limit line on and off.

Before you can use the command, you have to select a limit line with CALCulate: LIMit<k>:NAME on page 97.

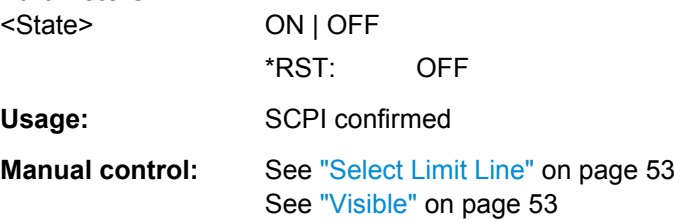

#### <span id="page-97-0"></span>**CALCulate:LIMit<k>:STATe** <State>

This command turns the limit check on and off.

To query the limit check result, use [CALCulate<n>:LIMit<k>:FAIL](#page-96-0).

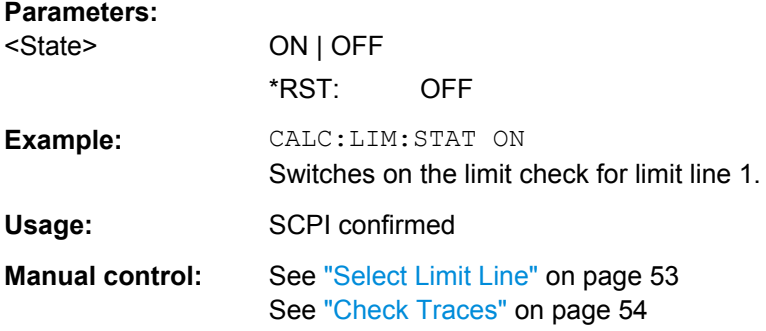

#### **CALCulate:LIMit<k>:TRACe** <TraceNumber>

This command links a limit line to one or more traces.

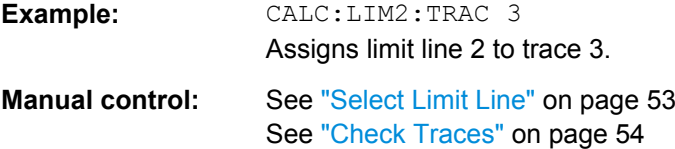

#### **CALCulate:LIMit<k>:UPPer:STATe** <State>

This command turns an upper limit line on and off.

Before you can use the command, you have to select a limit line with [CALCulate:](#page-96-0) [LIMit<k>:NAME](#page-96-0) on page 97.

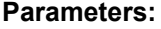

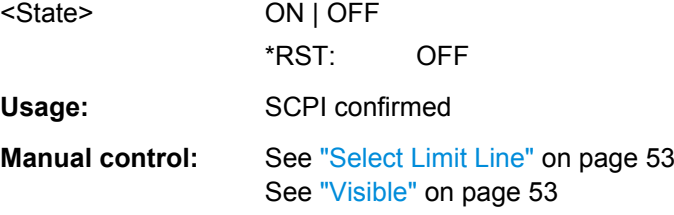

# **8.8.3 Creating and Editing Standard Limit Lines**

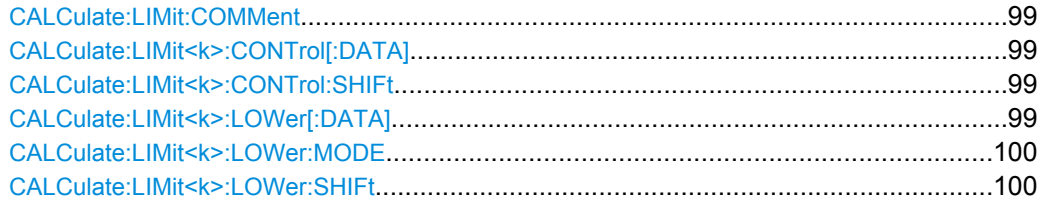

<span id="page-98-0"></span>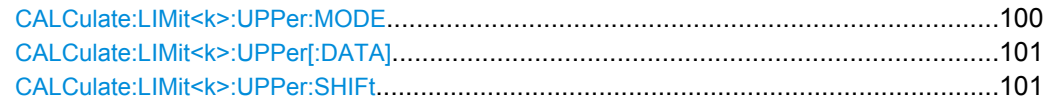

#### **CALCulate:LIMit:COMMent** <Comment>

This command defines a comment for a limit line.

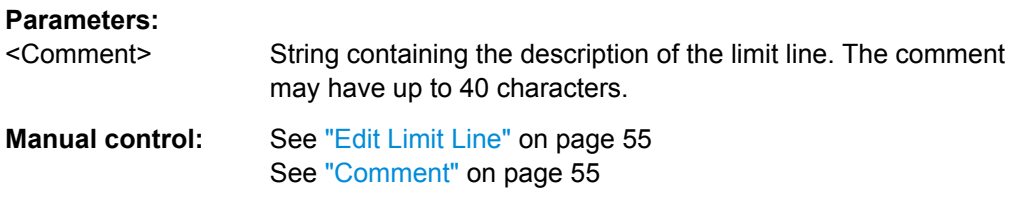

#### **CALCulate:LIMit<k>:CONTrol[:DATA]** <LimitLinePoints>

This command defines the horizontal definition points of a lower limit line.

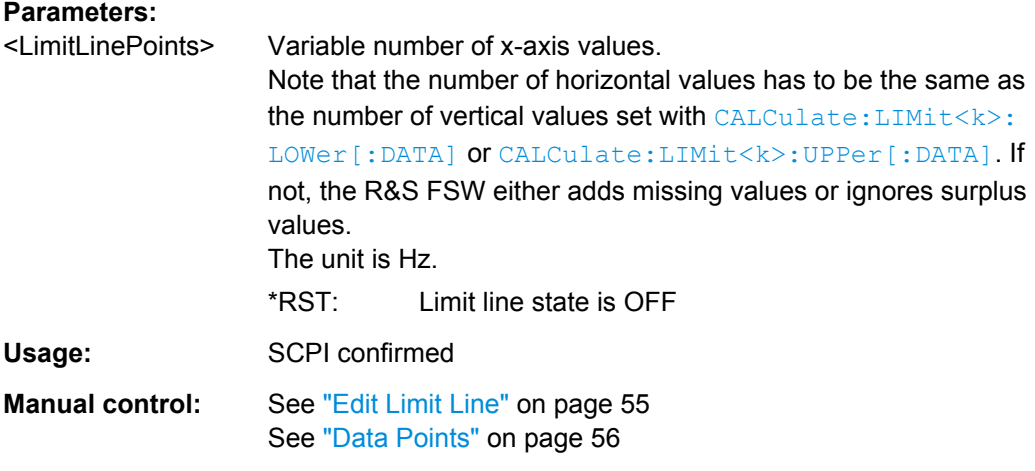

#### **CALCulate:LIMit<k>:CONTrol:SHIFt** <Distance>

This command moves a complete limit line horizontally.

Compared to defining an offset, this command actually changes the limit line definition points by the value you define.

## **Parameters:**

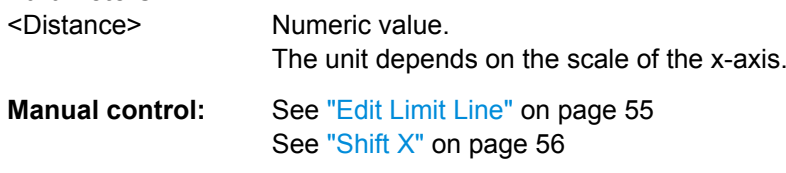

### **CALCulate:LIMit<k>:LOWer[:DATA]** <LimitLinePoints>

This command defines the vertical definition points of a lower limit line.

<span id="page-99-0"></span>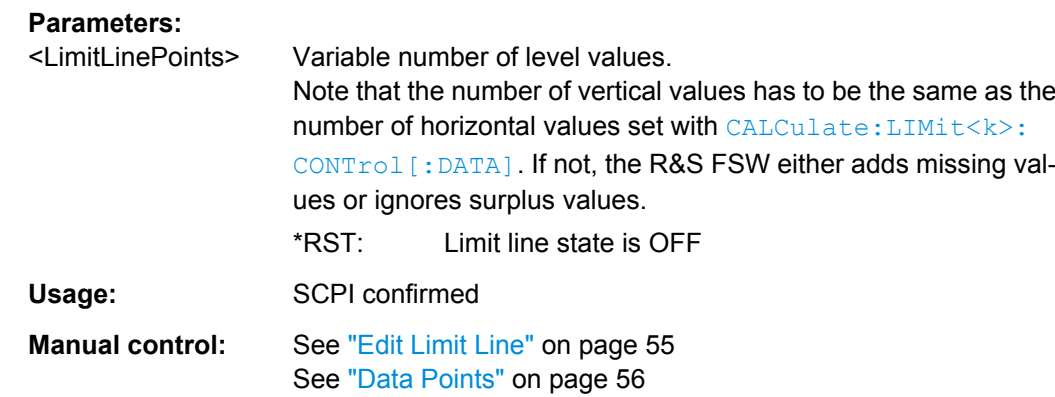

#### **CALCulate:LIMit<k>:LOWer:MODE** <Mode>

This command selects the vertical limit line scaling.

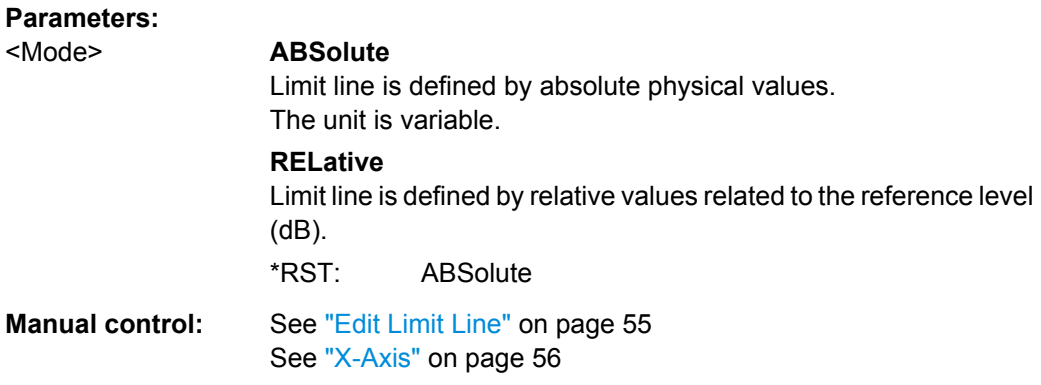

## **CALCulate:LIMit<k>:LOWer:SHIFt** <Distance>

This command moves a complete lower limit line vertically.

Compared to defining an offset, this command actually changes the limit line definition points by the value you define.

#### **Parameters:**

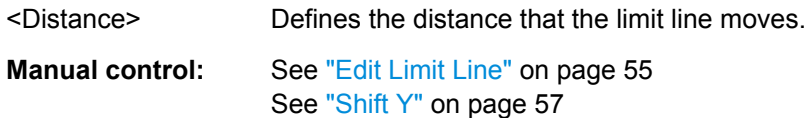

#### **CALCulate:LIMit<k>:UPPer:MODE** <Mode>

This command selects the vertical limit line scaling.

<span id="page-100-0"></span>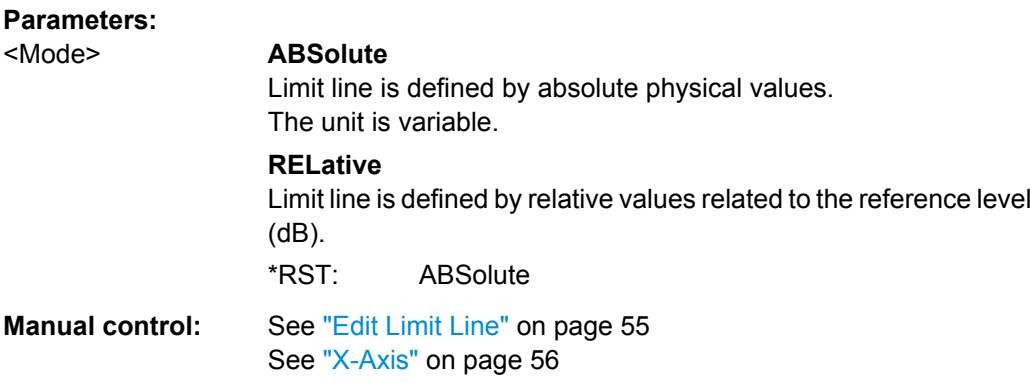

## **CALCulate:LIMit<k>:UPPer[:DATA]** <LimitLinePoints>

This command defines the vertical definition points of an upper limit line.

#### **Parameters:**

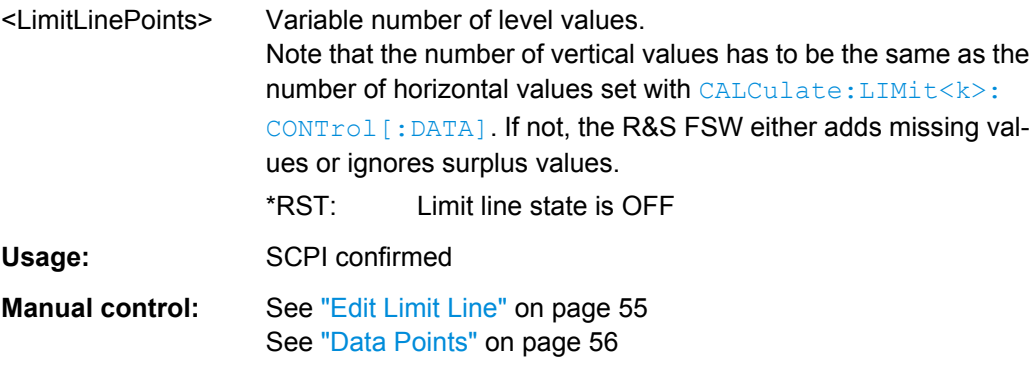

## **CALCulate:LIMit<k>:UPPer:SHIFt** <Distance>

This command moves a complete upper limit line vertically.

Compared to defining an offset, this command actually changes the limit line definition points by the value you define.

#### **Parameters:**

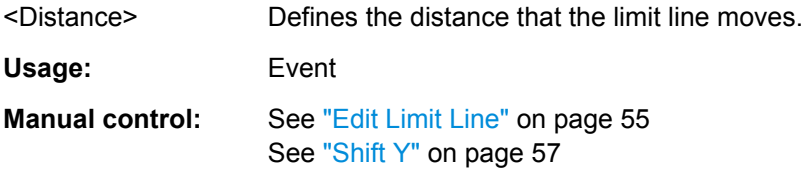

# **8.9 Graphical Display of Phase Noise Results**

The following commands are necessary to set up and configure the graphical phase noise result displays.

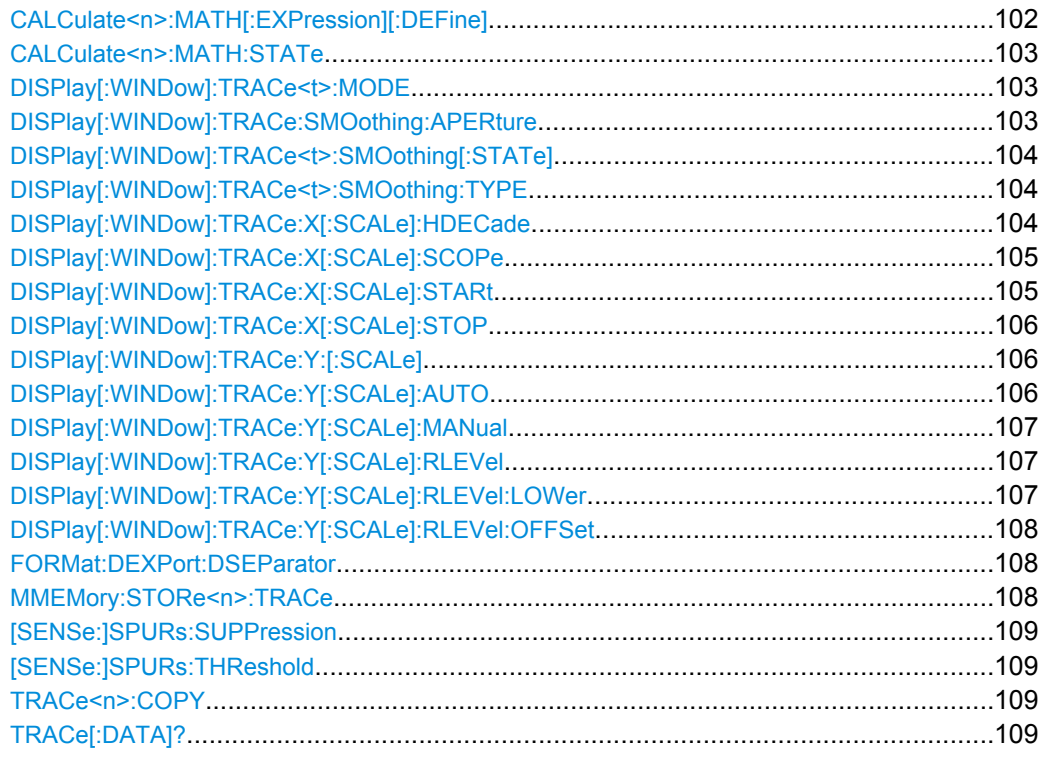

## **CALCulate<n>:MATH[:EXPression][:DEFine]** <Expression>

This command selects the mathematical expression for trace mathematics.

Before you can use the command, you have to turn trace mathematics on.

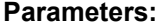

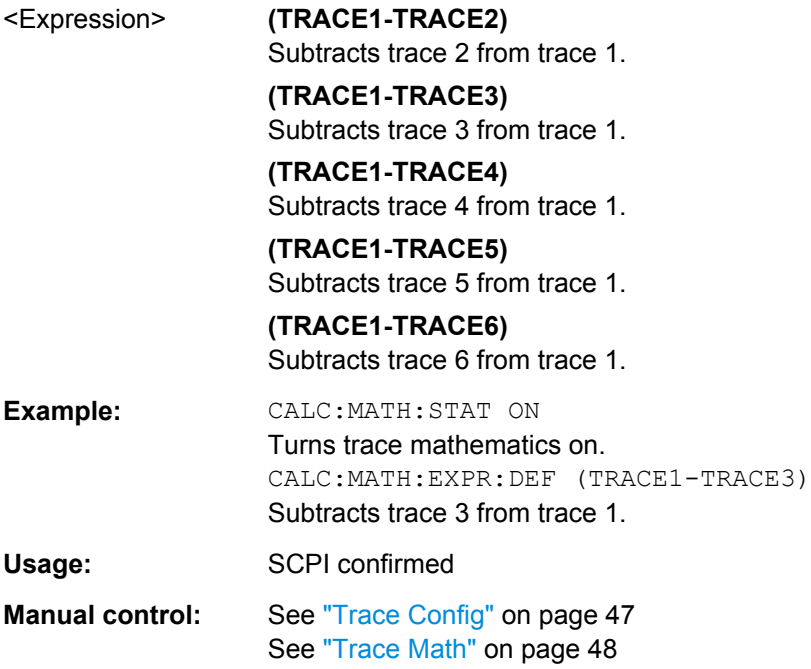

#### <span id="page-102-0"></span>**CALCulate<n>:MATH:STATe** <State>

This command turns the trace mathematics on and off.

## **Parameters:**

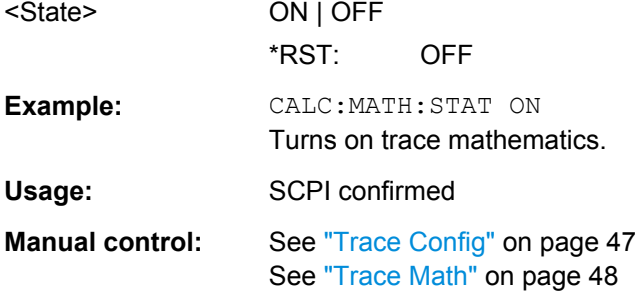

#### **DISPlay[:WINDow]:TRACe<t>:MODE** <Mode>

This command selects the trace mode.

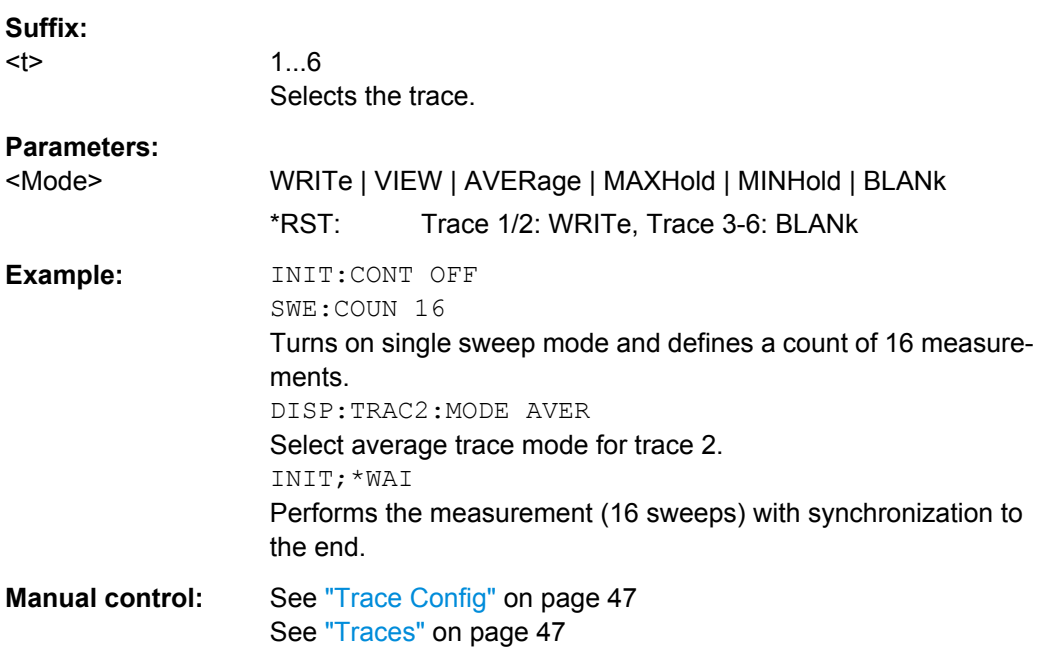

## **DISPlay[:WINDow]:TRACe:SMOothing:APERture** <Aperture>

This command defines the degree (aperture) of the trace smoothing.

A single aperture applies to all traces which require smoothing.

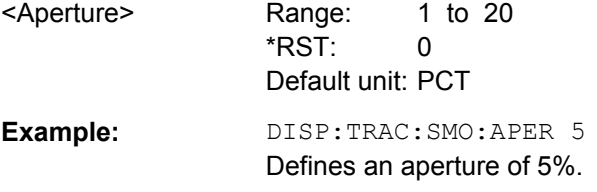

<span id="page-103-0"></span>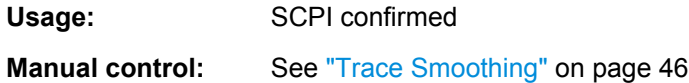

## **DISPlay[:WINDow]:TRACe<t>:SMOothing[:STATe]** <State>

This command turns trace smoothing for a particular trace on and off.

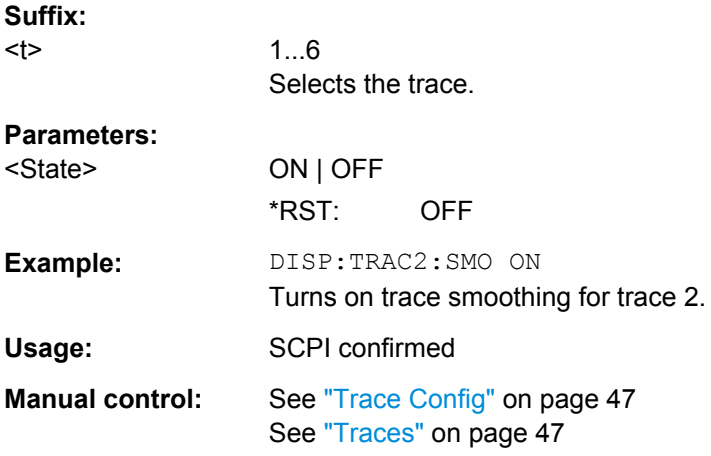

#### **DISPlay[:WINDow]:TRACe<t>:SMOothing:TYPE** <Type>

This command selects the trace smoothing method.

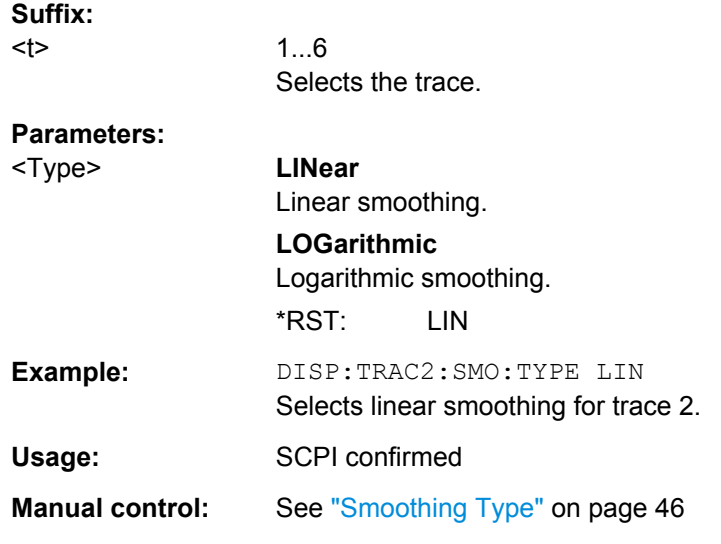

## **DISPlay[:WINDow]:TRACe:X[:SCALe]:HDECade** <HalfDecade>

This command selects the half decade to be displayed.

Before you can use the command you have to select the half decade scope for the x-axis with [DISPlay\[:WINDow\]:TRACe:X\[:SCALe\]:SCOPe](#page-104-0).

<span id="page-104-0"></span>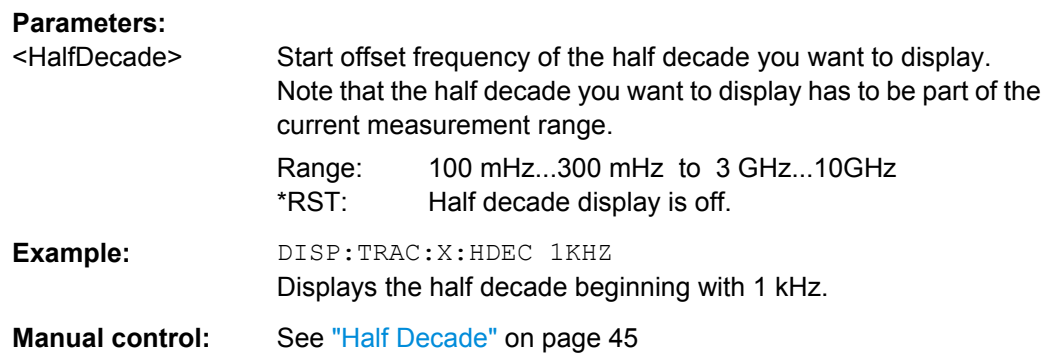

## **DISPlay[:WINDow]:TRACe:X[:SCALe]:SCOPe** <Scope>

This command selects the way the application scales the horizontal axis.

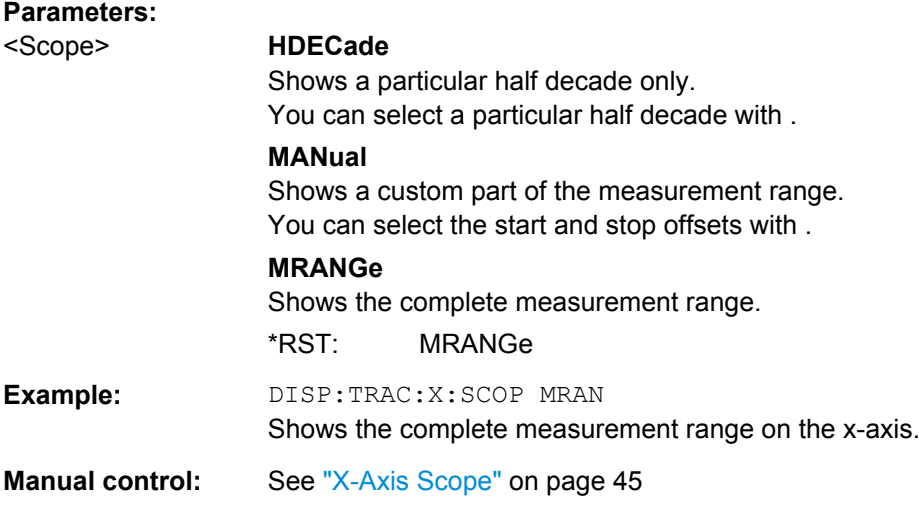

#### **DISPlay[:WINDow]:TRACe:X[:SCALe]:STARt** <StartFrequency>

This command selects the start frequency of the display range.

Before you can use the command you have to select a manual display range for the xaxis with DISPlay[:WINDow]:TRACe:X[:SCALe]:SCOPe.

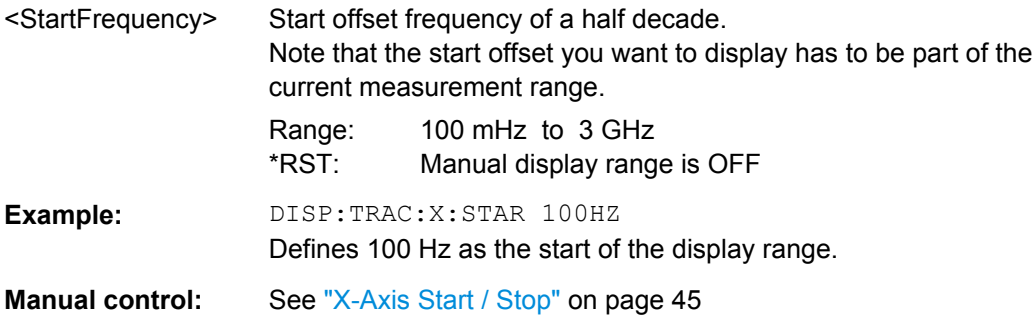

#### <span id="page-105-0"></span>**DISPlay[:WINDow]:TRACe:X[:SCALe]:STOP** <StopFrequency>

This command selects the stop frequency of the display range.

Before you can use the command you have to select a manual display range for the xaxis with [DISPlay\[:WINDow\]:TRACe:X\[:SCALe\]:SCOPe](#page-104-0).

## **Parameters:**

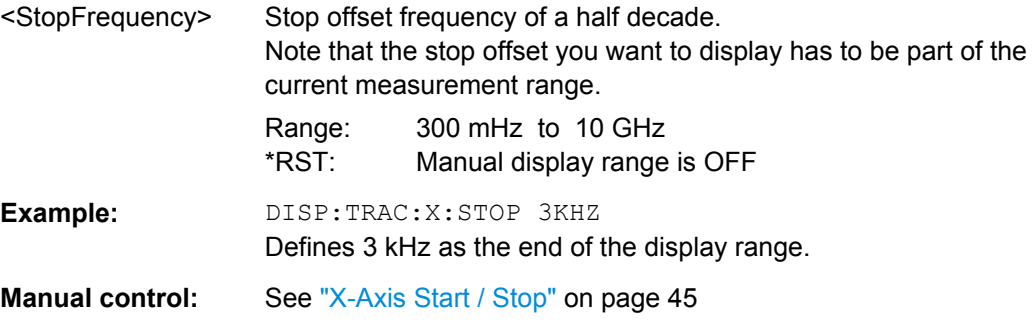

### **DISPlay[:WINDow]:TRACe:Y:[:SCALe]** <Range>

This command defines the display range.

Note that you have to select manual y-axis scaling before you can use the command.

#### **Parameters:**

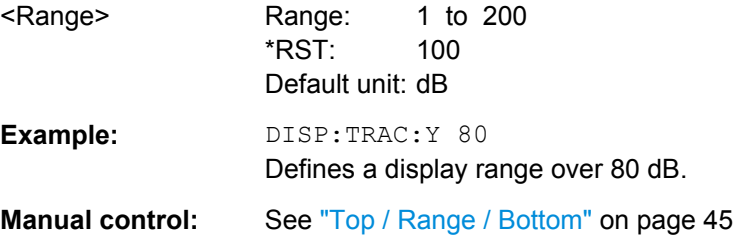

## **DISPlay[:WINDow]:TRACe:Y[:SCALe]:AUTO** <Mode>

This command turns automatic configuration of the vertical axis on and off.

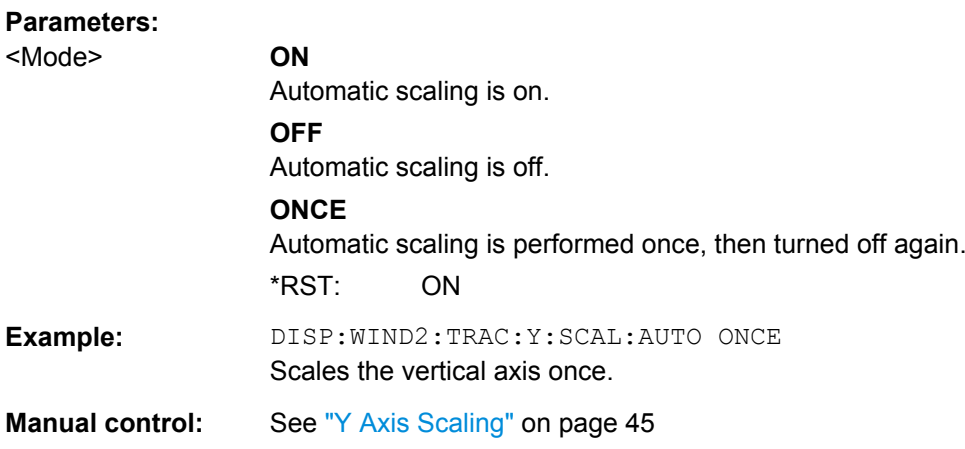

#### <span id="page-106-0"></span>**DISPlay[:WINDow]:TRACe:Y[:SCALe]:MANual** <Mode>

This command selects the type of manual scaling of the vertical axis.

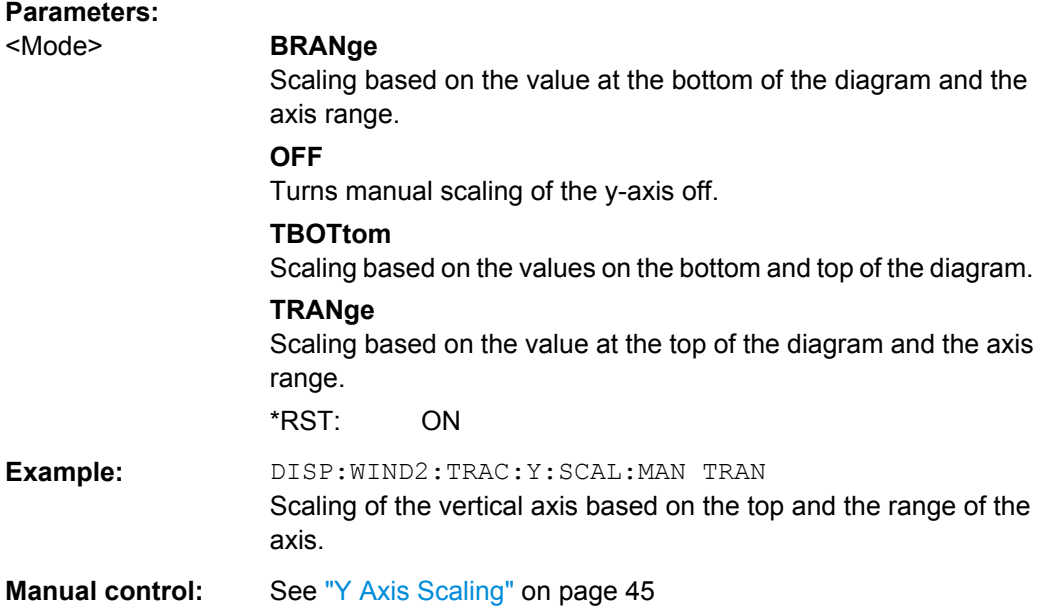

## **DISPlay[:WINDow]:TRACe:Y[:SCALe]:RLEVel** <Reference>

This command defines the reference value or upper border of the diagram area.

Note that you have to select manual y-axis scaling before you can use the command.

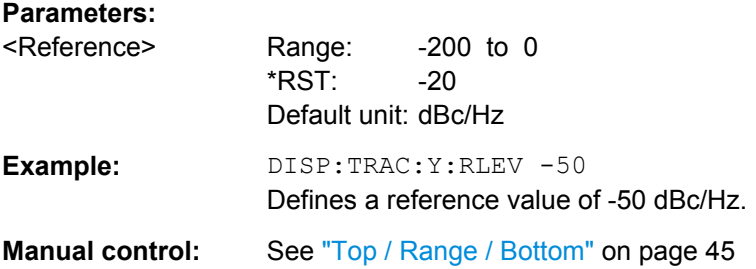

#### **DISPlay[:WINDow]:TRACe:Y[:SCALe]:RLEVel:LOWer** <LowerReference>

This command defines the reference value or upper border of the diagram area.

Note that you have to select manual y-axis scaling before you can use the command.

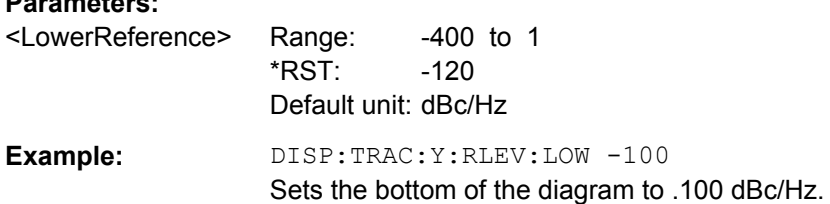

<span id="page-107-0"></span>**Manual control:** See ["Top / Range / Bottom" on page 45](#page-44-0)

## **DISPlay[:WINDow]:TRACe:Y[:SCALe]:RLEVel:OFFSet** <Offset>

This command defines the trace offset.

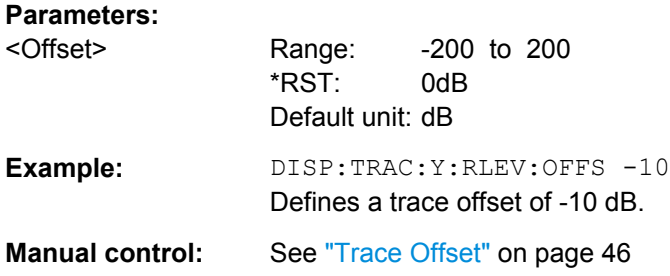

#### **FORMat:DEXPort:DSEParator** <Separator>

This command selects the decimal separator for data exported in ASCII format.

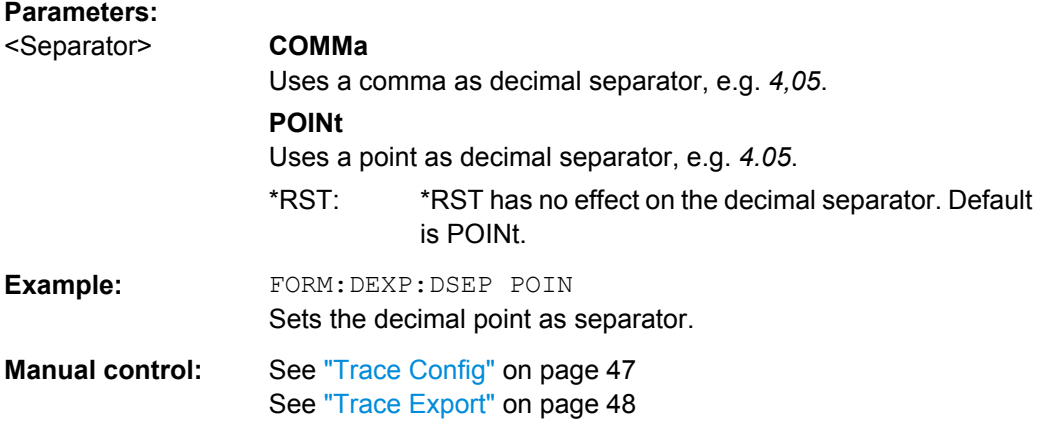

## **MMEMory:STORe<n>:TRACe** <Trace>, <FileName>

This command exports trace data from the specified window to an ASCII file.

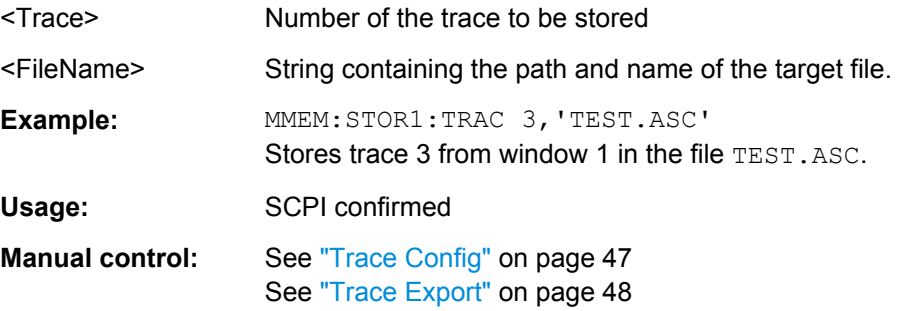
Graphical Display of Phase Noise Results

#### <span id="page-108-0"></span>**[SENSe:]SPURs:SUPPression** <State>

This command turns spur suppression on and off.

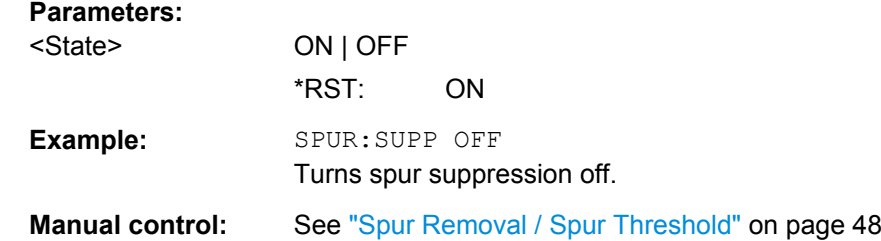

## **[SENSe:]SPURs:THReshold** <Threshold>

This command defines the level threshold for spur removal.

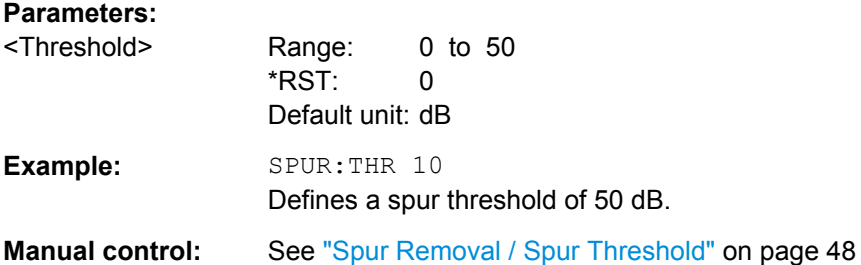

#### **TRACe<n>:COPY** <TraceNumber>, <TraceNumber>

This command copies data from one trace to another.

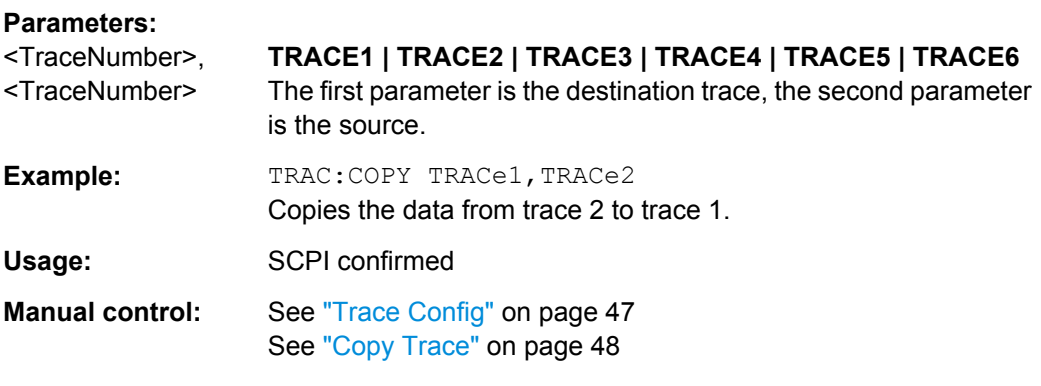

## **TRACe[:DATA]?** <Trace>

This command queries the results of the graphical result displays.

**Parameters:**

<Trace> TRACE1 | TRACE2 | TRACE3 | TRACE4 | TRACE5 | TRACE6

<span id="page-109-0"></span>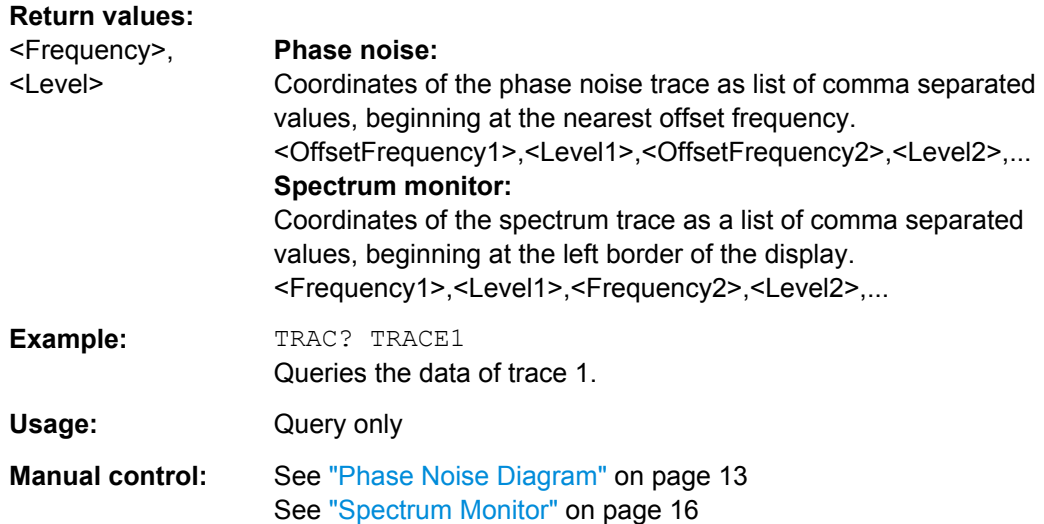

The following commands are necessary to configure the numerical phase noise result displays.

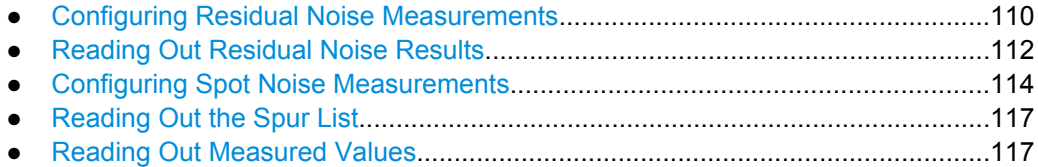

## **8.10.1 Configuring Residual Noise Measurements**

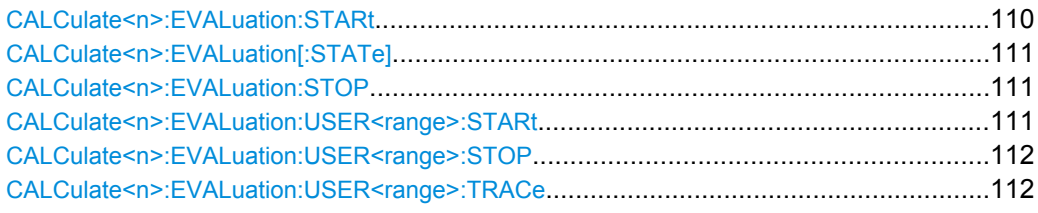

## **CALCulate<n>:EVALuation:STARt** <OffsetFrequency>

This command defines the start point of the residual noise integration range.

Before you can use the command, you have to turn off the measurement range integration with [CALCulate<n>:EVALuation\[:STATe\]](#page-110-0) on page 111.

## **Parameters:**

<OffsetFrequency> The minimum offset is 1 Hz. The maximum offset depends on the hardware you are using. \*RST: 1 kHz

<span id="page-110-0"></span>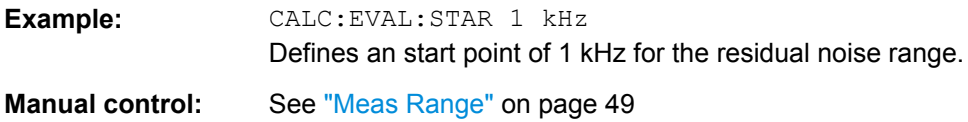

## **CALCulate<n>:EVALuation[:STATe]** <State>

**Parameters:**

This command turn integration of the measurement range for residual noise calculation on and off.

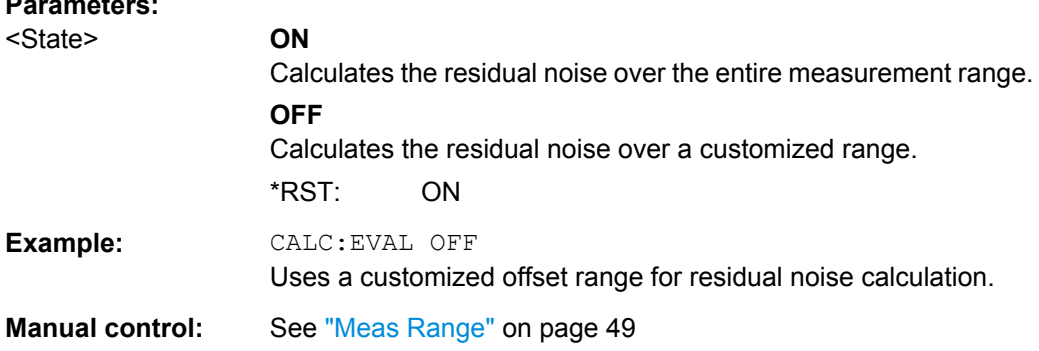

#### **CALCulate<n>:EVALuation:STOP** <OffsetFrequency>

This command defines the end point of the residual noise integration range.

Before you can use the command, you have to turn off the measurement range integration with CALCulate<n>:EVALuation[:STATe] on page 111.

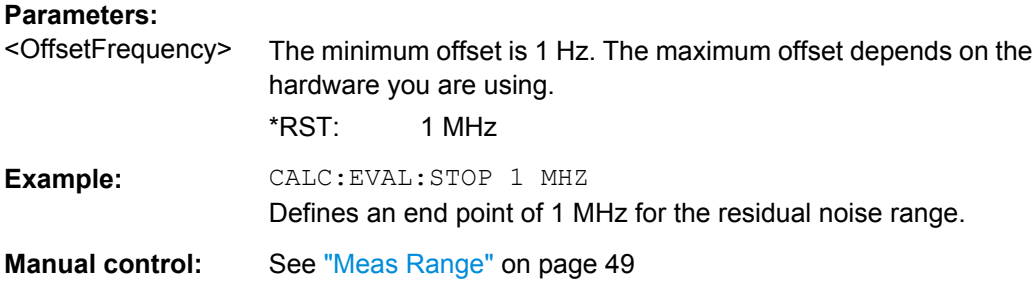

#### **CALCulate<n>:EVALuation:USER<range>:STARt** <OffsetFrequency>

This command defines the start point of a custom residual noise calculation range.

Before you can use the command, you have to assign the user range to a trace with [CALCulate<n>:EVALuation:USER<range>:TRACe](#page-111-0) on page 112.

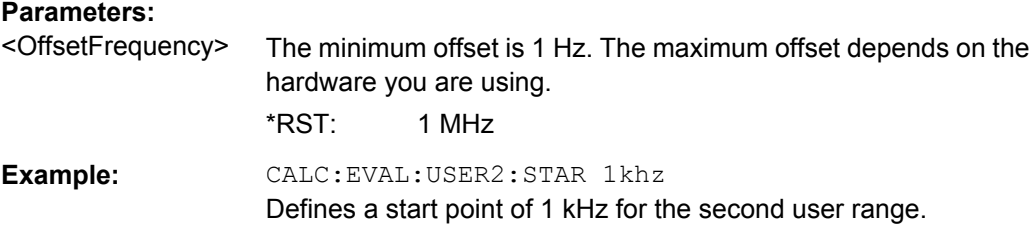

<span id="page-111-0"></span>**Manual control:** See ["User Range" on page 50](#page-49-0)

#### **CALCulate<n>:EVALuation:USER<range>:STOP** <OffsetFrequency>

This command defines the end point of a custom residual noise calculation range.

Before you can use the command, you have to assign the user range to a trace with CALCulate<n>:EVALuation:USER<range>:TRACe on page 112.

#### **Parameters:**

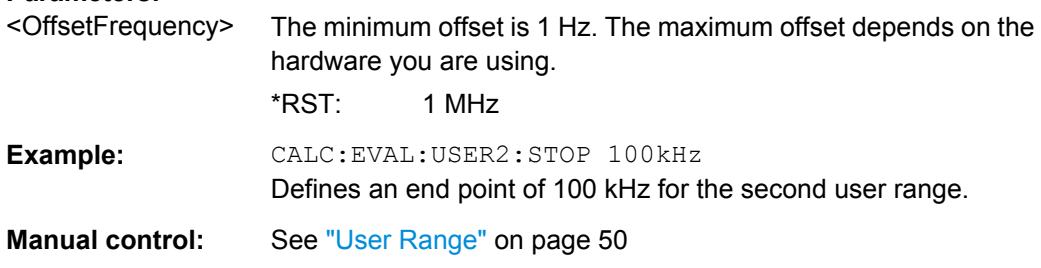

## **CALCulate<n>:EVALuation:USER<range>:TRACe** <Trace>

This command selects the trace for a custom residual noise calculation range.

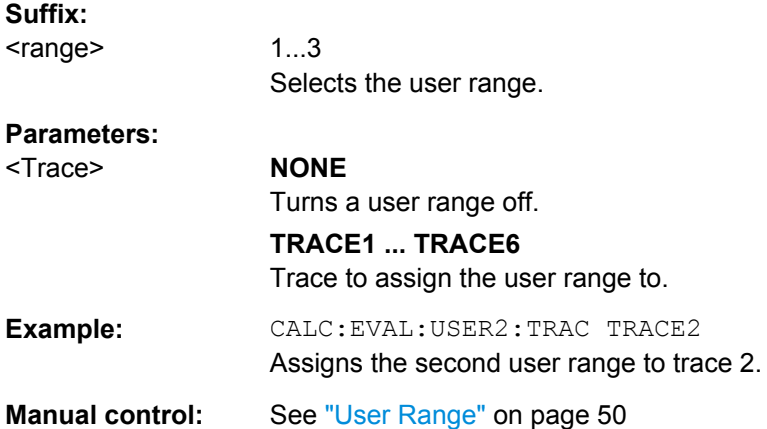

## **8.10.2 Reading Out Residual Noise Results**

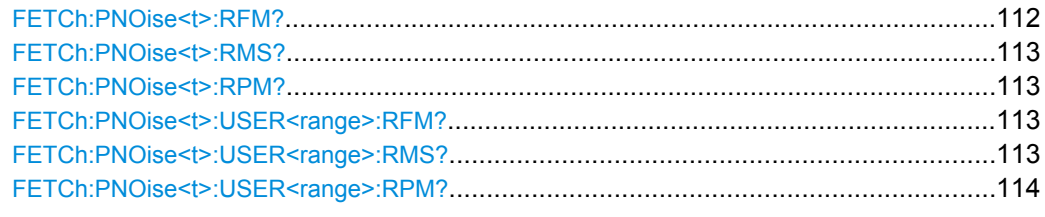

## **FETCh:PNOise<t>:RFM?**

This command queries the residual FM for the first trace.

<span id="page-112-0"></span>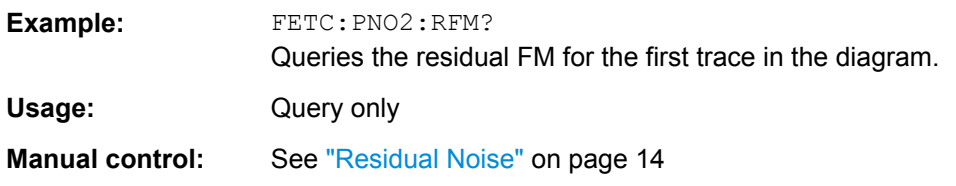

## **FETCh:PNOise<t>:RMS?**

This command queries the residual RMS jitter for the first trace.

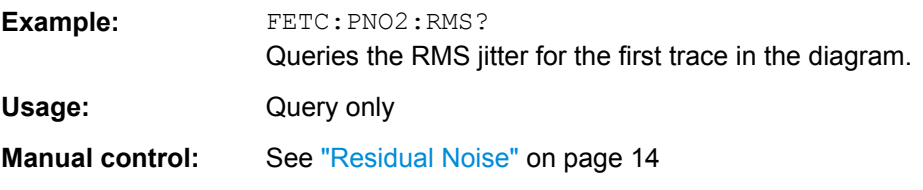

## **FETCh:PNOise<t>:RPM?**

This command queries the residual PM for the first trace.

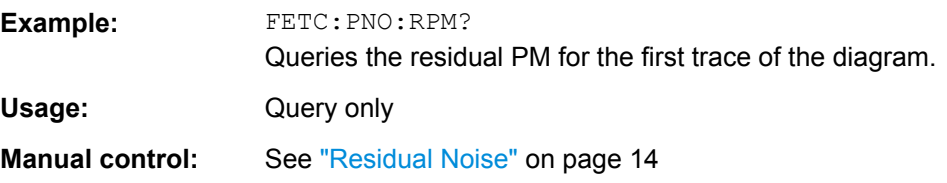

#### **FETCh:PNOise<t>:USER<range>:RFM?**

This command queries the residual FM for a particular user range.

The trace that is queried depends on [CALCulate<n>:EVALuation:USER<range>:](#page-111-0) [TRACe](#page-111-0).

#### **Suffix:**

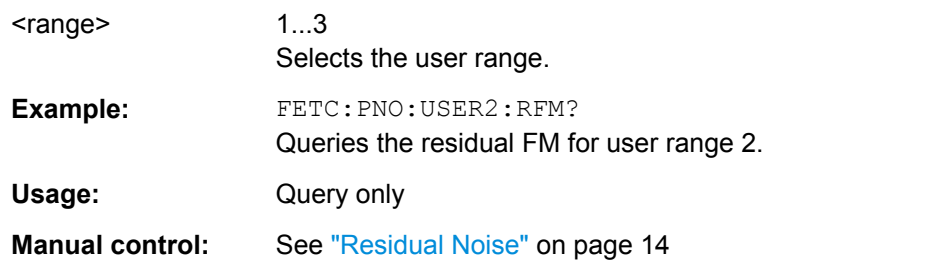

#### **FETCh:PNOise<t>:USER<range>:RMS?**

This command queries the residual RMS jitter for a particular user range.

The trace that is queried depends on [CALCulate<n>:EVALuation:USER<range>:](#page-111-0) [TRACe](#page-111-0).

<span id="page-113-0"></span>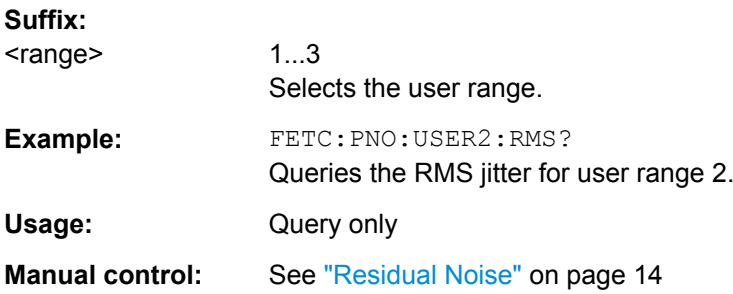

## **FETCh:PNOise<t>:USER<range>:RPM?**

This command queries the residual PM for a particular user range.

The trace that is queried depends on [CALCulate<n>:EVALuation:USER<range>:](#page-111-0) [TRACe](#page-111-0).

#### **Suffix:**

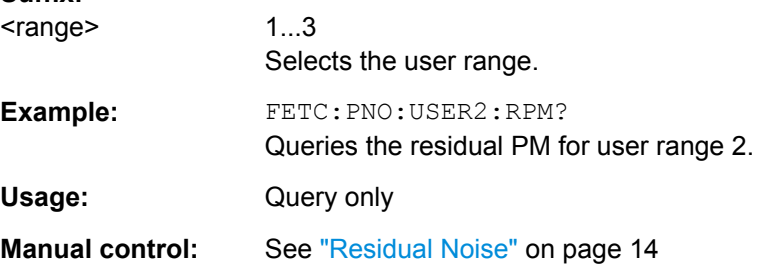

## **8.10.3 Configuring Spot Noise Measurements**

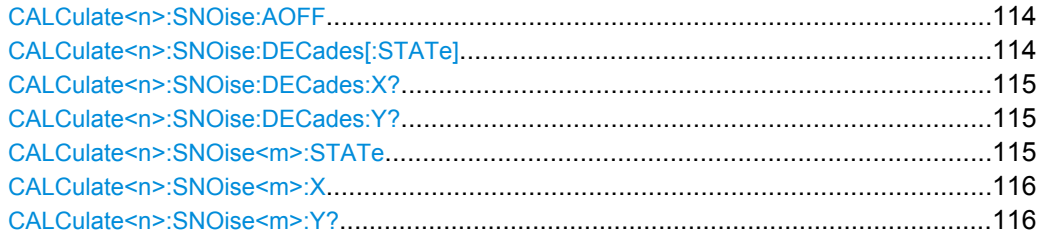

#### **CALCulate<n>:SNOise:AOFF**

This command turns all spot noise markers off (custom and 10<sup>x</sup> markers).

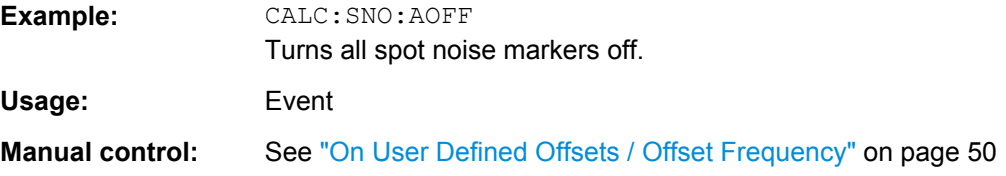

## **CALCulate<n>:SNOise:DECades[:STATe]** <State>

This command turns the spot noise calculation on every 10<sup>x</sup> offset frequency on and off.

<span id="page-114-0"></span>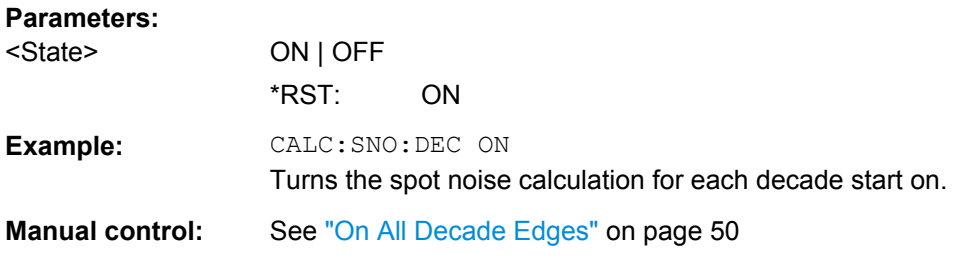

## **CALCulate<n>:SNOise:DECades:X?**

This command queries the horizontal poistion of the 10<sup>x</sup> offset frequency spot noise markers.

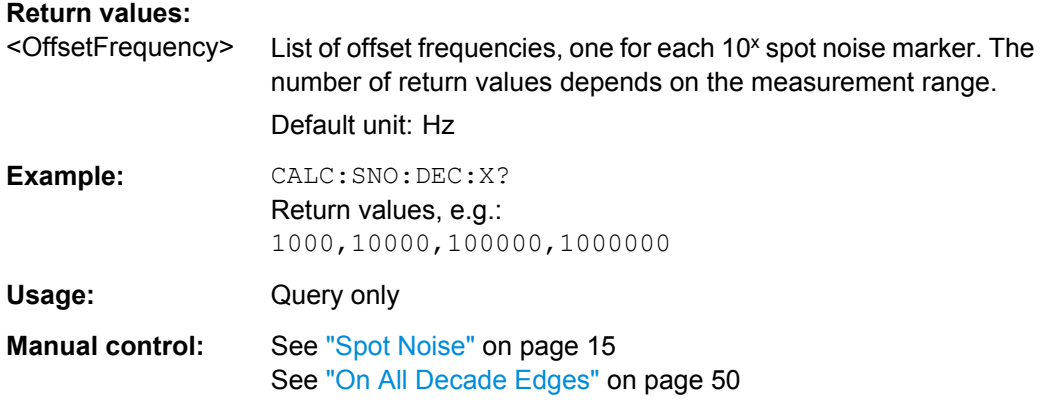

#### **CALCulate<n>:SNOise:DECades:Y?**

This command queries the vertical poistion of the 10<sup>x</sup> offset frequency spot noise markers.

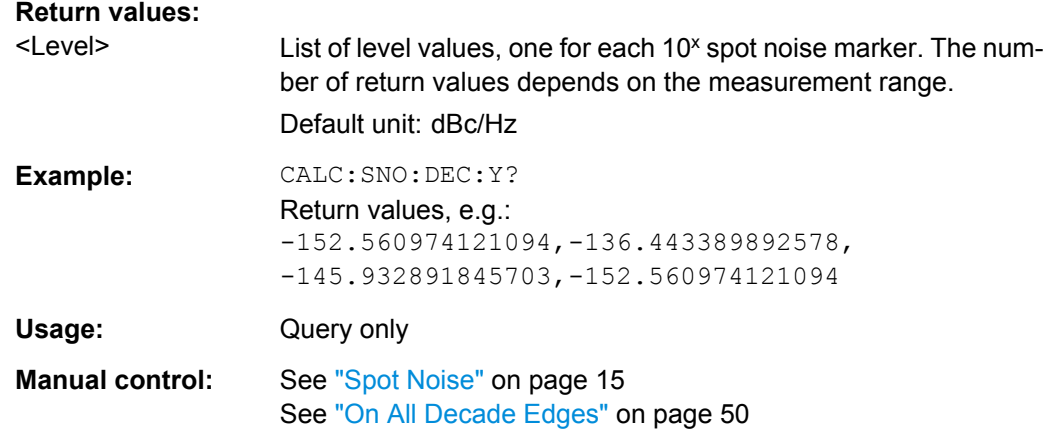

#### **CALCulate<n>:SNOise<m>:STATe** <State>

This command turns a custom spot noise marker on and off.

<span id="page-115-0"></span>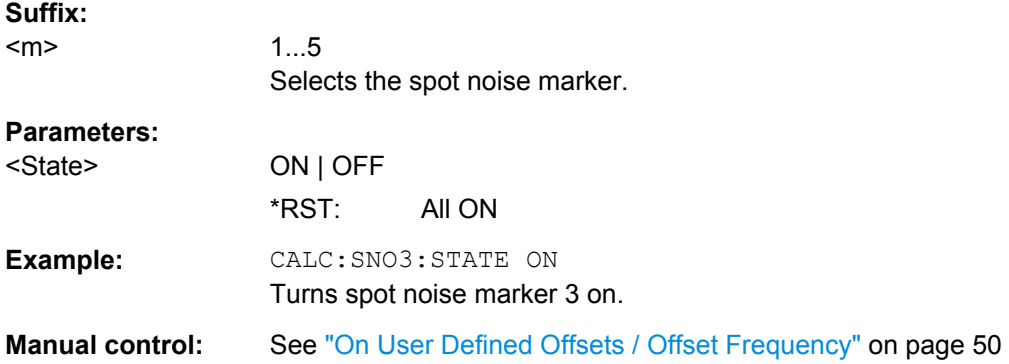

## **CALCulate<n>:SNOise<m>:X** <OffsetFrequency>

This command defines the horizontal position of a custom spot noise marker.

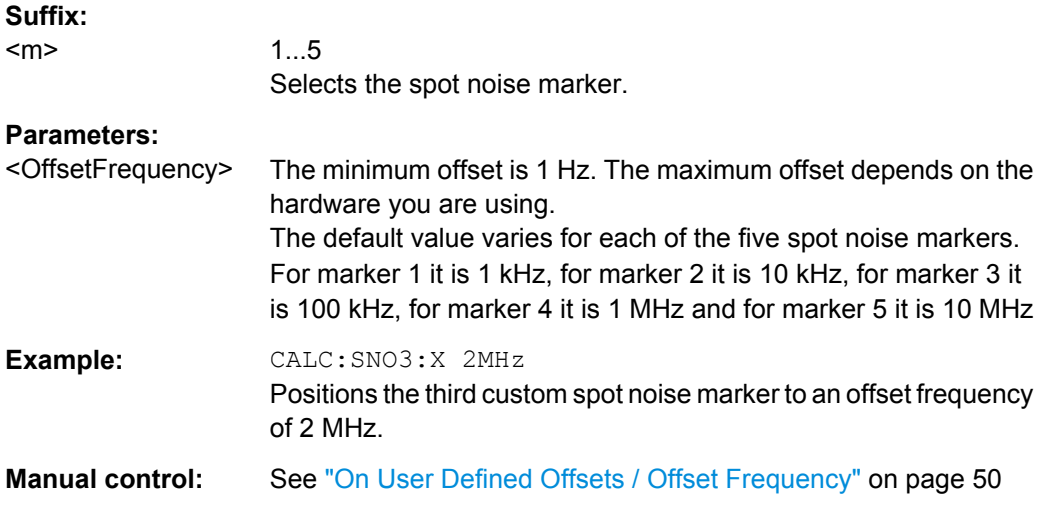

## **CALCulate<n>:SNOise<m>:Y?**

This command queries the vertical position of a custom spot noise marker.

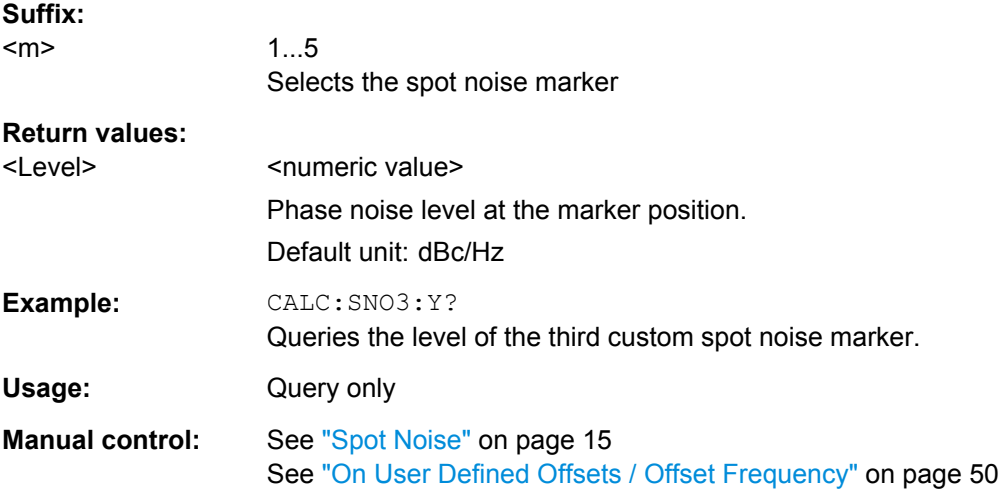

## <span id="page-116-0"></span>**8.10.4 Reading Out the Spur List**

FETCh:PNOise:SPURs?.................................................................................................117

#### **FETCh:PNOise:SPURs?**

This command queries the location and level of all spurs that have been detected.

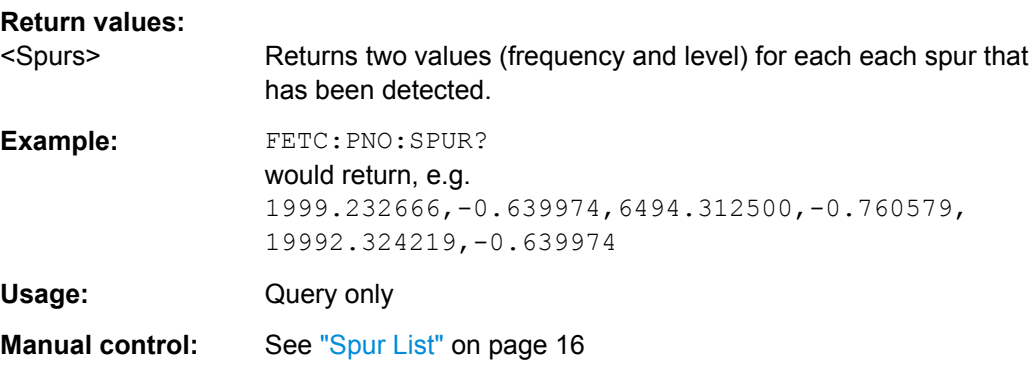

## **8.10.5 Reading Out Measured Values**

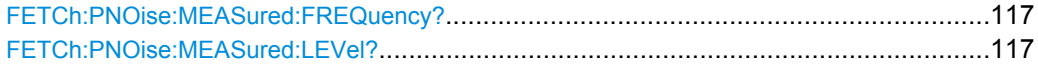

#### **FETCh:PNOise:MEASured:FREQuency?**

This command queries the carrier frequency that has been actually measured.

The measured frequency is shown in the channel bar.

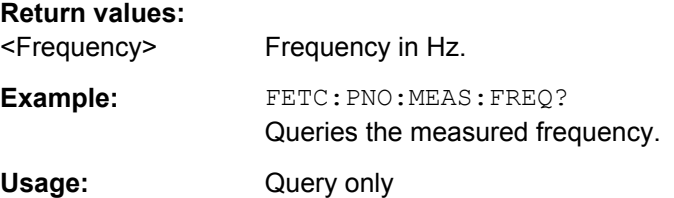

## **FETCh:PNOise:MEASured:LEVel?**

This command queries the level of the DUT that has been actually measured.

The measured level is shown in the channel bar.

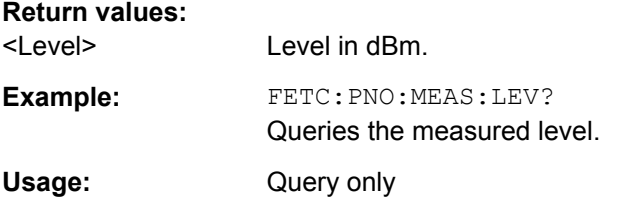

# <span id="page-117-0"></span>**8.11 Using Markers**

The following commands are necessary to control markers.

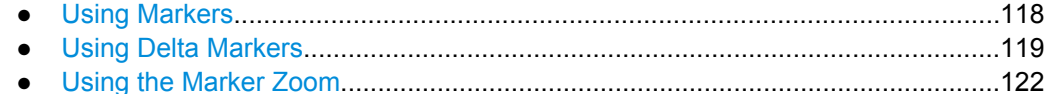

## **8.11.1 Using Markers**

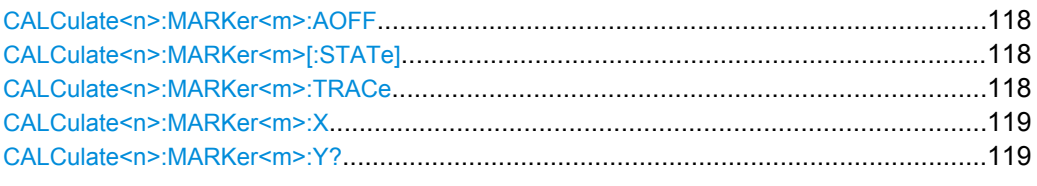

#### **CALCulate<n>:MARKer<m>:AOFF**

This command turns all markers off.

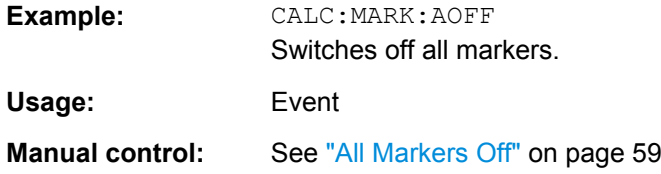

#### **CALCulate<n>:MARKer<m>[:STATe]** <State>

This command turns markers on and off. If the corresponding marker number is currently active as a deltamarker, it is turned into a normal marker.

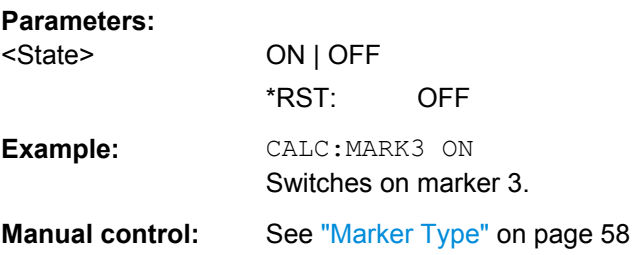

#### **CALCulate<n>:MARKer<m>:TRACe** <Trace>

This command selects the trace the marker is positioned on.

Note that the corresponding trace must have a trace mode other than "Blank".

If necessary, the command activates the marker first.

#### **Parameters:**

<Trace> **1 to 6**

Trace number the marker is assigned to.

<span id="page-118-0"></span>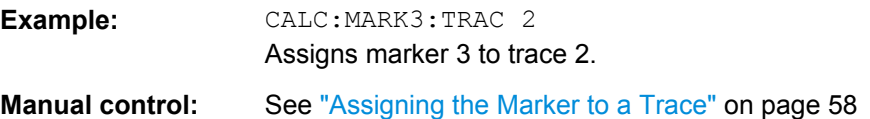

#### **CALCulate<n>:MARKer<m>:X** <Position>

This command moves a marker to a particular coordinate on the x-axis.

If necessary, the command activates the marker.

If the marker has been used as a delta marker, the command turns it into a normal marker.

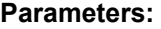

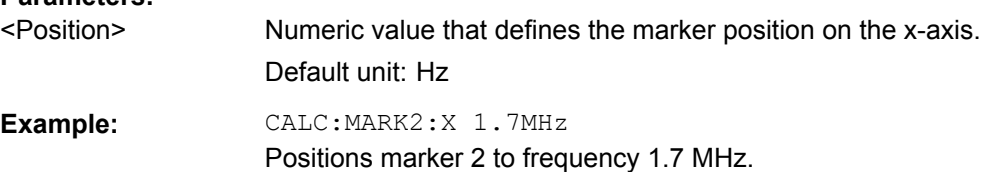

#### **CALCulate<n>:MARKer<m>:Y?**

This command queries the position of a marker on the y-axis.

If necessary, the command activates the marker first.

To get a valid result, you have to perform a complete measurement with synchronization to the end of the measurement before reading out the result. This is only possible for single sweeps. See also INITiate: CONTinuous on page 71.

#### **Return values:**

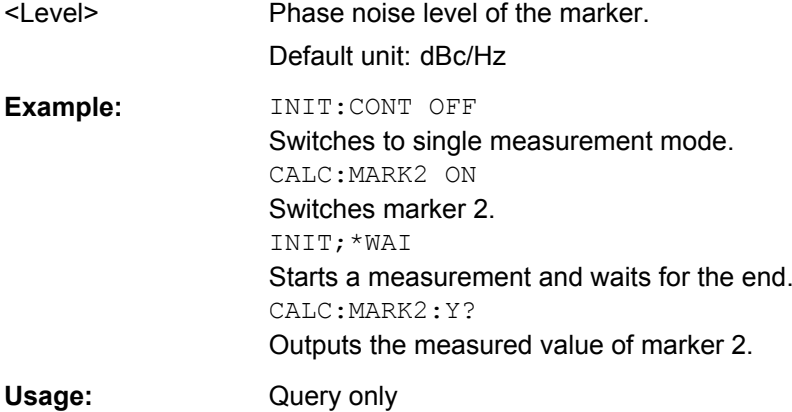

## **8.11.2 Using Delta Markers**

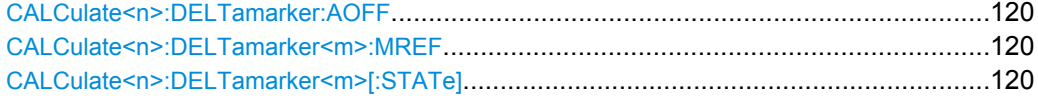

<span id="page-119-0"></span>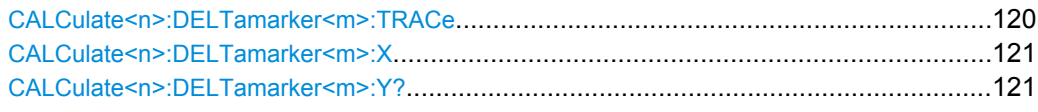

#### **CALCulate<n>:DELTamarker:AOFF**

This command turns all delta markers off.

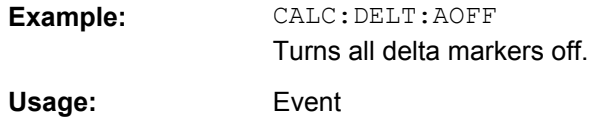

#### **CALCulate<n>:DELTamarker<m>:MREF** <Reference>

This command selects a reference marker for a delta marker other than marker 1.

The reference may be another marker or the fixed reference.

#### **Parameters:**

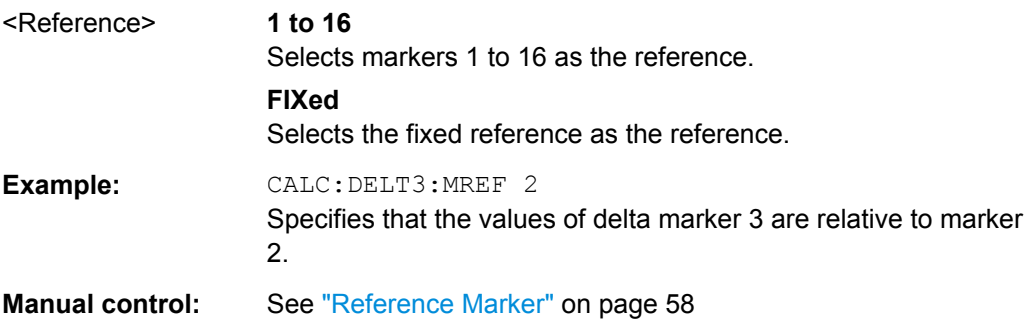

#### **CALCulate<n>:DELTamarker<m>[:STATe]** <State>

This command turns delta markers on and off.

If necessary, the command activates the delta marker first.

No suffix at DELTamarker turns on delta marker 1.

#### **Parameters:**

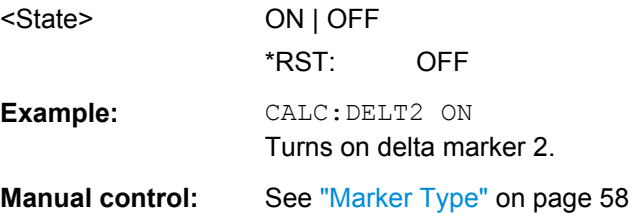

#### **CALCulate<n>:DELTamarker<m>:TRACe** <Trace>

This command selects the trace a delta marker is positioned on.

Note that the corresponding trace must have a trace mode other than "Blank".

<span id="page-120-0"></span>If necessary, the command activates the marker first.

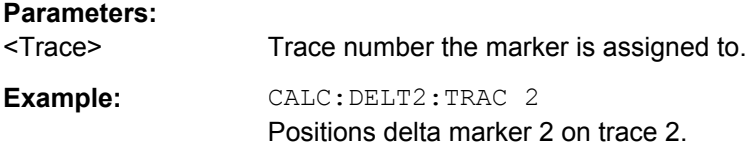

#### **CALCulate<n>:DELTamarker<m>:X** <Position>

This command moves a delta marker to a particular coordinate on the x-axis.

If necessary, the command activates the delta marker and positions a reference marker to the peak power.

#### **Parameters:**

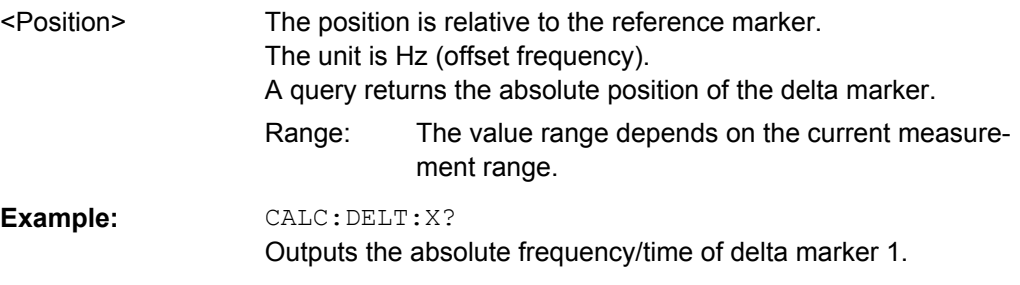

## **CALCulate<n>:DELTamarker<m>:Y?**

This command queries the relative position of a delta marker on the y-axis.

If necessary, the command activates the delta marker first.

To get a valid result, you have to perform a complete measurement with synchronization to the end of the measurement before reading out the result. This is only possible for single sweeps. See also INITiate: CONTinuous on page 71.

#### **Return values:**

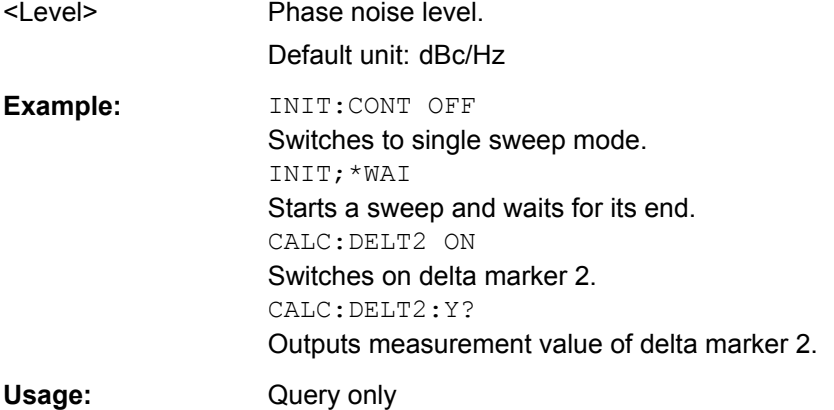

Automatic Measurement Configuration

## <span id="page-121-0"></span>**8.11.3 Using the Marker Zoom**

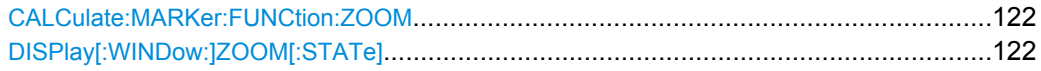

#### **CALCulate:MARKer:FUNCtion:ZOOM** <ZoomFactor>

This command defines the factor or magnitude of the marker zoom.

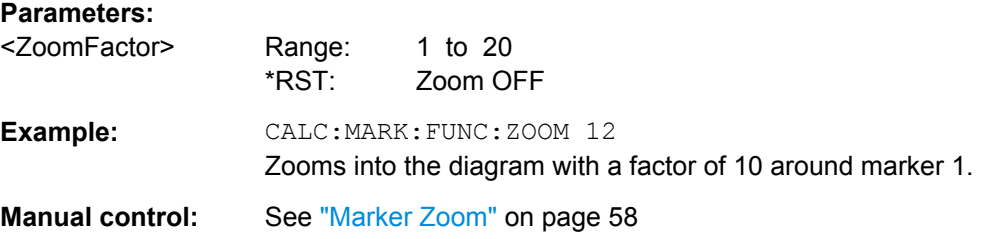

#### **DISPlay[:WINDow:]ZOOM[:STATe]** <State>

This command turns the marker zoom for marker 1 on and off.

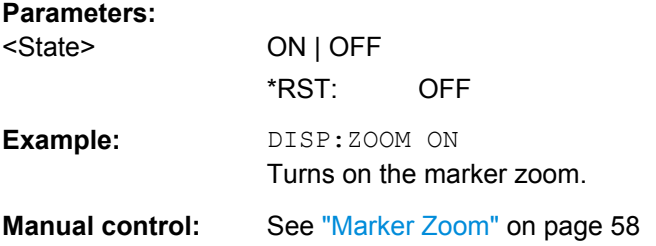

# **8.12 Automatic Measurement Configuration**

The following commands are necessary to determine measurement parameters automatically.

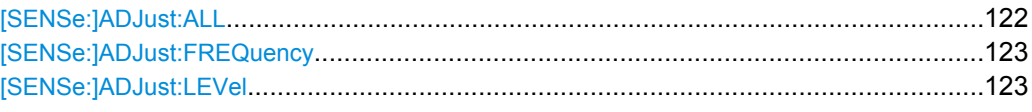

#### **[SENSe:]ADJust:ALL**

This command initiates a measurement to determine and set the ideal settings for the current task automatically (only once for the current measurement).

This includes:

- Center frequency
- Reference level

**Example:** ADJ:ALL

Usage: Event

<span id="page-122-0"></span>**Manual control:** See ["Adjusting all Determinable Settings Automatically \(Auto](#page-42-0) [All\)" on page 43](#page-42-0)

#### **[SENSe:]ADJust:FREQuency**

This command sets the center frequency to the highest signal level in the current frequency range.

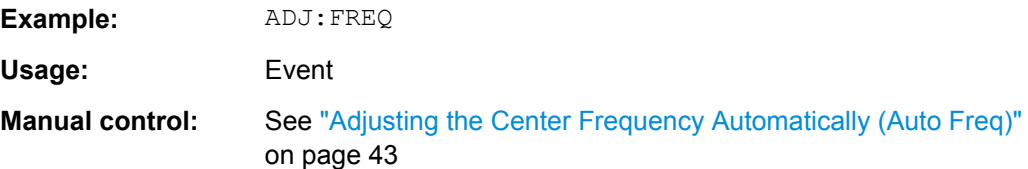

#### **[SENSe:]ADJust:LEVel**

This command initiates a single (internal) measurement that evaluates and sets the ideal reference level for the current input data and measurement settings. This ensures that the settings of the RF attenuation and the reference level are optimally adjusted to the signal level without overloading the R&S FSW or limiting the dynamic range by an S/N ratio that is too small.

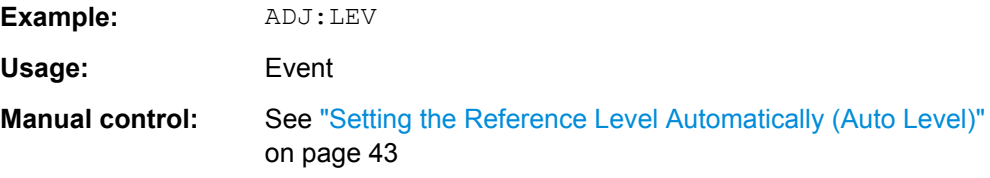

# **8.13 Using the Status Register**

The status reporting system stores information about the current state of the R&S FSW. This includes, for example, information about errors during operation or information about limit checks. The R&S FSW stores this information in the status registers and in the error queue. You can query the status register and error queue via IEC bus.

The R&S FSW-K40 features several status registers that are specific to phase noise measurements. Here is a description of those, including the corresponding remote commands.

● Status Registers for Phase Noise Measurements................................................123

## **8.13.1 Status Registers for Phase Noise Measurements**

The figure below shows the status registers of the phase noise application.

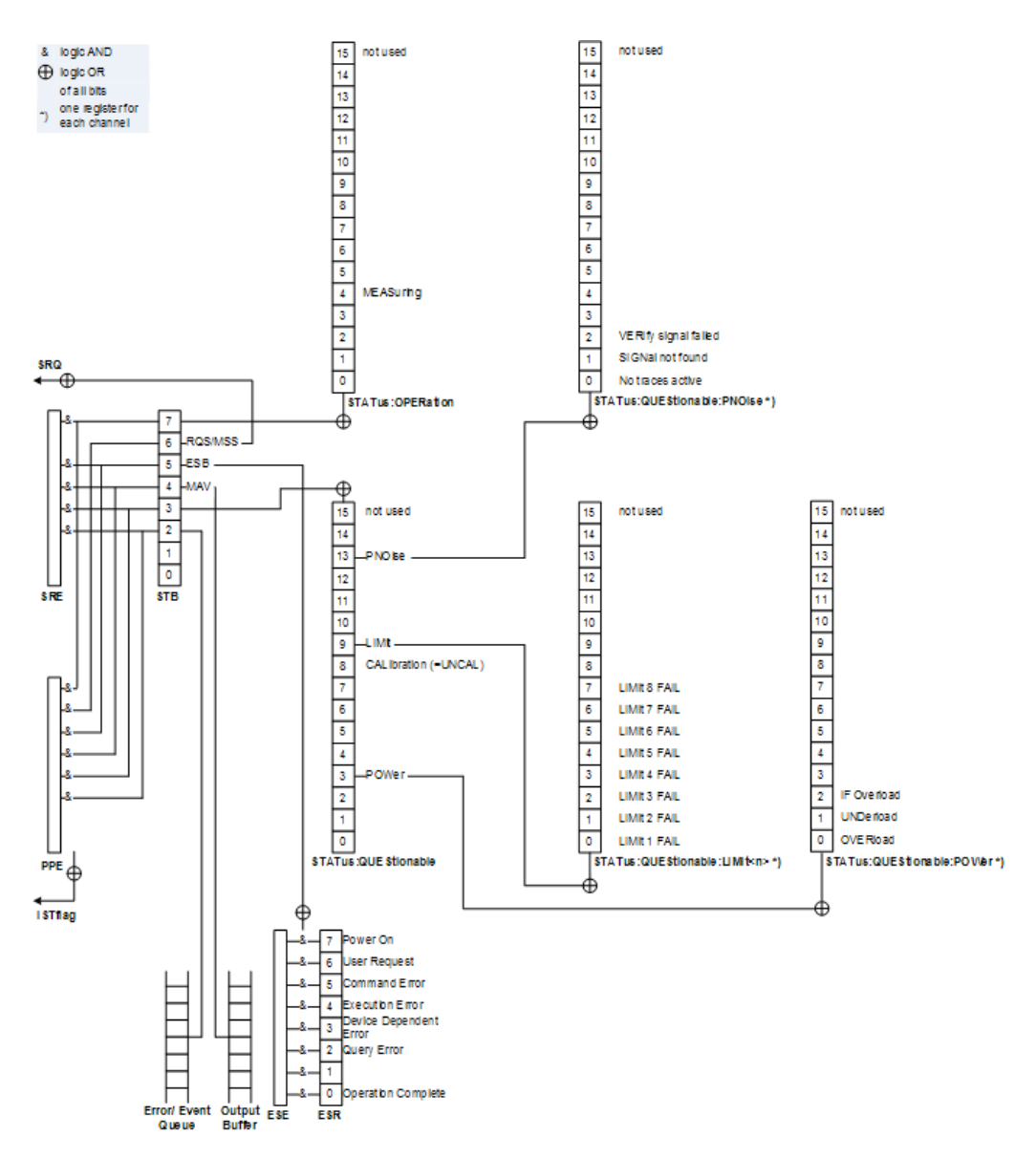

*Fig. 8-2: Status registers for phase noise measurements*

The R&S FSW structures the information hierarchically, with the Status Byte register (STB) and the Service Request Enable mask register (SRE) being on the highest level. The STB gets its information from the standard Event Status Register (ESR) and the Event Status Enable mask register (ESE). The STB and ESR are both defined by IEEE 488.2. In addition to the ESR, the STB also gets information from the STATus:OPERation and STATus:QUEStionable registers. These are the link to the lower levels of the status register and are defined by SCPI. They contain information about the state of the instrument.

For a more comprehensive description of the status registers not mentioned here and status register functionality in general see the manual of the base unit.

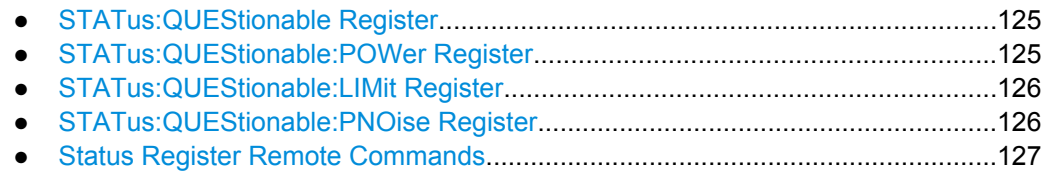

## **8.13.1.1 STATus:QUEStionable Register**

The STATus:QUEStionable register contains information about indefinite states which may occur if the unit is operated without meeting the specifications.

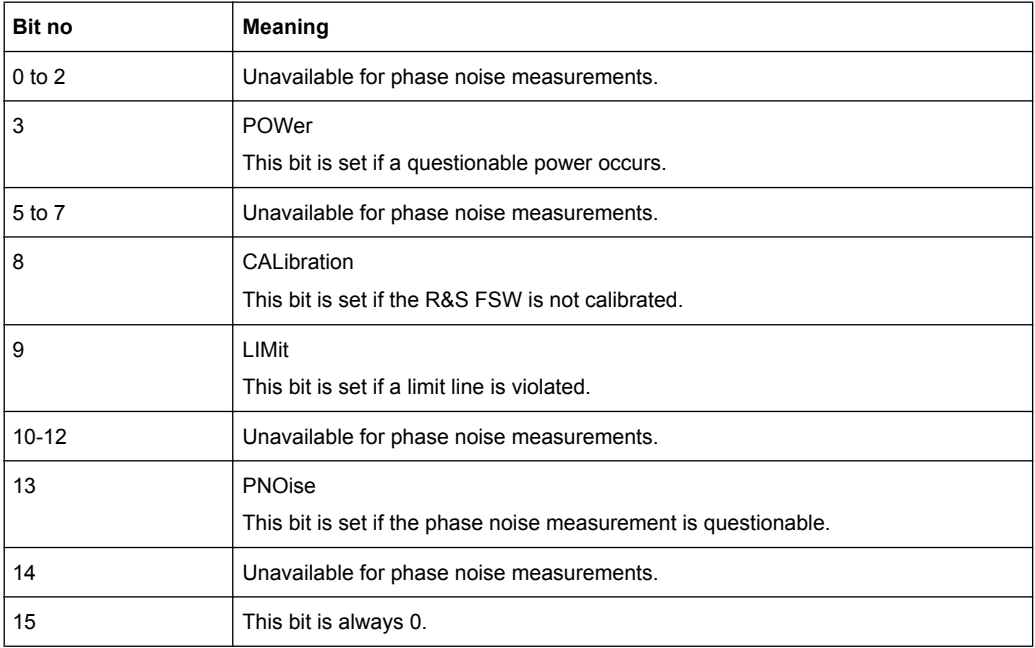

## **8.13.1.2 STATus:QUEStionable:POWer Register**

The STATus:QUEStionable:POWer register contains information about possible overload situations that may occur during operation of the R&S FSW.

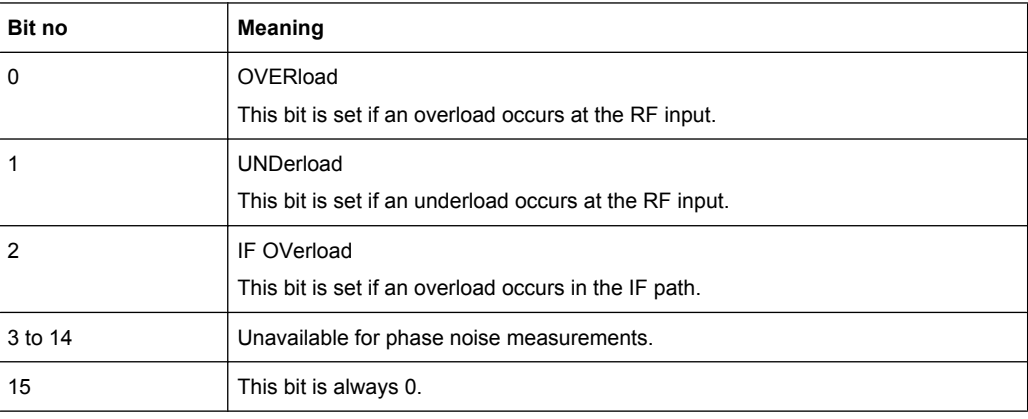

## <span id="page-125-0"></span>**8.13.1.3 STATus:QUEStionable:LIMit Register**

The STATus:QUEStionable:LIMit register contains information about limit lines and the results of a limit checks.

The number of LIMit registers depends on the number of measurement windows available in any application.

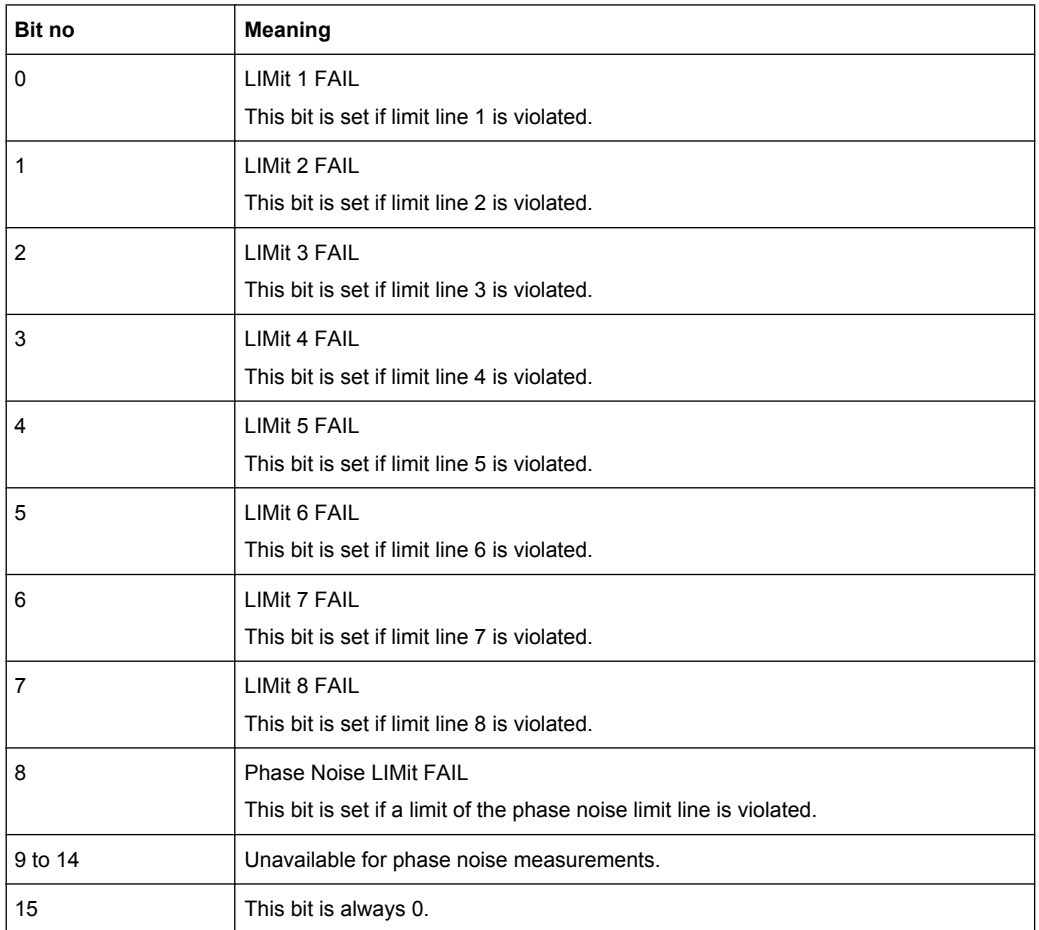

## **8.13.1.4 STATus:QUEStionable:PNOise Register**

The STATus:QUEStionable:PNOise register contains information about the status of phase noise measurements.

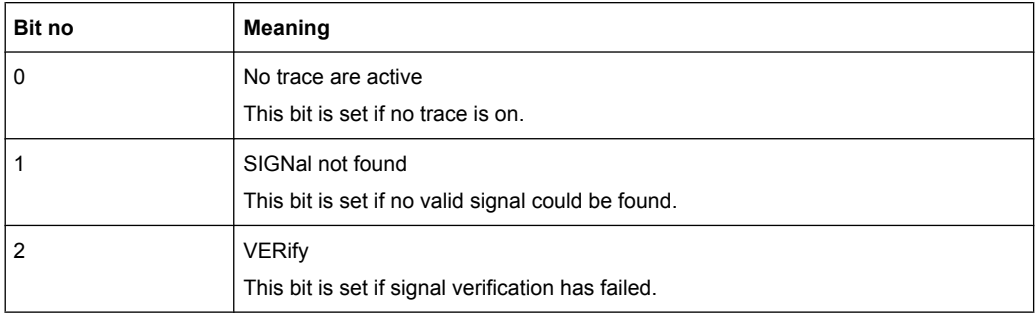

<span id="page-126-0"></span>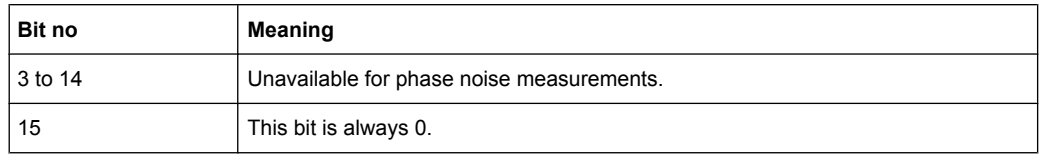

## 8.13.1.5 Status Register Remote Commands

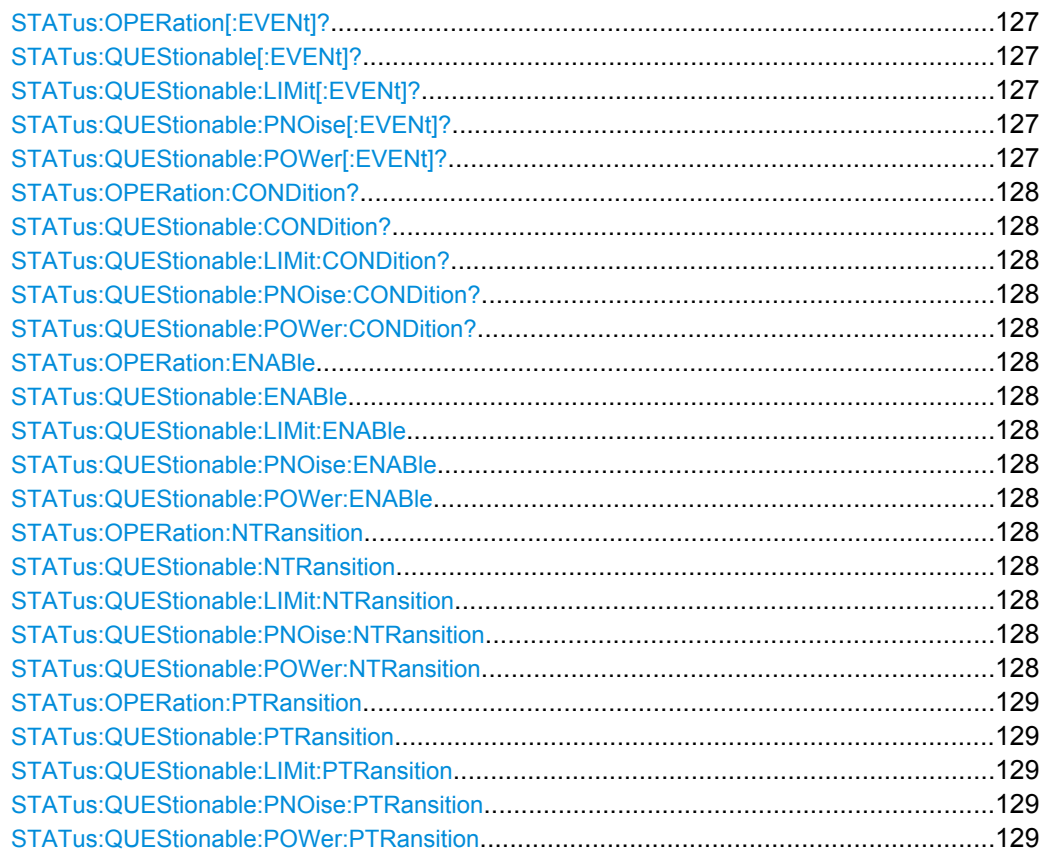

## STATus:OPERation[:EVENt]? STATus:QUEStionable[:EVENt]? STATus:QUEStionable:LIMit[:EVENt]? <ChannelName> STATus:QUEStionable:PNOise[:EVENt]? <ChannelName> STATus:QUEStionable:POWer[:EVENt]? <ChannelName>

These commands read out the EVENt section of the status register.

The commands at the same time delete the contents of the EVENt section.

#### Query parameters:

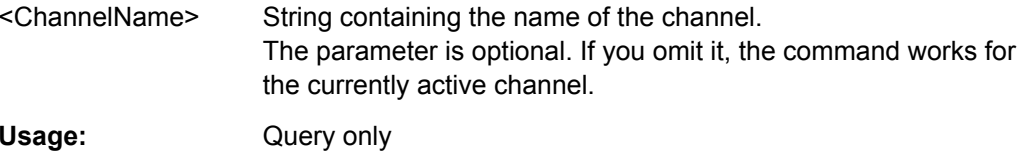

Usage:

## <span id="page-127-0"></span>**STATus:OPERation:CONDition? STATus:QUEStionable:CONDition? STATus:QUEStionable:LIMit:CONDition?** <ChannelName> **STATus:QUEStionable:PNOise:CONDition?** <ChannelName> **STATus:QUEStionable:POWer:CONDition?** <ChannelName>

These commands read out the CONDition section of the status register.

The commands do not delete the contents of the EVENt section.

#### **Query parameters:**

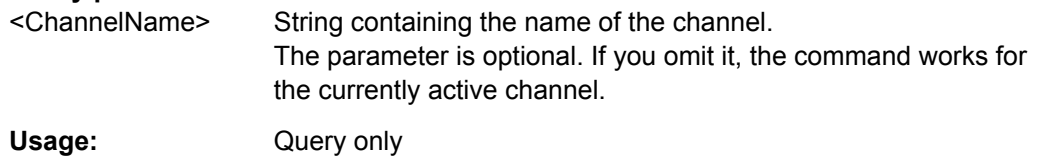

**STATus:OPERation:ENABle** <SumBit>,<ChannelName> **STATus:QUEStionable:ENABle** <SumBit>,<ChannelName> **STATus:QUEStionable:LIMit:ENABle** <SumBit>,<ChannelName> **STATus:QUEStionable:PNOise:ENABle** <SumBit>,<ChannelName> **STATus:QUEStionable:POWer:ENABle** <SumBit>,<ChannelName>

These commands control the ENABle part of a register.

The ENABle part allows true conditions in the EVENt part of the status register to bereported in the summary bit. If a bit is 1 in the enable register and its associated event bit transitions to true, a positive transition will occur in the summary bit reported to the next higher level.

#### **Parameters:**

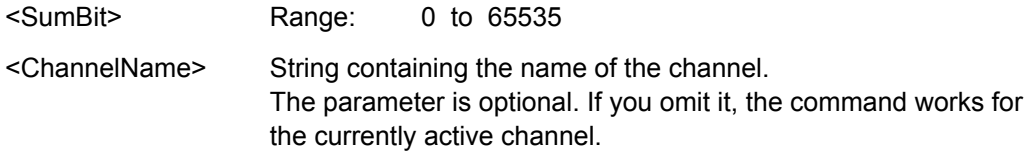

**STATus:OPERation:NTRansition** <SumBit>,<ChannelName> **STATus:QUEStionable:NTRansition** <SumBit>,<ChannelName> **STATus:QUEStionable:LIMit:NTRansition** <SumBit>,<ChannelName> **STATus:QUEStionable:PNOise:NTRansition** <SumBit>,<ChannelName> **STATus:QUEStionable:POWer:NTRansition** <SumBit>,<ChannelName>

These commands control the Negative TRansition part of a register.

Setting a bit causes a 1 to 0 transition in the corresponding bit of the associated register. The transition also writes a 1 into the associated bit of the corresponding EVENt register.

#### **Parameters:**

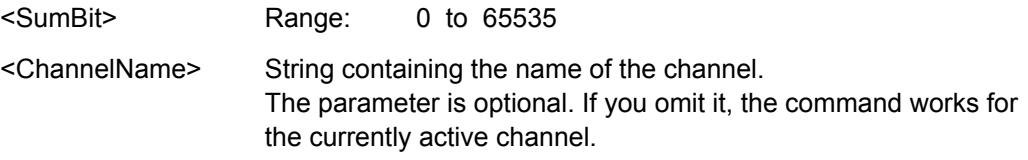

<span id="page-128-0"></span>**STATus:OPERation:PTRansition** <SumBit>,<ChannelName> **STATus:QUEStionable:PTRansition** <SumBit>,<ChannelName> **STATus:QUEStionable:LIMit:PTRansition** <SumBit>,<ChannelName> **STATus:QUEStionable:PNOise:PTRansition** <SumBit>,<ChannelName> **STATus:QUEStionable:POWer:PTRansition** <SumBit>,<ChannelName>

These commands control the Positive TRansition part of a register.

Setting a bit causes a 0 to 1 transition in the corresponding bit of the associated register. The transition also writes a 1 into the associated bit of the corresponding EVENt register.

**Parameters:** <SumBit> Range: 0 to 65535 <ChannelName> String containing the name of the channel. The parameter is optional. If you omit it, the command works for the currently active channel.

# **8.14 Remote Control Example Scripts**

This chapter contains a few remote control example scripts for particular phase noise measurement and configuration tasks.

The first chapter contains a short sequence of commands to perform a complete phase noise measurement. The subsequent chapters contain sequences of remote commands to perform special tasks for phase noise measurements like customizing the half decade configuration table.

All examples are based on a measurement range from 100 Hz to 1 MHz.

## **8.14.1 Performing a Basic Phase Noise Measurement**

```
//Enter Phase Noise application
INST:SEL PNO
//Perform a preset of the channel
SYST:PRES:CHAN
//Customizing the screen layout.
//Add residual noise window:
LAY:ADD? '1',BEL,RNO
//Add spot noise window:
LAY:ADD? '2',RIGH,SNO
//Configure single sweep measurement.
INIT:CONT OFF
//Define the measurement range.
FREQ:STAR 100HZ
FREQ:STOP 1MHZ
//Select the sweep type.
SWE:MODE AVER
//Turn on frequency tracking.
FREQ:TRAC ON
```
//Turn on level tracking. POW:TRAC ON //Start the measurement with synchronization. INIT;\*WAI //Set a marker on trace 1 and query its position. CALC:MARK ON CALC:MARK:X 1MHZ CALC:MARK:Y? //Query the residual noise results of trace 2 over the measurement range. CALC:EVAL ON //Residual FM: FETC:PNO2:RFM? //Residual PM: FETC:PNO2:RPM? //Residual RMS jitter: FETC:PNO2:RMS? //Freeze trace 1 and trace 2. DISP:TRAC:MODE VIEW DISP:TRAC2:MODE VIEW //Activate trace 3 and trace 4. DISP:TRAC3:MODE WRIT DISP:TRAC4:MODE WRIT //Activate linear trace smoothing for trace 4. DISP:TRAC4:SMO ON DISP:TRAC4:SMO:TYPE LIN DISP:TRAC:SMO:APER 1 //Select IQ sweep mode. SWE:MODE MAN LIST:BWID:RES:TYPE IQFF //Repeat the measurement. INIT;\*WAI

## **8.14.2 Configuring the Measurement Range**

#### **Performing a customized IQ FFT measurement over the whole measurement range**

```
//Define the measurement range.
FREQ:STAR 100HZ
FREQ:STOP 1MHZ
//Define the measurement settings for all half decades in the measurement range.
SWE:MODE MAN
//Measurement bandwidth (in per cent of the decade frequency):
LIST:BWID:RAT 20
//Averages:
LIST:SWE:COUN 20
//Mode:
LIST:BWID:RES:TYPE IQFF
```

```
//Window function:
LIST:IQW:TYPE GAUS
```
#### **Customizing a half decade configuration table**

```
//Define the measurement range.
FREQ:STAR 100HZ
FREQ:STOP 1MHZ
//Define the contents of the table manually.
SWE:MODE MAN
//Customize the range from 100 Hz to 300 Hz.
//Measurement bandwidth:
LIST:RANG5:BWID 1HZ
//Sweep type:
LIST:RANG5:FILT:TYPE IQFF
//Window function:
LIST:RANG5:IQW:TYPE CHEB
//Averages:
LIST:RANG5:SWE:COUN 5
//Customize the range from 300 Hz to 1 kHz.
//Averages:
LIST:RANG6:SWE:COUN 5
```
## **8.14.3 Scaling the Display**

#### **Scaling the x-axis: displaying a half decade**

```
//Select display of one half decade.
DISP:TRAC:X:SCOP HDEC
//Select the start frequency of the half decade.
DISP:TRAC:X:HDEC 1KHZ
//Display the full measurement range again.
DISP:TRAC:X:SCOP MRAN
```
#### **Scaling the x-axis: customizing the x-axis range**

```
//Select manual x-axis scaling.
DISP:TRAC:X:SCOP MAN
//Define the start frequency of the display range.
DISP:TRAC:X:STAR 30KHZ
//Define the stop frequency of the display range.
DISP:TRAC:X:STOP 300KHZ
```
#### **Scaling the y-axis: scaling based on bottom value and range**

```
//Select manual y-axis scaling.
DISP:TRAC:Y:MAN BRAN
//Define the bottom value.
DISP:TRAC:Y:RLEV:LOW -160
```

```
//Define the range.
DISP:TRAC:Y 60
```
#### **Scaling the y-axis: scaling based on top value and range**

```
//Select manual y-axis scaling.
DISP:TRAC:Y:MAN TRAN
//Define the top value.
DISP:TRAC:Y:RLEV -100
//Define the range.
DISP:TRAC:Y 60
```
#### **Scaling the y-axis: scaling based on bottom and top value**

```
//Select manual y-axis scaling.
DISP:TRAC:Y:MAN TBOT
//Define the bottom value.
DISP:TRAC:Y:RLEV:LOW -160
//Define the top value.
DISP:TRAC:Y:RLEV -100
```
## **8.14.4 Configuring Numerical Results**

#### **Defining a user range for residual noise results and query the results**

```
//Select the trace for integration.
CALC:EVAL:USER2:TRAC TRACE1
//Define the start and stop frequencies of the integration range.
CALC:EVAL:USER2:STAR 100KHZ
CALC:EVAL:USER2:STOP 1MHZ
//Query the results.
//Residual FM:
FETC:PNO:USER2:RFM?
//Residual PM:
FETC:PNO:USER2:RPM?
//Residual RMS jitter:
FETC:PNO:USER2:RMS?
```
#### **Working with spot noise results**

```
//Turn on spot noise markers on every decade edge.
CALC:SNO:DEC ON
//Turn on spot noise markers at two additional offset frequencies.
CALC:SNO1:STAT ON
CALC:SNO1:X 50KHZ
CALC:SNO2:STAT ON
CALC:SNO2:X 500KHZ
//Read out spot noise marker results.
//Read out the decade edges:
```

```
CALC:SNO:DEC:X?
//Read out the marker positions on the decade edges:
CALC:SNO:DEC:Y?
//Read out customized spot noise marker results:
//At 50 kHz:
CALC:SNO1:Y?
//At 500 kHz:
CALC:SNO2:Y?
```
## **8.14.5 Using Limit Lines**

#### **Programming a phase noise limit line with three segments**

```
//Define the level of the DUT's noise floor.
CALC:PNL:NOIS -134
//Select the number of line segments.
CALC:PNL:TYPE FC3
//Define the characteristics of the line segments.
CALC:PNL:FC1 300KHZ
CALC:PNL:SLOP1 10
CALC:PNL:FC2 30KHZ
CALC:PNL:SLOP2 20
CALC:PNL:FC3 3KHZ
CALC:PNL:SLOP3 30
//Assign the limit line to trace 1 and 2.
CALC:PNL:TRAC 1,2
//Query limit check results.
CALC:PNL:FAIL?
```
#### **Programming a standard limit line**

```
//Select or create the limit line by name.
CALC:LIM:NAME 'Phase Noise'
//Comment on the limit line.
CALC:LIM:COMM 'Limit line to test phase noise measurement'
//Define the horizontal data points of the limit line.
CALC:LIM:CONT 100HZ,1kHZ
//Define the vertical data points of an (upper) limit line.
//The unit is fix for phase noise measurements.
CALC:LIM:UPP -160,-170
//Shift the limit line 5 dBc/Hz down.
CALC:LIM:UPP:SHIF -5
//Turn the limit line on.
CALC:LIM:UPP:STAT ON
//Select the trace to check.
CALC:LIM:TRAC 3
//Turn on the limit check.
CALC:LIM:STAT ON
```

```
//Query the limit check results.
CALC:LIM:FAIL?
```
## **8.14.6 Using Markers**

## **Using spot noise markers**

See ["Working with spot noise results" on page 132](#page-131-0).

#### **Using normal and delta markers**

```
//Activate and position a normal marker (marker 1).
CALC:MARK ON
CALC:MARK:X 1MHZ
//Position marker 1 on trace 2.
CALC:MARK:TRAC 2
//Query the position of marker 1.
CALC:MARK:Y?
//Activate and position a delta marker (delta marker 1).
CALC:DELT ON
CALC:DELT:X -900KHZ
//Position the delta marker on trace 2.
CALC:DELT:TRAC 2
//Query the position of the delta marker.
CALC:DELT:Y?
//Turning all markers off
CALC:MARK:AOFF
CALC:DELT:AOFF
```
# List of Remote Commands (Phase Noise)

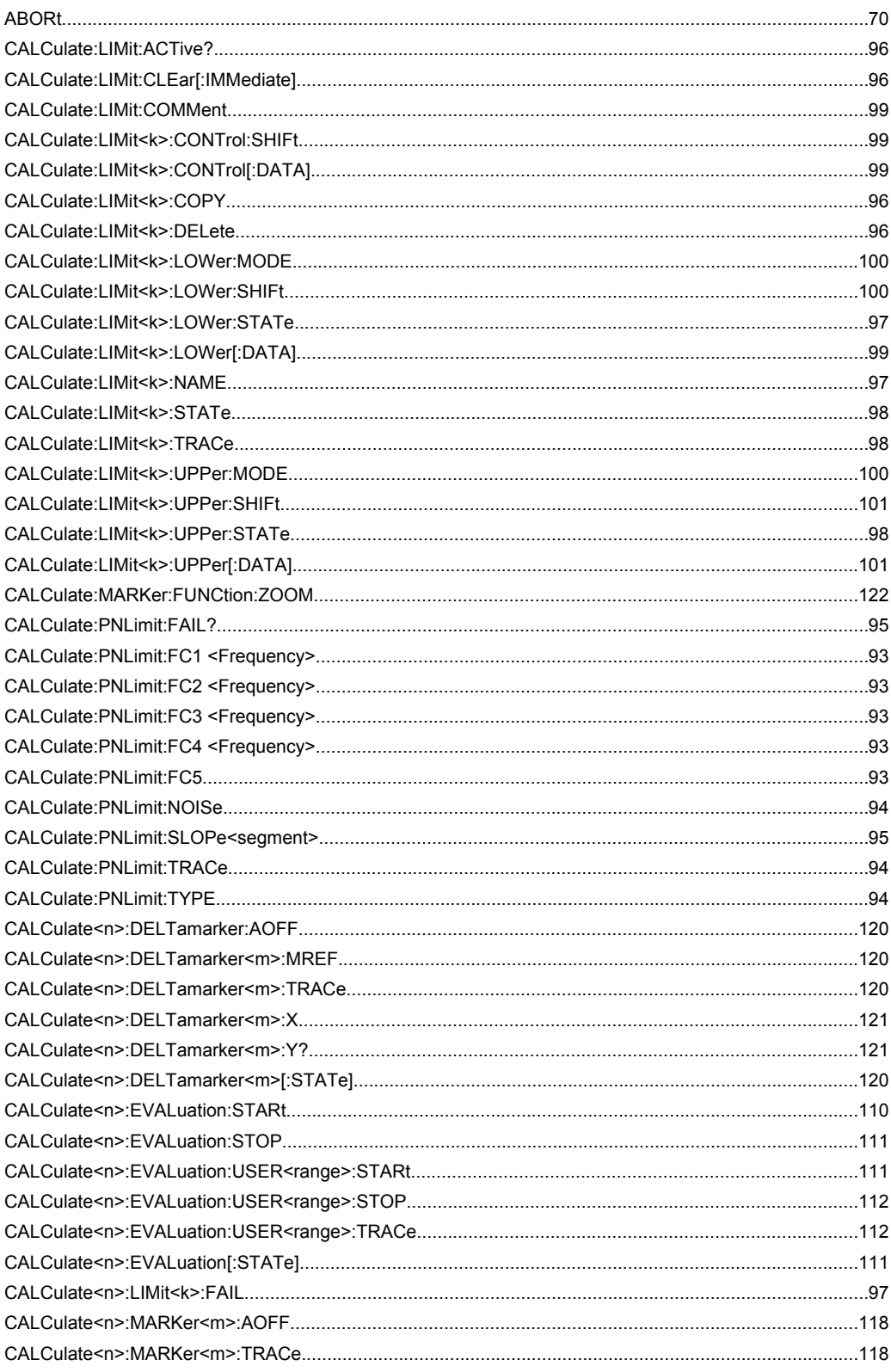

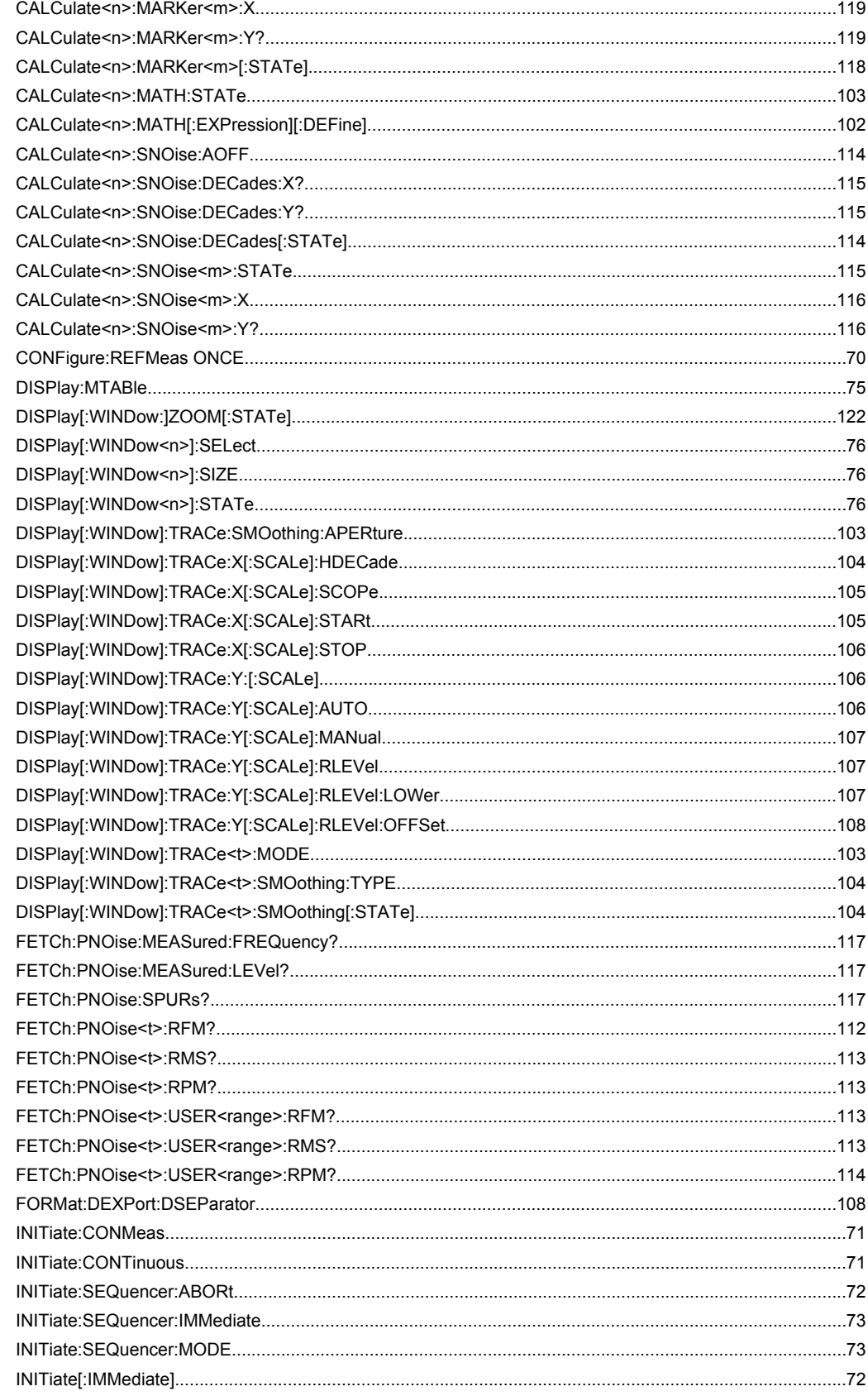

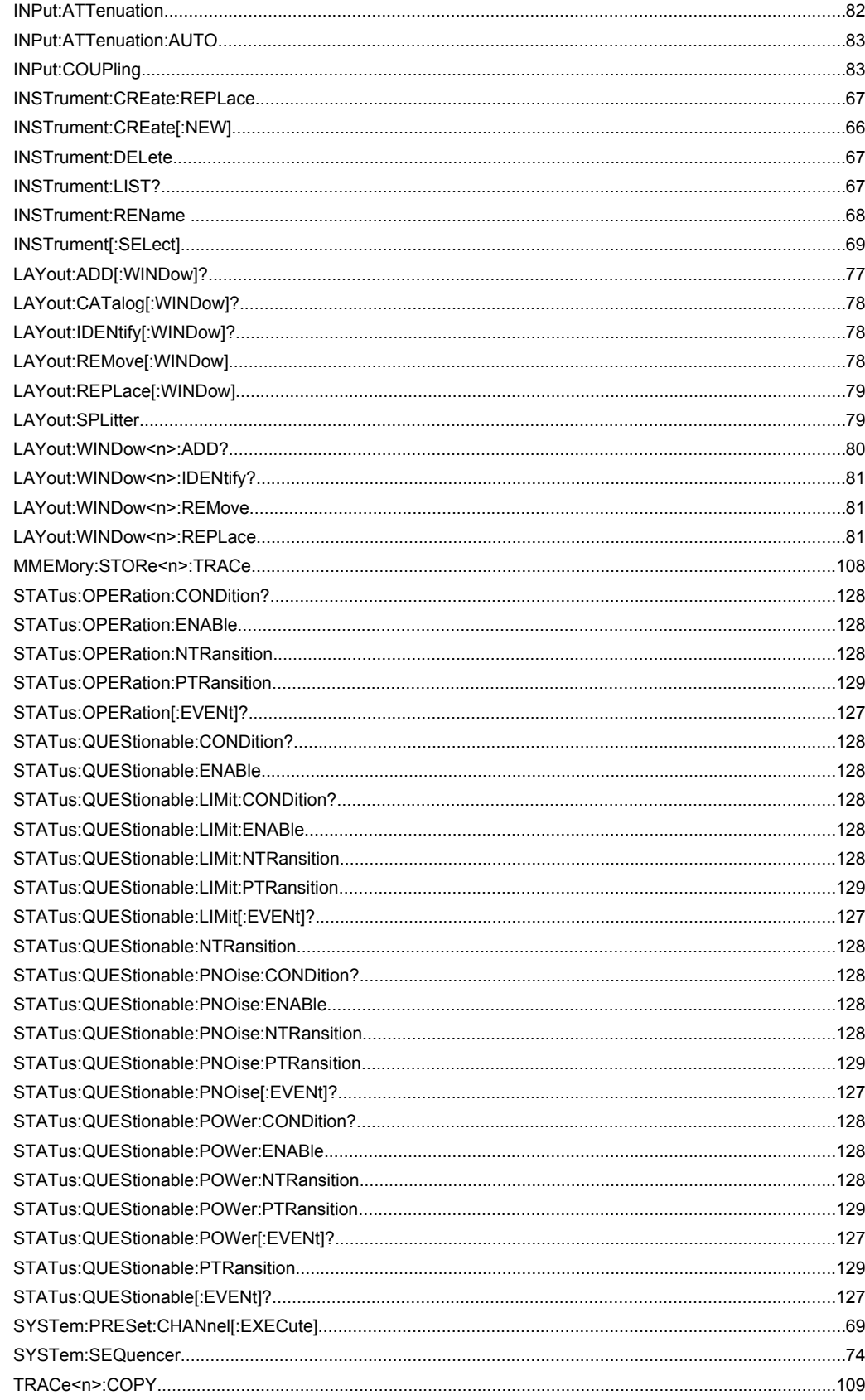

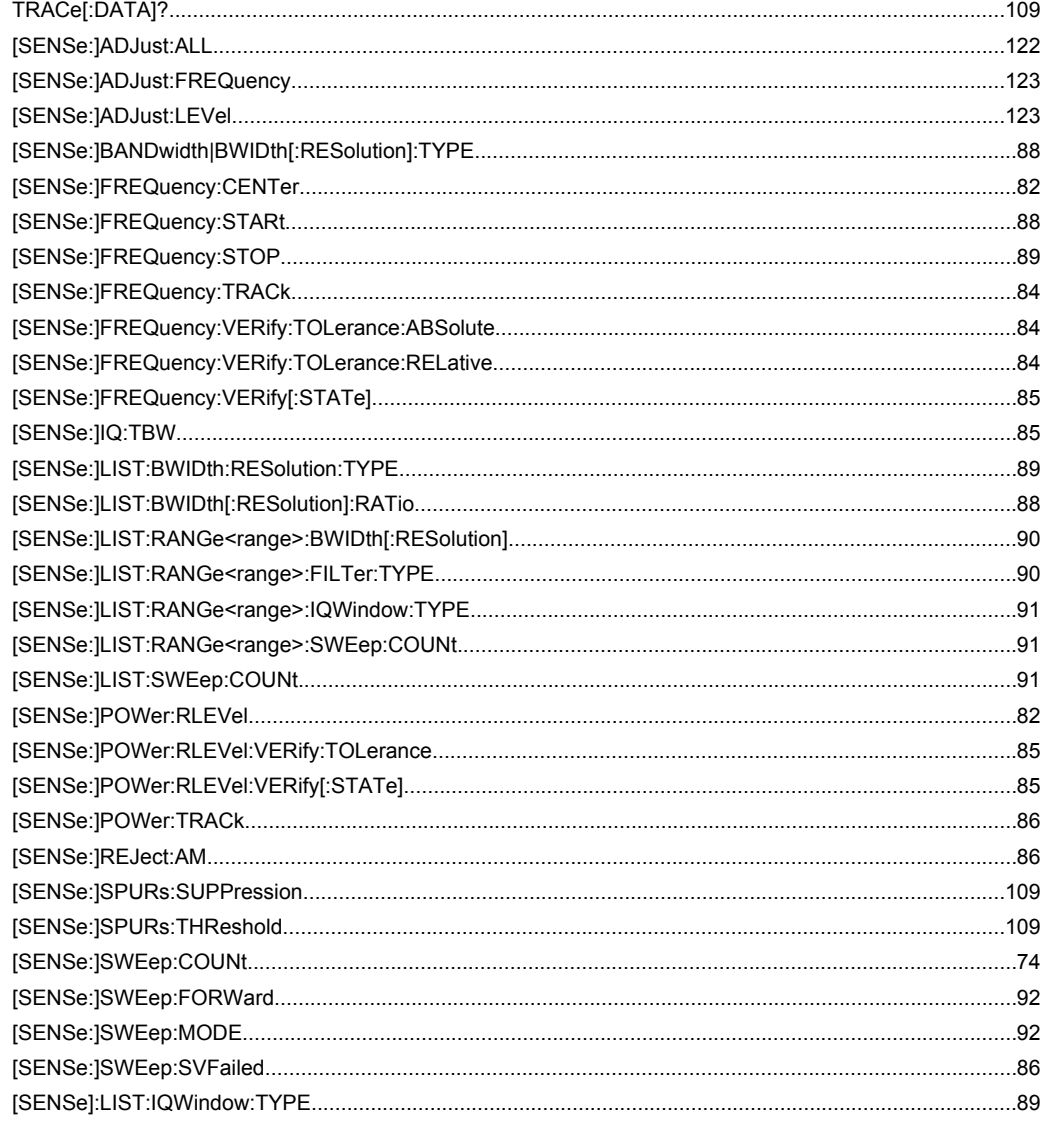

# Index

# $\mathbf{A}$

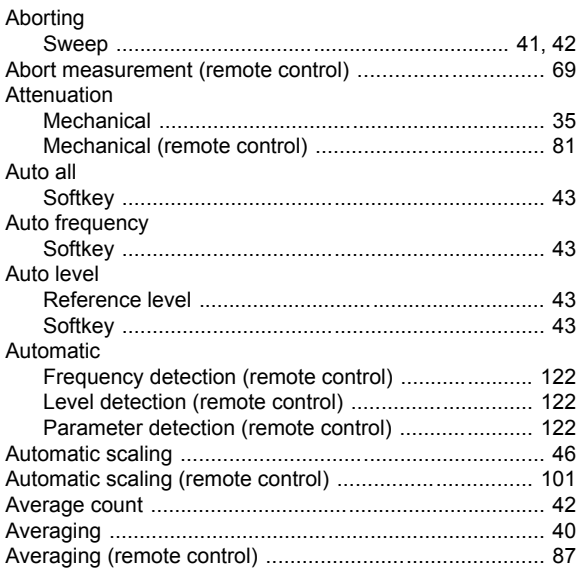

## $\mathbf c$

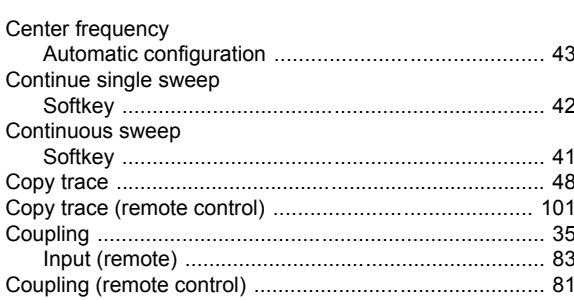

## D

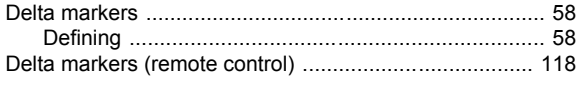

## $\mathsf{E}$

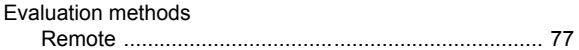

## $\overline{F}$

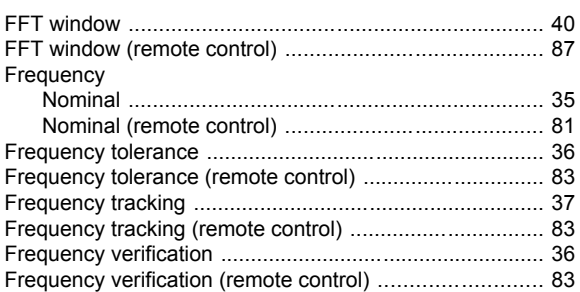

## $\mathbf H$

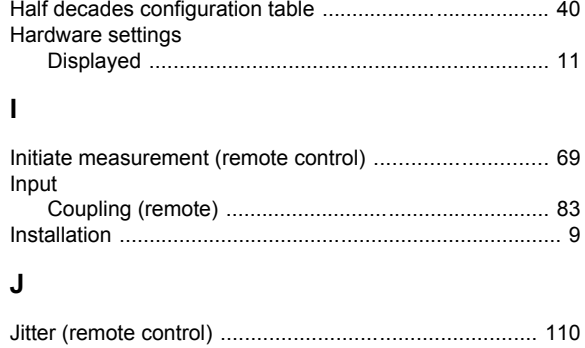

## $\boldsymbol{\mathsf{K}}$

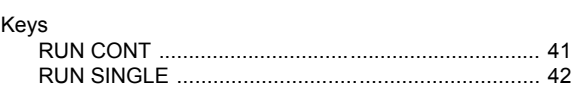

## $\mathsf L$

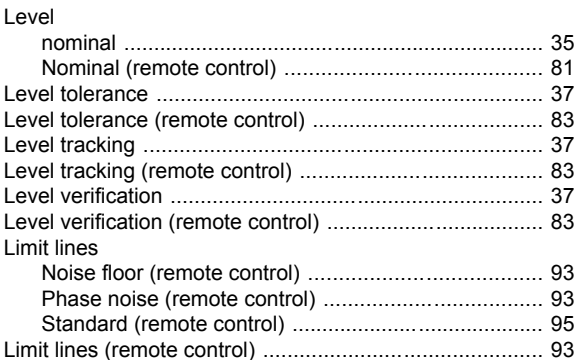

## M

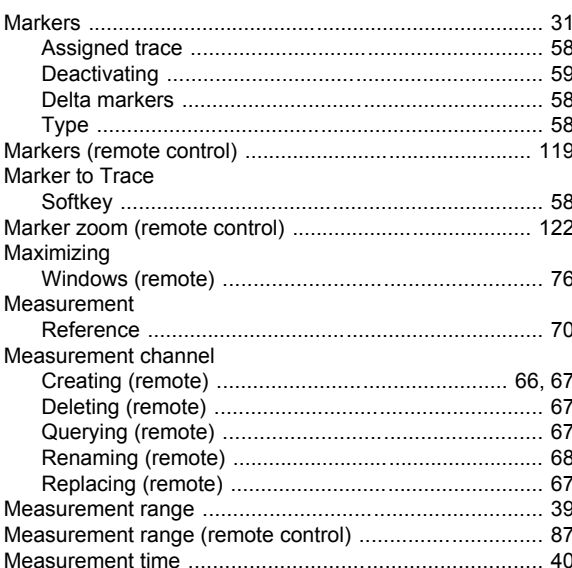

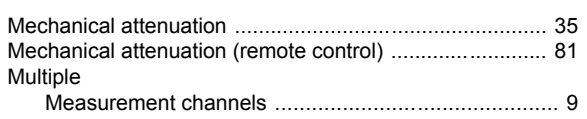

## $\overline{\mathsf{N}}$

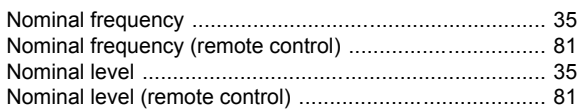

## $\mathsf{o}$

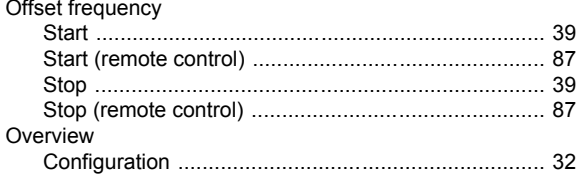

## $\mathsf{P}$

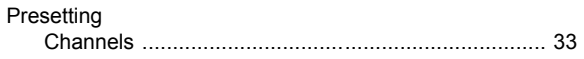

## ${\sf R}$

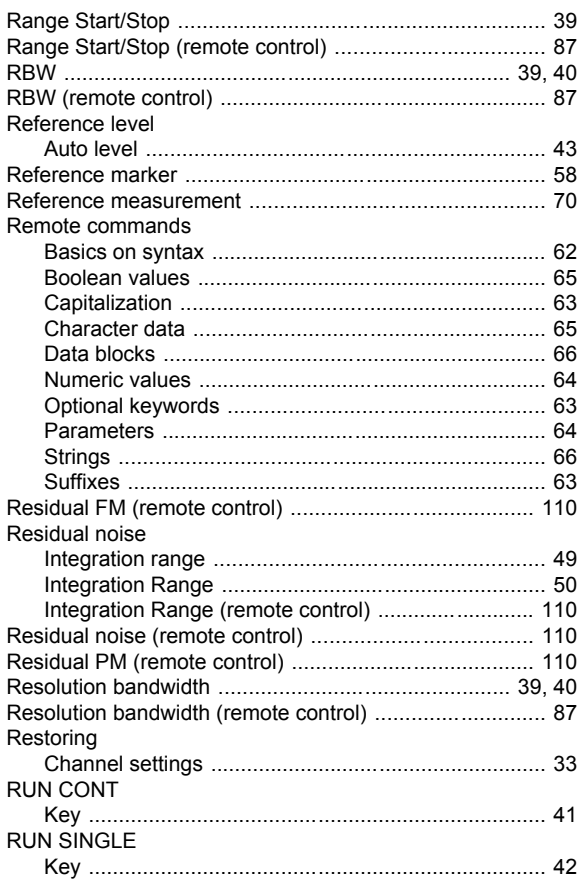

# $\mathbf{s}$

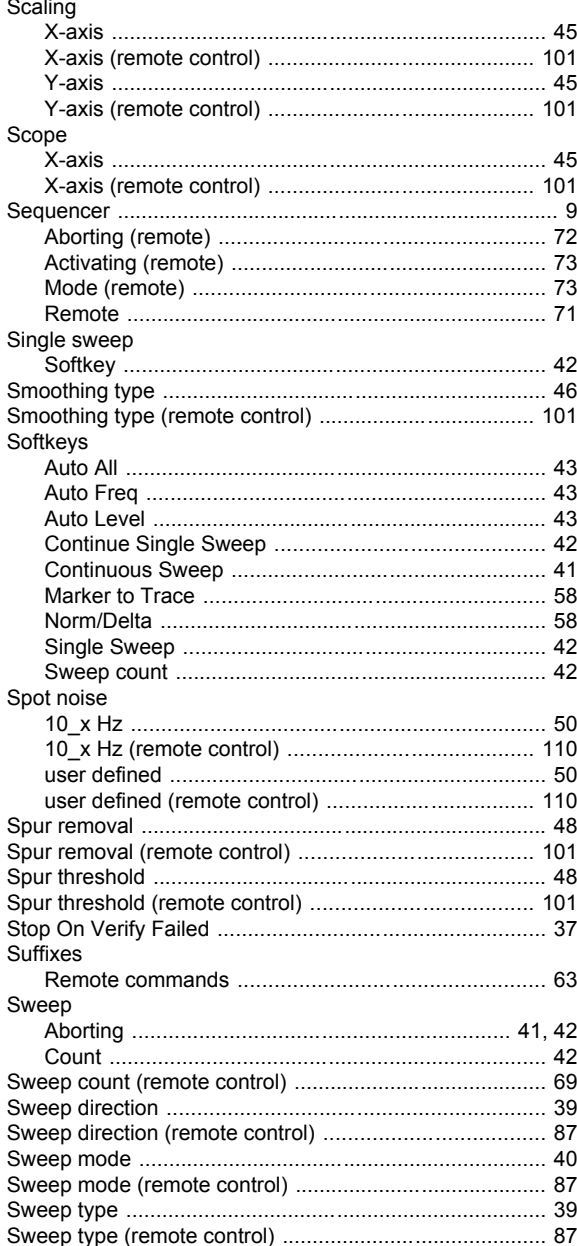

# $\mathbf T$

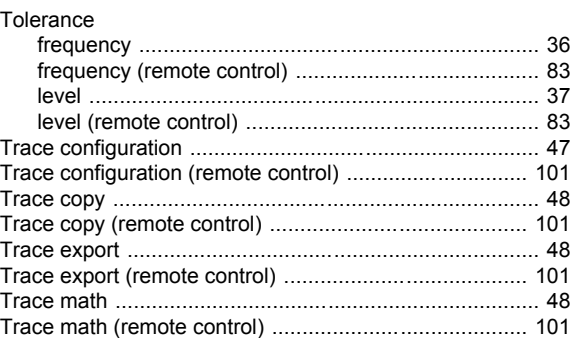

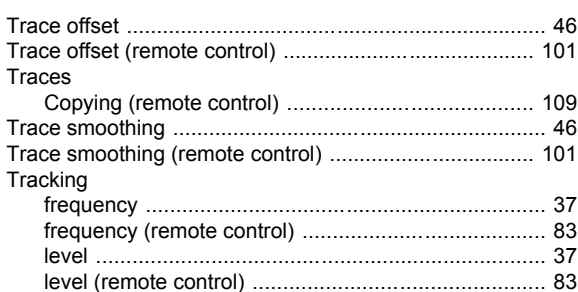

## $\mathsf{U}$

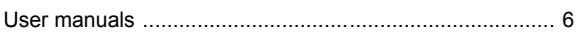

## $\mathbf V$

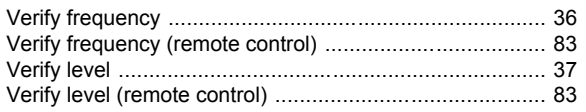

## W

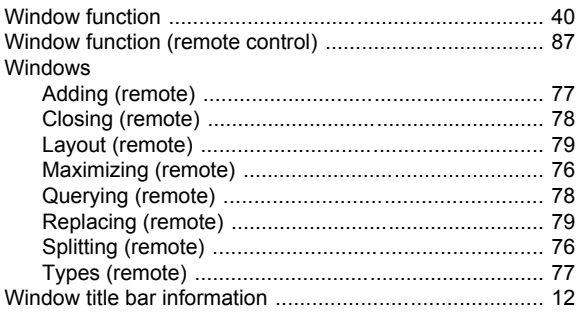

## $\pmb{\mathsf{X}}$

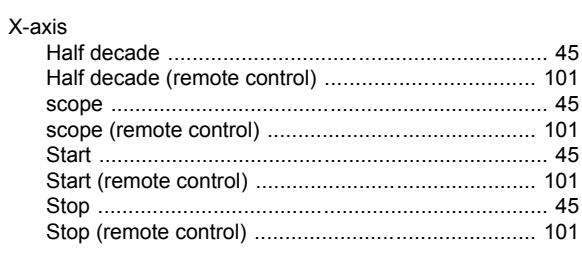

## $Y$

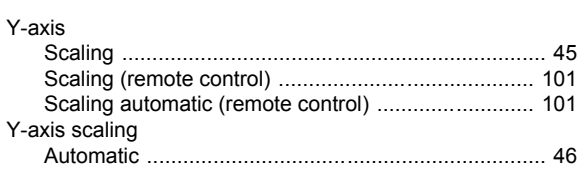